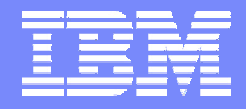

IBM System i<sup>™</sup>

# **iSeries Access for Web: Run 5250 in a Browser**

# **Linda Hirsch LLHIRSCH@us.ibm.com**

## **http://www.ibm.com/systems/i/software/access**

© Copyright IBM Corporation, 2007. All Rights Reserved. This publication may refer to products that are not currently available in your country. IBM makes no commitment to make available any products referred to herein.

# **12/12/07 Evansville Presntations:**

ftp://ftp.software.ibm.com/as400/products/clientaccess/win32/presentations/evansville

- 1. iSeries Access Family: What's New?: iSeries\_Access\_New.pdf
- 2. Get to the Web Fast with iSeries Access for Web: iAW\_Overview.pdf
- 3. iSeries Access for Web: Use 5250 in a Browser: iAW\_5250.pdf

IBM System i

## **Try out iSeries Access for Web for yourself!**

Start your browser and connect to the following web site: http://iseriesd.dfw.ibm.com/webaccess/iWAHome (case sensitive)

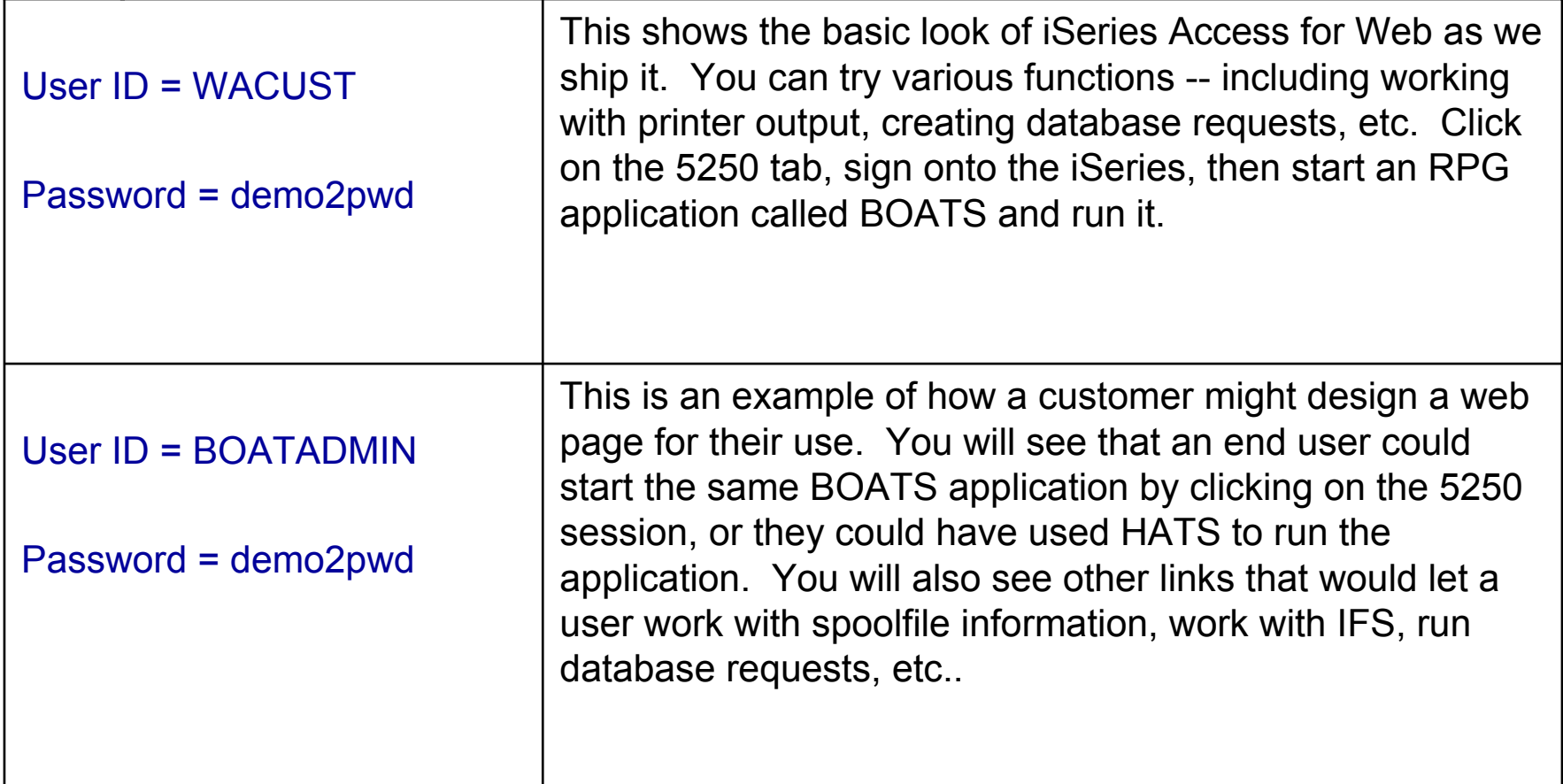

**Send email to: LLHIRSCH@us.ibm.com to reset the user profiles on iseriesd.dfw.ibm.com if either one gets disabled.**

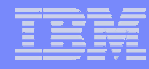

## **iSeries Access for Web Overview**

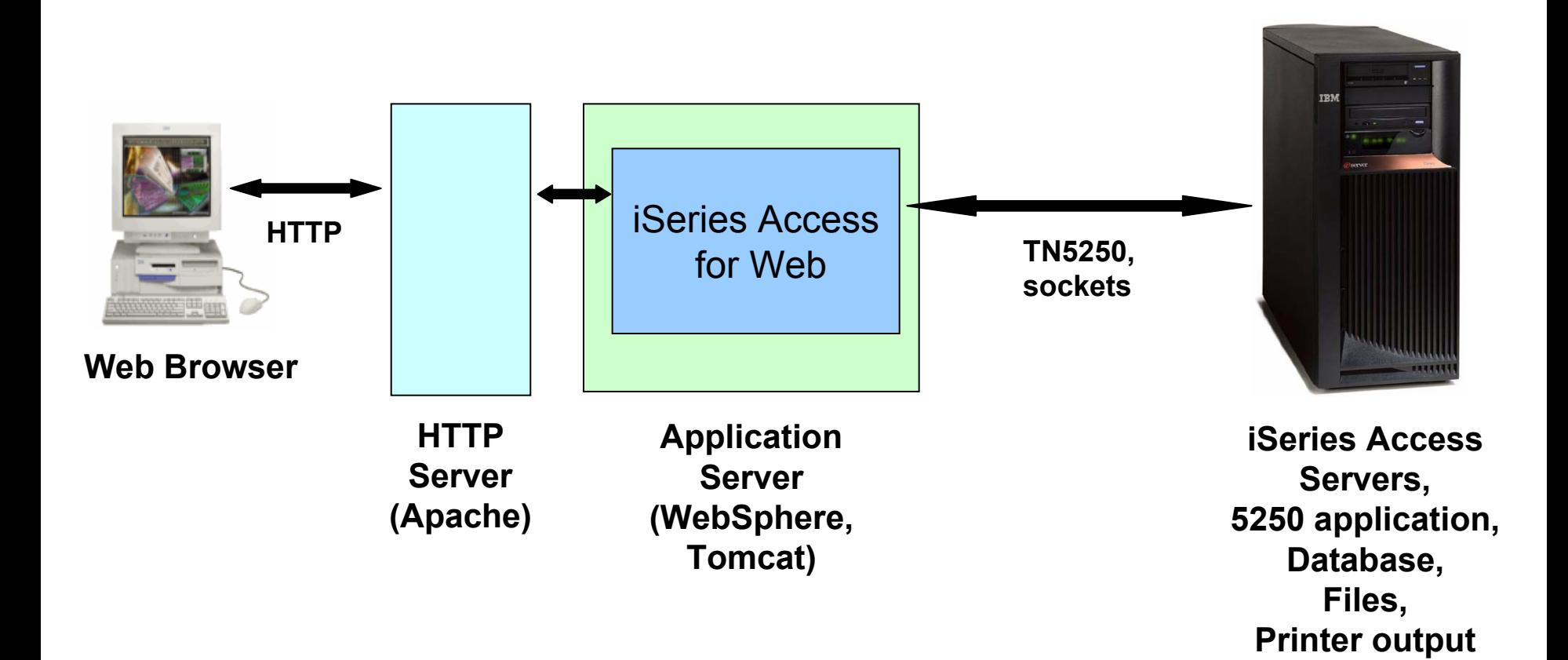

# **iSeries Access for Web 5250 Interface**

D.

Of

#### **Runs as an interactive job**

– **Only function in System i Access for Web that is interactive**

#### **TN5250 port**

– **Only function in System i Access for Web that uses TN5250 port**

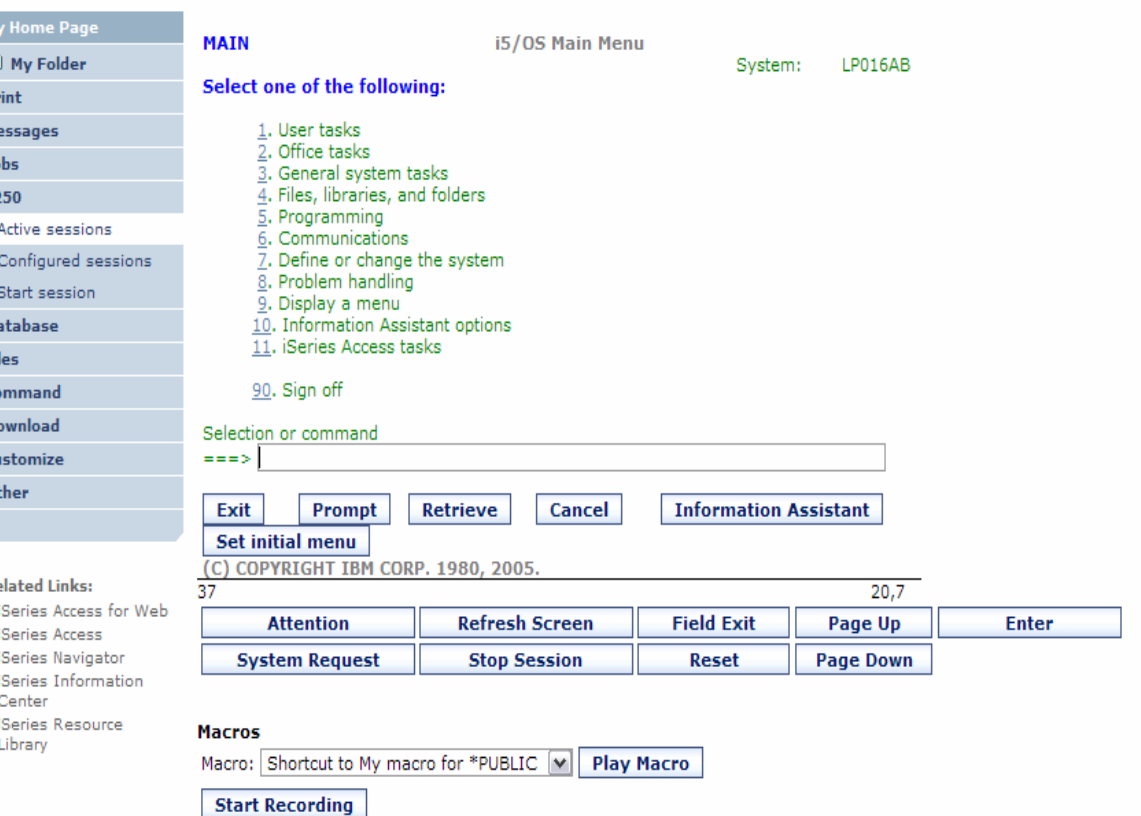

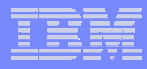

## **Things to know**

*Because 5250 session is implemented using HTML, considerations to be aware of:*

- **Not intended to replace full function emulators like PC5250, Host On Demand, etc. for purposes of "heads-down" data entry type of operations**
	- **Does not include graphics, EHLAPPI, DDE functionality**
	- **Does not provide keyboard mapping**
	- **Does not support certain keys the way PC5250 does (ie, Field Exit)**
- • **Does not include Printer Emulation (push to printer)**
	- **i5/OS strategy is Internet Printing Protocol (IPP) printing**
	- **iSeries Access for Web provides capability to convert spooled files to PDF**
- • **No direct interaction with server, so unsolicited server messages can't be received.**
	- **Need to request refresh to see break messages**
- •**Does not include file transfer from session**

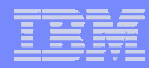

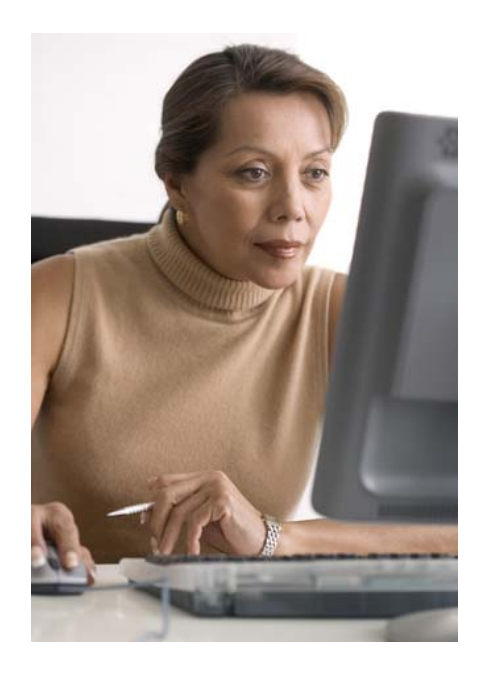

*This is the only 5250 function you will likely extend to your users*

## **Preconfigured Sessions**

# **Run Pre-Configured 5250 Sessions**

**You can limit users to connecting to only specific systems or running only specific applications.**

- • **Create preconfigured 5250 sessions**
- **Then set policies to restrict users to only preconfigured sessions**
- **User selects 'Configured Sessions'**
	- **Only link provided**
	- **User has only one action**   $\rightarrow$  to start a session

http://<systemi>:<port>/webaccess/iWAMain

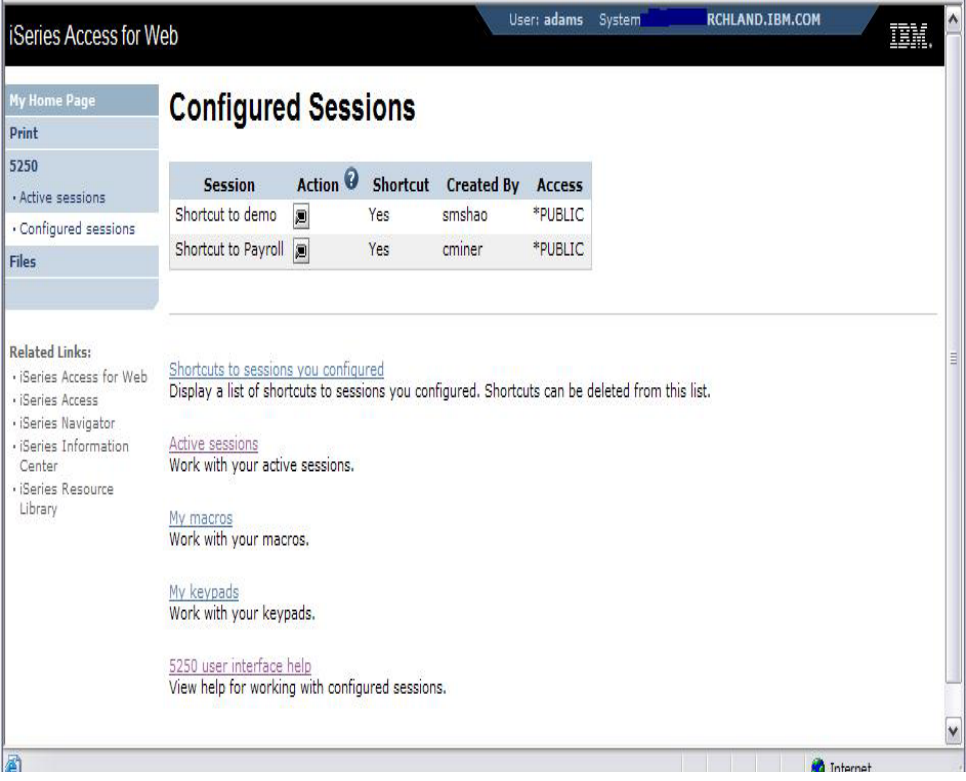

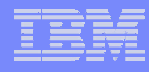

# **Run Pre-Configured 5250 Sessions**

**If you do not want users using anything in System i Access for Web except 5250, you could:**

- • **Simply give them the 5250 url address (ie, http://systemi/webaccess/iWA52 50)**
- **Set policies so users end up where you want them to be**
	- **Could include a macro so user bypasses i5/OS sign-on screen**
- **Predefine what screens will look like:**
	- **Colors**
	- **No Navigation pane**

http://<systemi>:<port>/webaccess/iWA5250

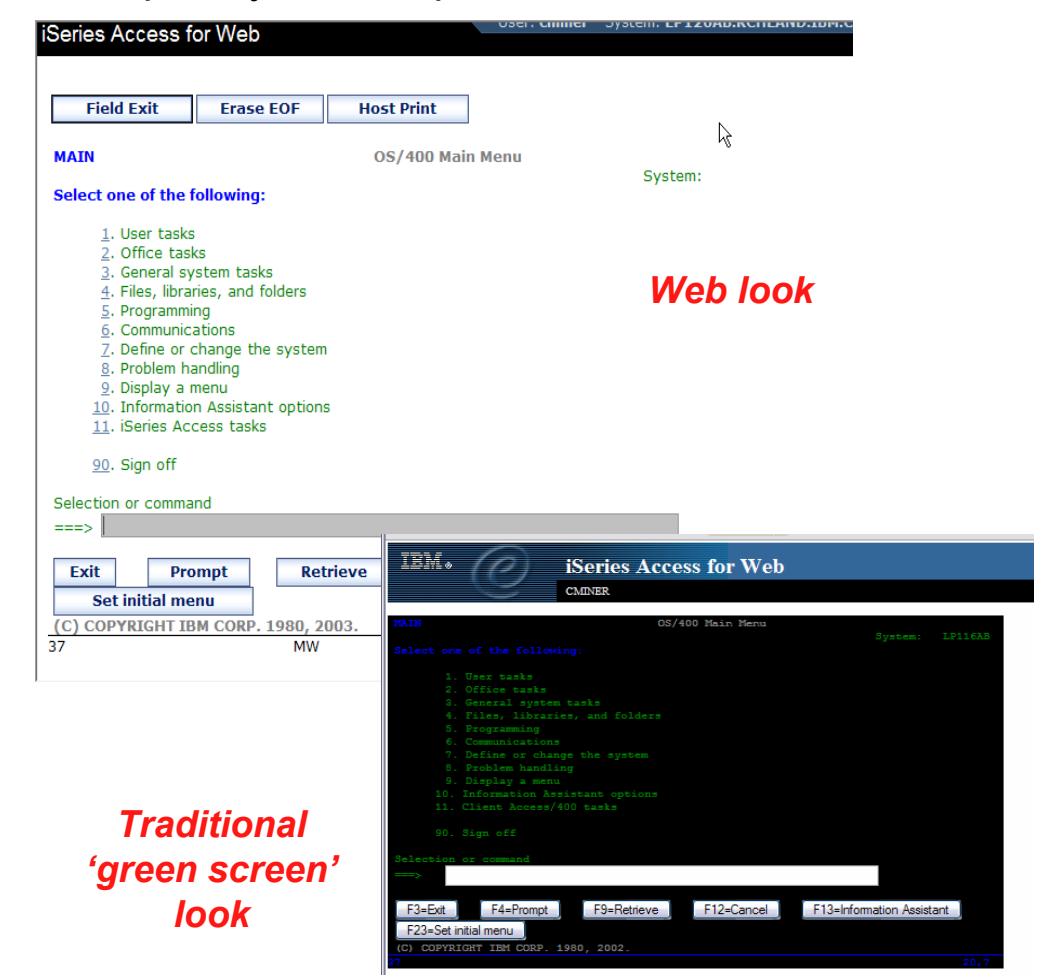

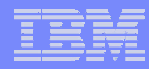

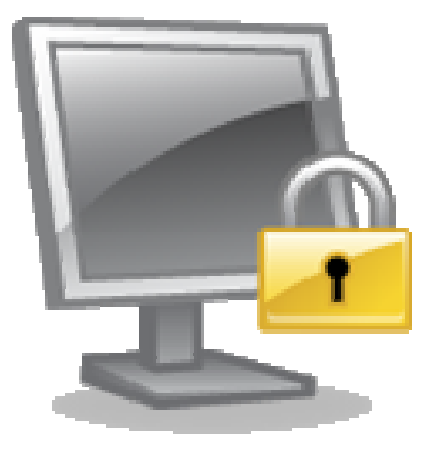

## **Policies**

### **Policies are used by administrators to control the System i Access for Web functions and behavior**

## **Policies**

#### **Only i5/OS user profiles with \*SECADM authority can access**  "Customize → Policies"

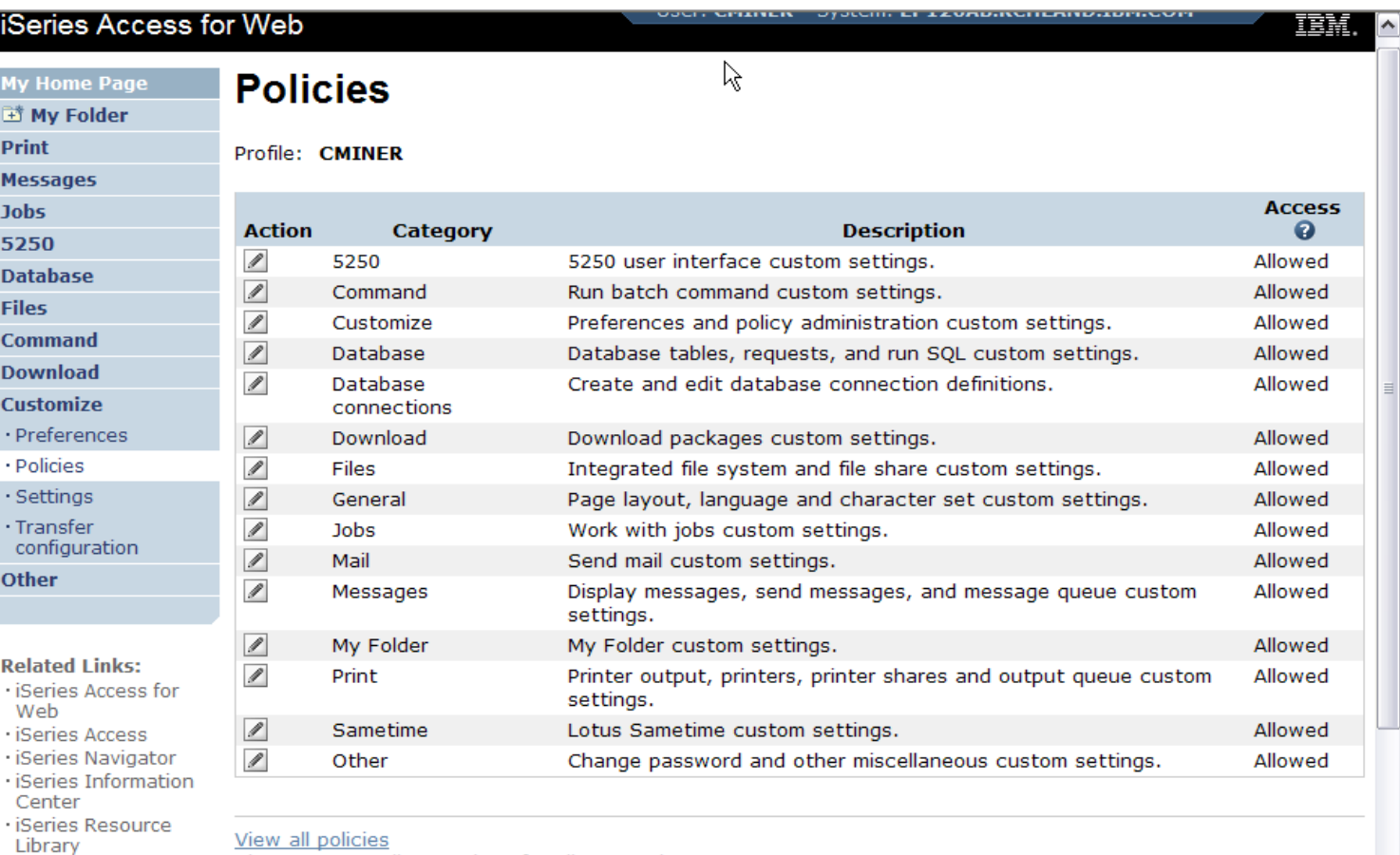

View current policy settings for all categories.

#### View group membership

View current group membership for this user profile.

 $\left| \mathbf{v} \right|$ 

# **Setting Policies for 5250**

**When any user attempts to start a 5250 session to i5/OS using System i Access for Web, a check is made to see what policies have been set for this i5/OS user profile prior to displaying any information.** 

**The following sequence of checks are made to authenticate user access:**

- **User profile**
- **Group profile**
- **\*PUBLIC profile (\*every System i Access for Web user is a member of \*PUBLIC user group)**

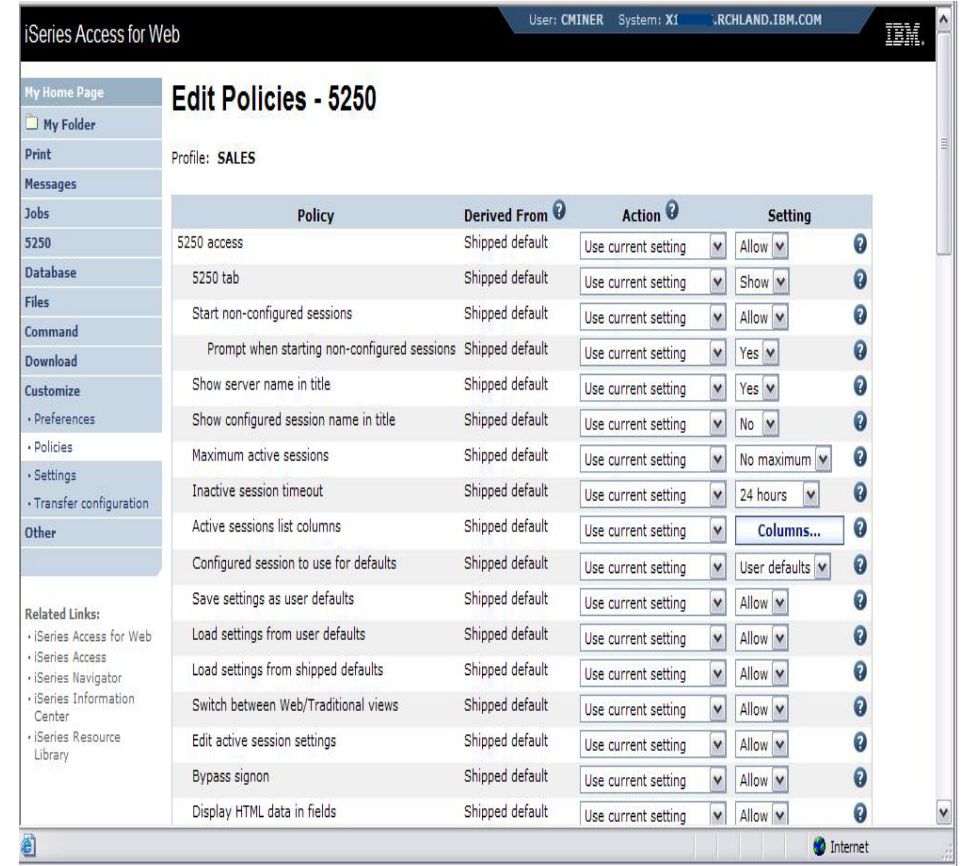

# **Policy settings to use only Preconfigured sessions**

**Set all the policies listed below to "deny" in order to limit users to using only preconfigured 5250 sessions.**

- **Start non-configured sessions**
- **Create configured session**
- **Copy configured session**
- **Delete configured session**
- **Rename configured session**
- **Edit configured session**
- **Create configured session shortcut**
- **Copy configured session shortcut**
- **Delete configured session shortcut**
- **Rename configured session shortcut**

http://<systemi>:<port>/webaccess/iWAMain

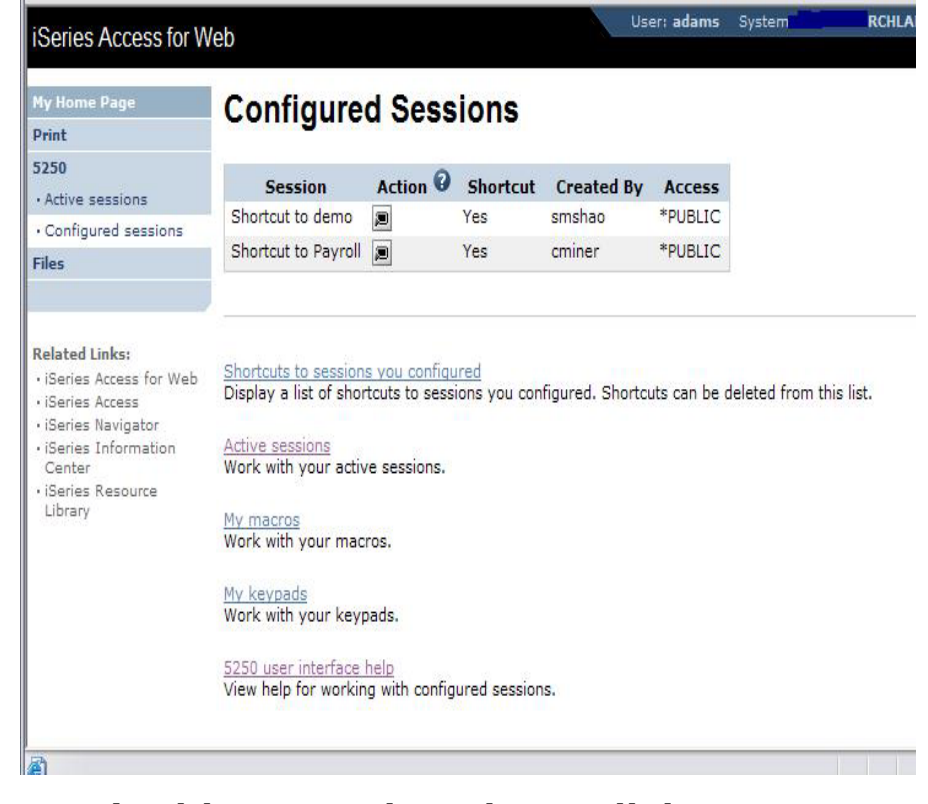

*In this example, other policies were also set to remove other functions from the Navigation pane*

## **Policy settings to use only 5250 (no navigation pane)**

**Here are some policies you could set to enable a user to go directly to a 5250 session and not see anything else in System i Access for Web**

- **Leave "Start non-configured sessions" on Allow**
- **Set "Prompt when starting nonconfigured sessions" to No**
- **In "Configured session to use for defaults", add a previously created Configured session that you have given this user/group profile a shortcut to**

**To entirely remove the Navigation pane, go to category "General"**

– **Navigation = Deny**

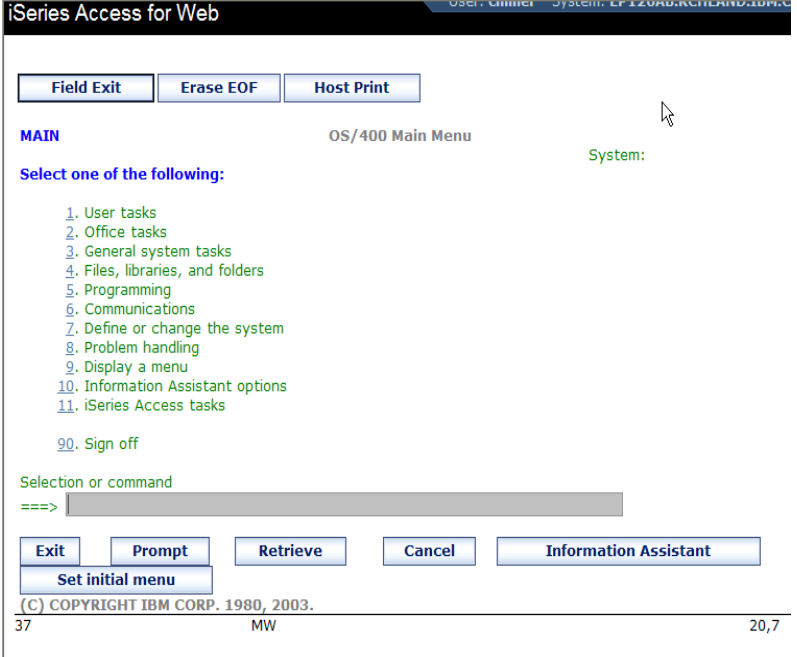

#### http://<systemi>:<port>/webaccess/iWA5250

## **Setting Default Session**

### **Select the shortcut to the session to use as the default and apply the policy**

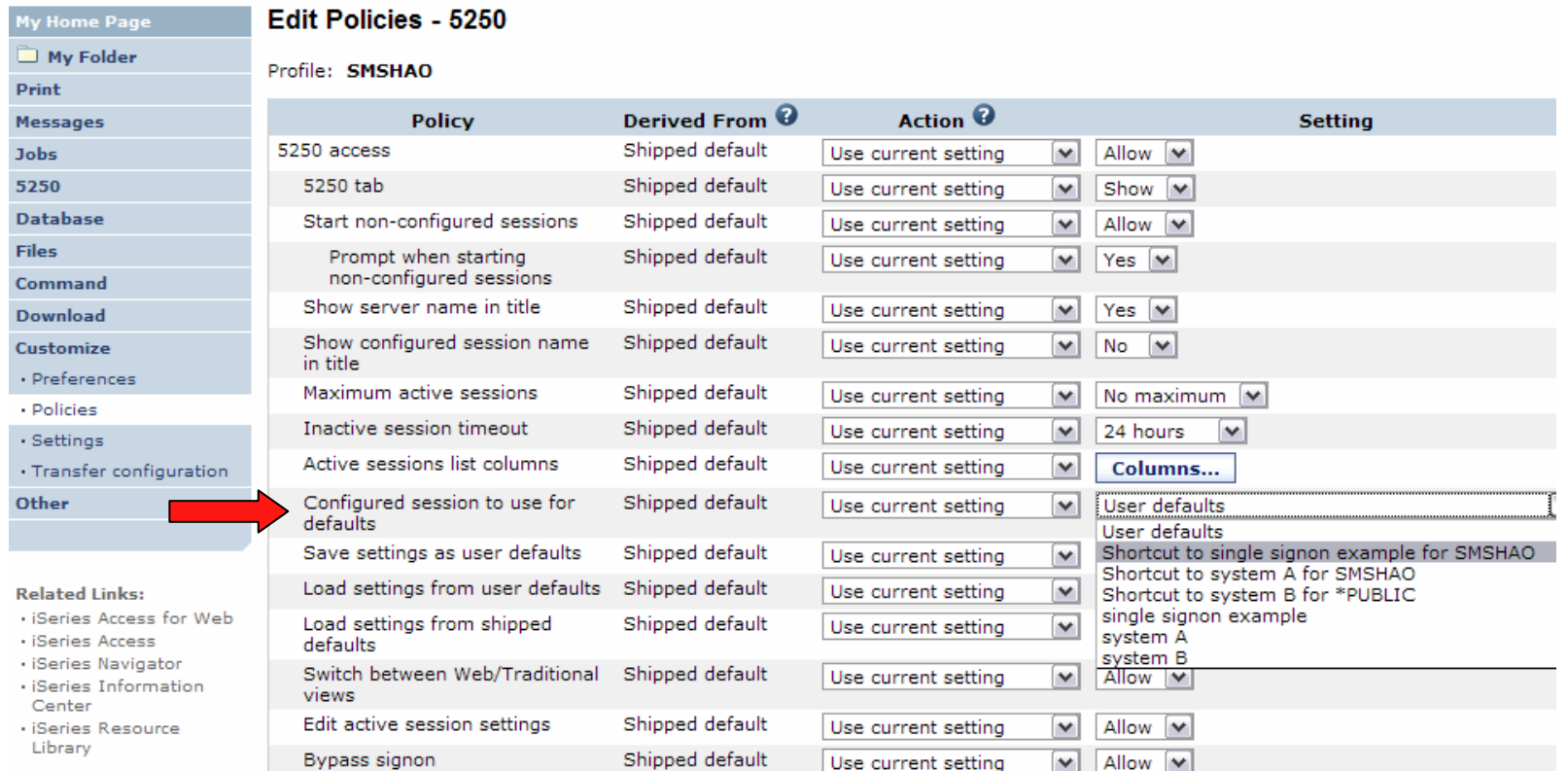

## **5250 Preferences**

My Home Page

#### **Preferences are settings that the user can modify**

Edit Preferences - 5250

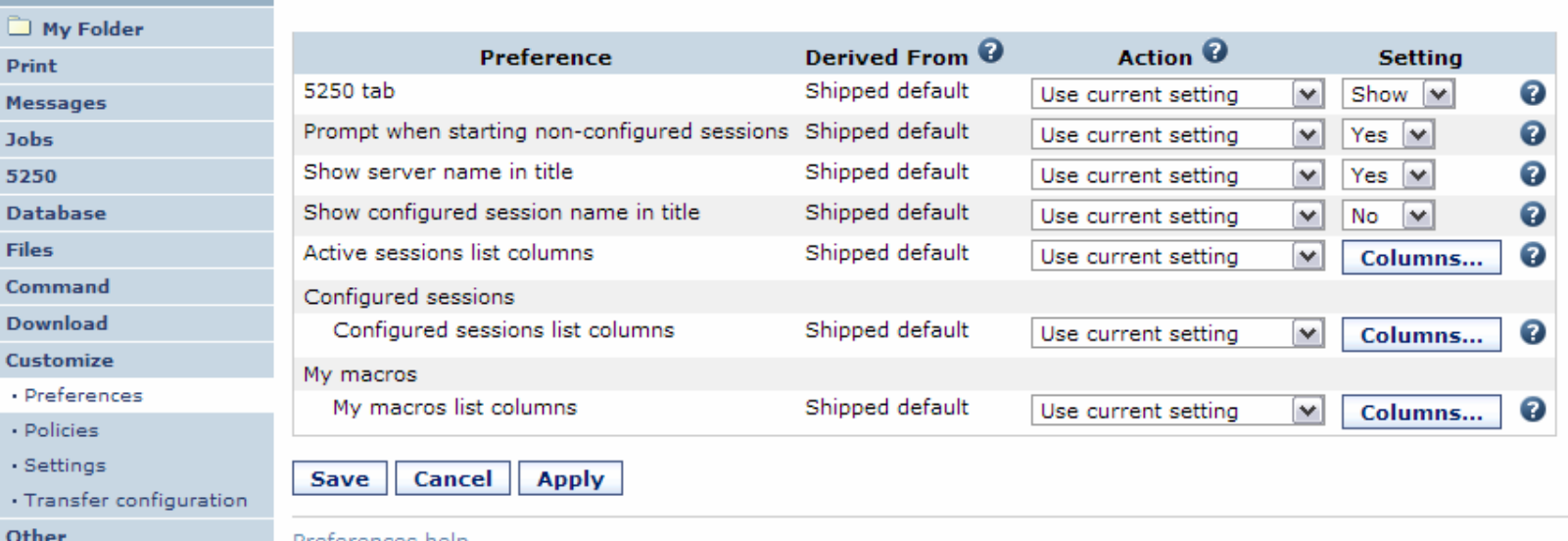

Preferences help View help for editing preferences.

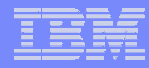

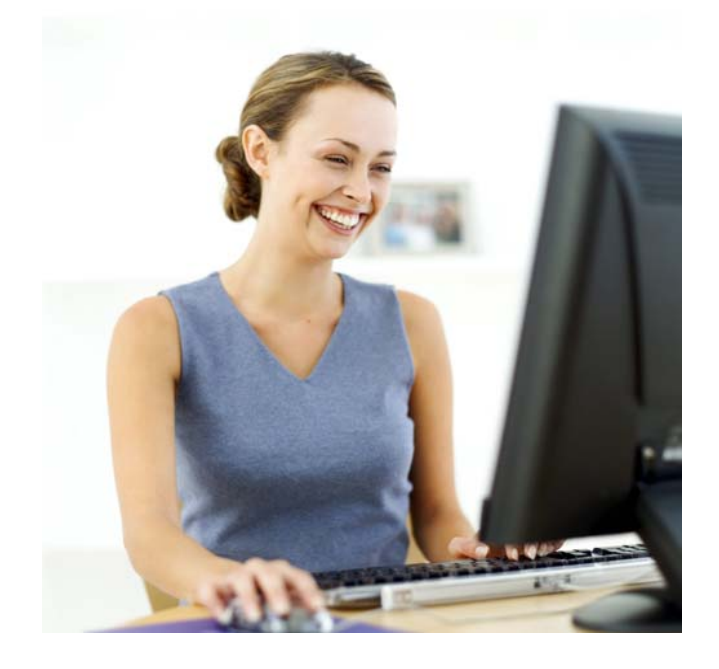

# **Starting a 5250 session**

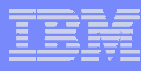

## **How to Start a 5250 Session**

## **Two options:**

## **1. Select 'Start Session'**

- – **Fill in information on Start Session and connect**
- **To save the session, select 'Active Session Settings' link at bottom of screen, modify any information you wish, then click on 'Save'**

**2**

# **2. Select 'Configured Sessions'**

- – **Select 'Configure New Session' link on lower screen**
- **Set up as you wish, then click on 'Save'**

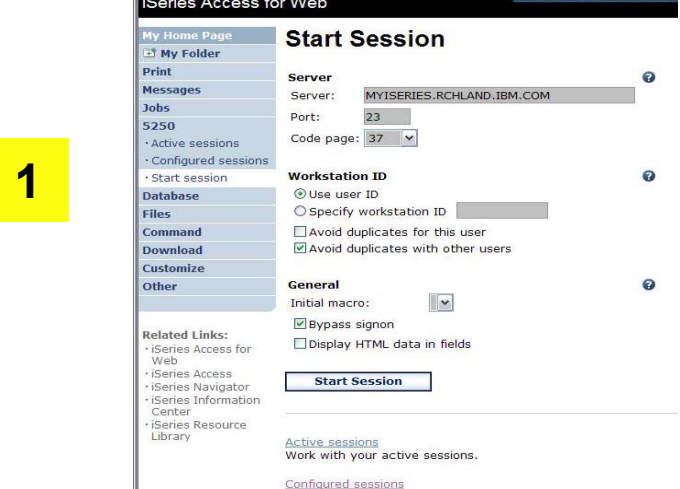

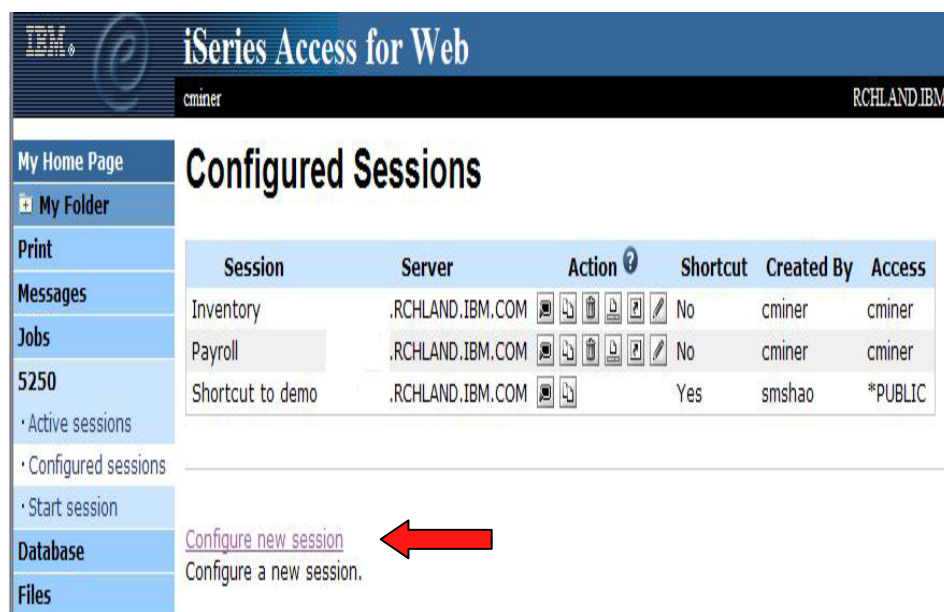

Work with your configured sessions

# **Use "Start Session" Dynamically**

Pr<br>Me<br>Jo

52

D. Fil

Cc<br>D

Cı.  $\overline{O}$ 

- **Specify the system to connect**
- **Select the session attributes**
	- **Port, code page, workstation ID, etc.**
- **Start session**

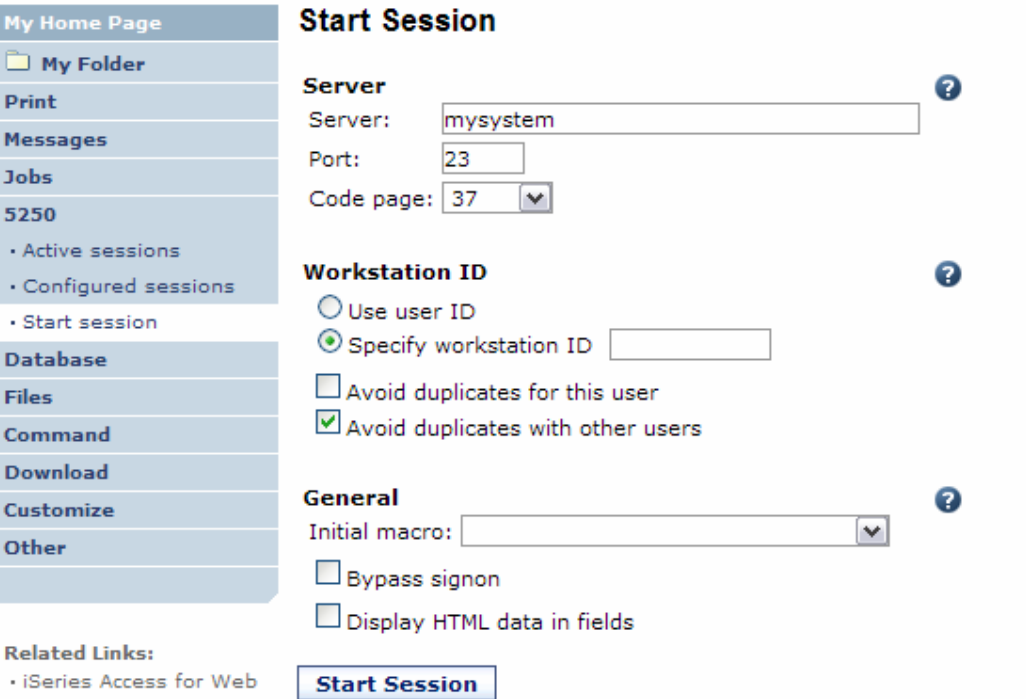

· iSeries Access

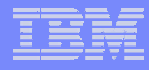

## **Start a Configured Session**

- **Configured sessions list shows the list of sessions for the logged in user**
- **Select the "Start" icon for the session to start**

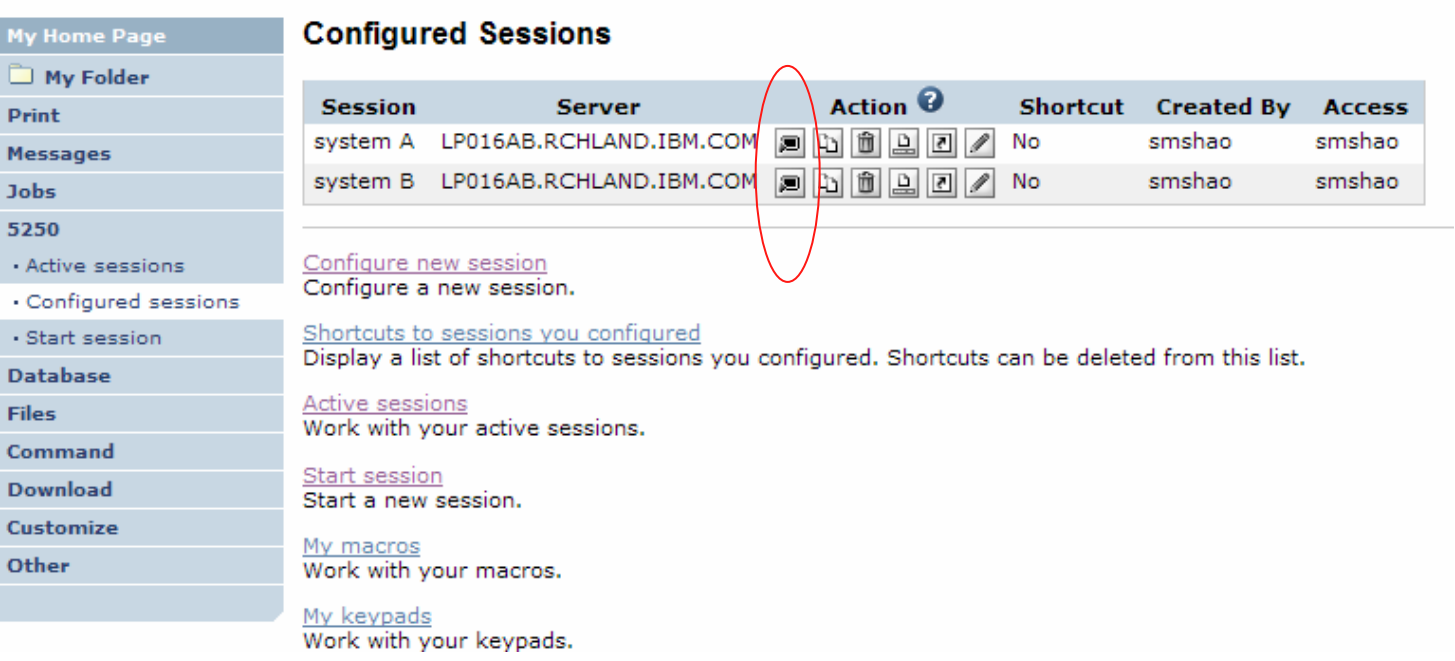

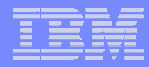

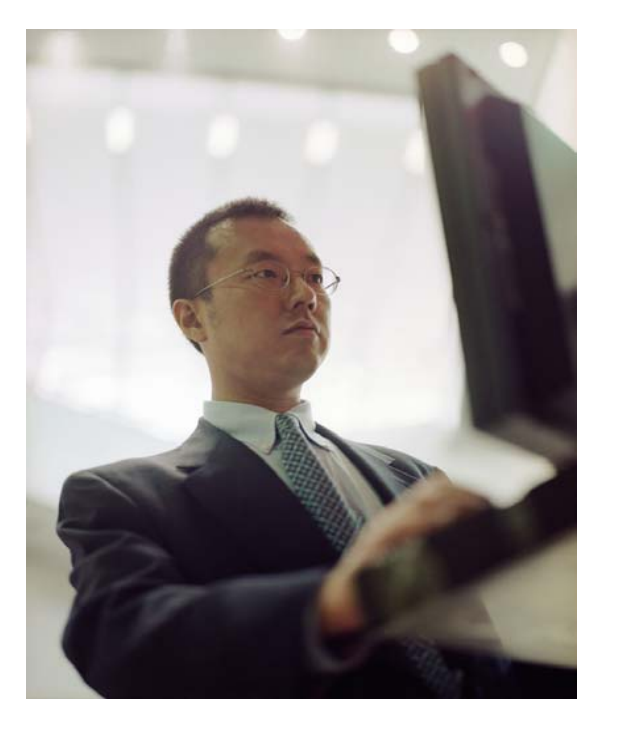

## **Configuration options for 5250 sessions**

## **Configure a New Session**

## **Select the "Configure new session" link**

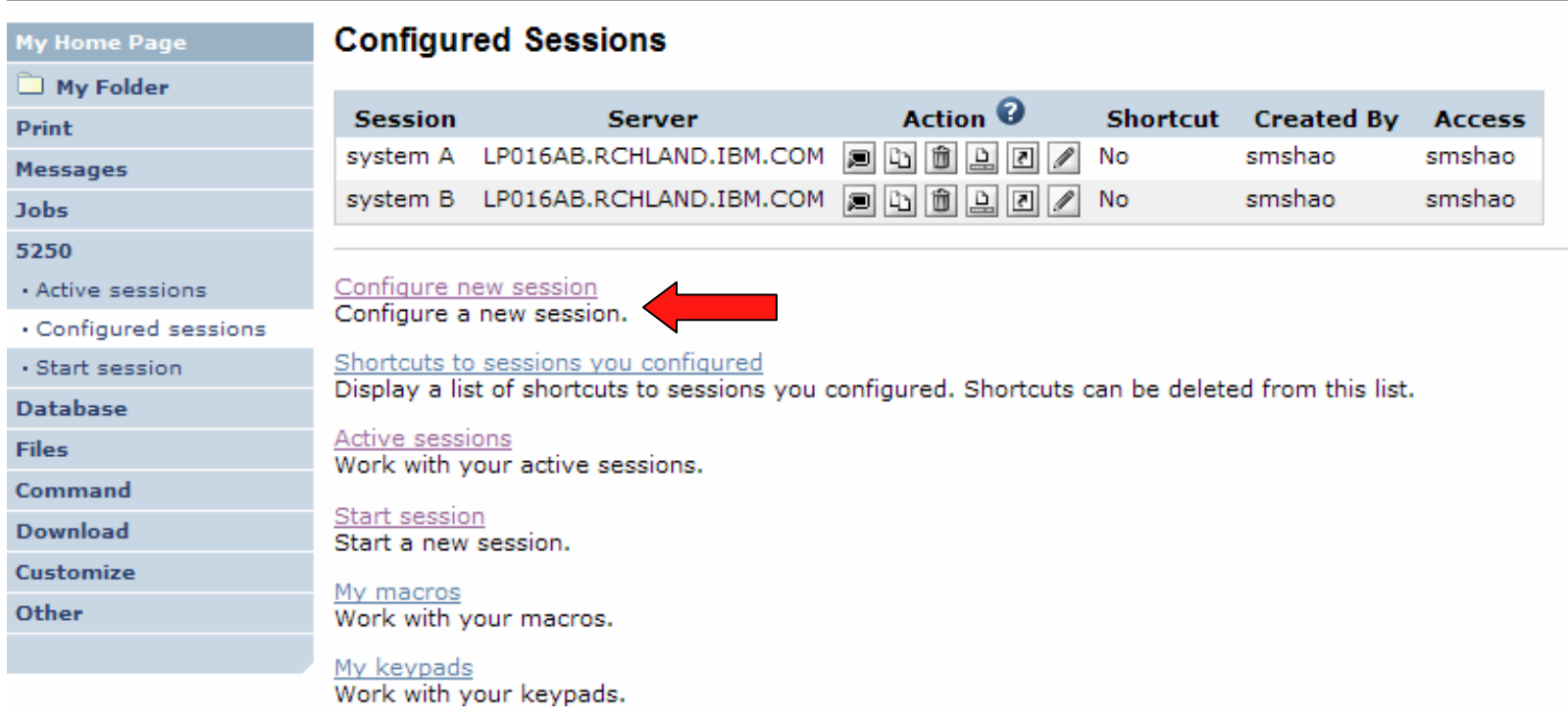

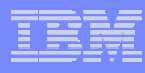

# **Setting up a 5250 Session**

#### **Select Session Name**

– **Name of this 'Configured' session**

### **Determine screen look**

- **Web View is default**
- **Traditional View can be selected**

## **Select System i to connect to**

- **Enter System Name or TCP/IP address**
- **Port Address**

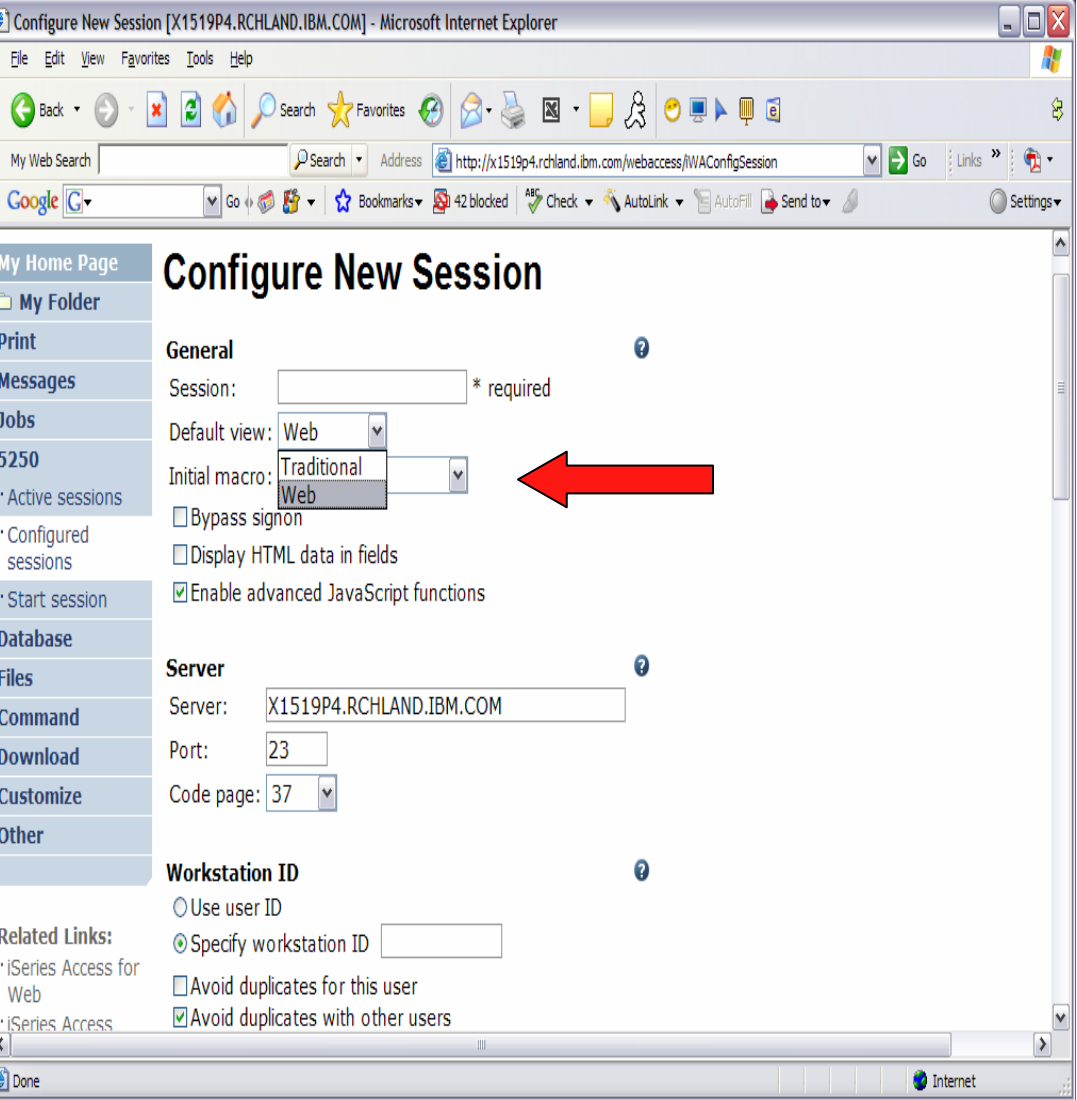

## **Web View Vs Traditional View**

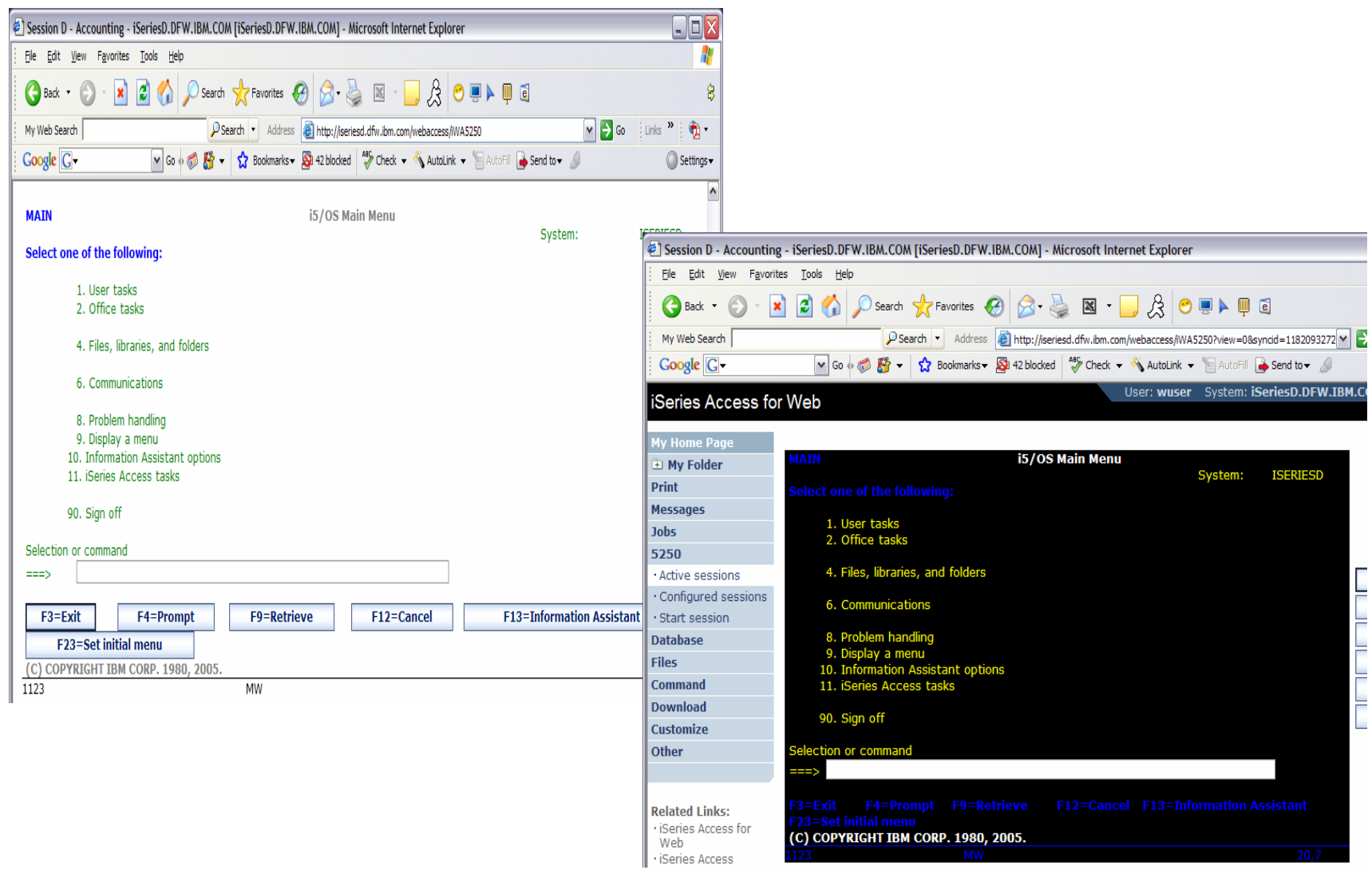

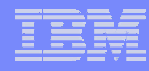

# **Bypass Signon – new in V5R4**

- • **Uses the credential the user used to login to System i Access for Web**
- • **Option available for configured and dynamically started session**

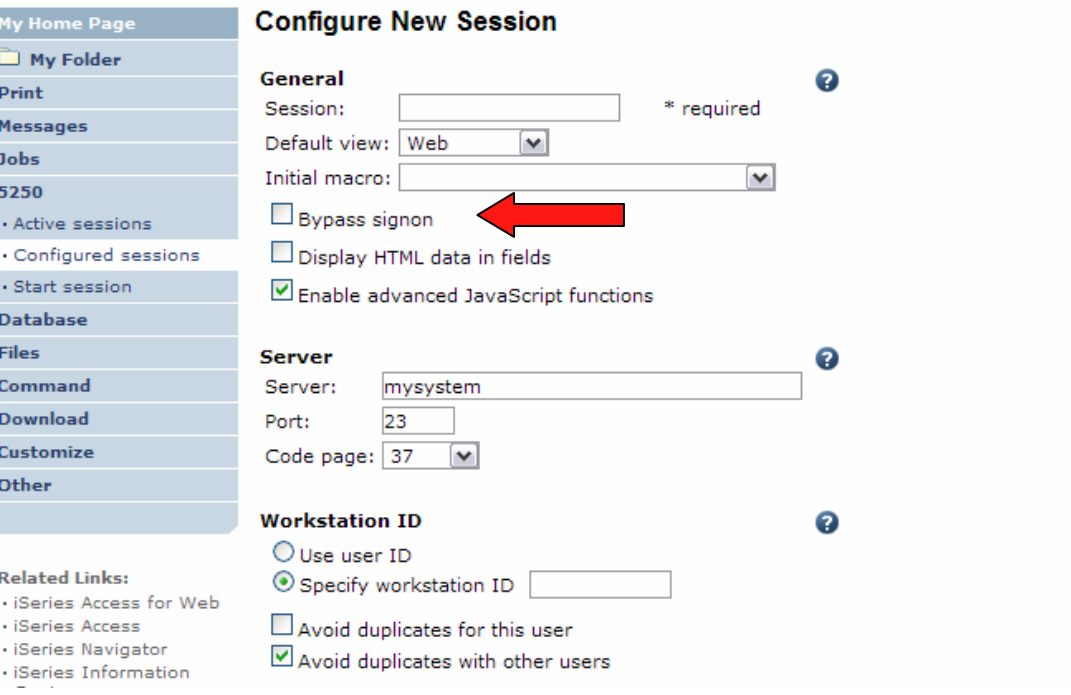

**QRMTSIGN system value must be set to \*VERIFY to allowe the 'Bypass Signon' feature to be accepted by i5/OS.**

## **Configuring a New Session – Workstation ID**

#### **Workstation ID**

 $O$  Use user ID

Specify workstation ID

Avoid duplicates for this user

■ Avoid duplicates with other users

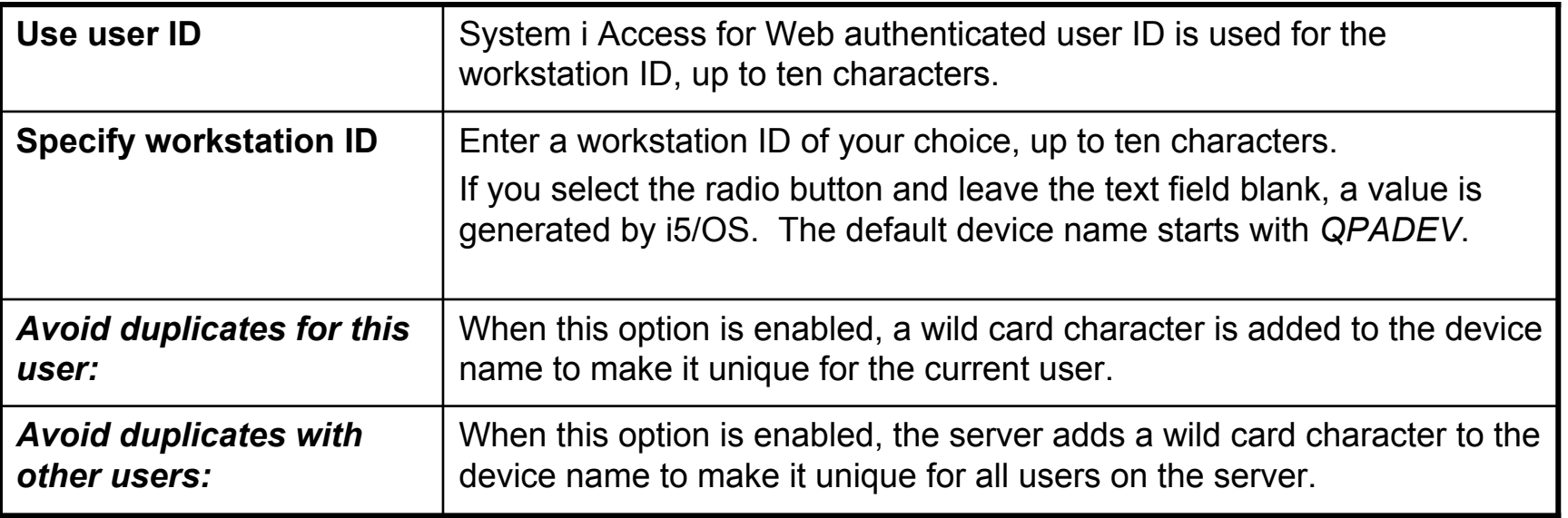

.

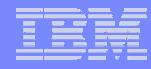

## **Workstation ID**

You can enter keyword and special characters, like you do for PC5250. Here is how they are handled.

#### *Computer name or User name (&COMPN, &USERN):* These keywords are accepted.

- • However, they will not resolve to the PC name and the Windows login user ID like they do in PC5250
- Computer name: resolved to the System i name
- User name: resolved to the user profile name of the web application server job.
- Also note that using the &COMPN and &USERN keywords could result in workstation IDs that are longer than ten characters which would then be truncated.

#### *Session Type ID (%):*

- • This will add an "S" to workstation ID, indicating that this is a display session.
- With PC5250, a "P" would replace the "%" if a printer session was started. However, System i Access for Web only has display sessions.

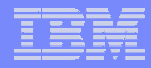

### **Workstation ID (continued)**

**Keyword and special characters, continued…**

*Short session ID (\*):* Adding this character will make the ID unique for this user.

- $\bullet$  The System i Access for Web option *Avoid duplicates for this user* causes the "\*" character to be added at the end of the ID.
- $\bullet$  Therefore, if you use both the "\*" and Avoid duplicates for this user, then two special characters will be added to the workstation ID.

*Collision Avoidance ID (=):* Adding this character will make the session ID unique.

- $\bullet$  The System i Access for Web option *Avoid duplicates with other users* causes the "=" character to be added at the end of the string.
- $\bullet$  Therefore, if you use both the "=" and Avoid duplicates with other users, then two "=" will be added to the string..

### **Configuring a New Session (continued)**

#### **Web View and Traditional View settings**

- **Many keyboard and screen settings can be set to improve end user productivity and satisfaction**
- **Can also set up different text colors**

#### **Create a consistent 'look' for all your users…**

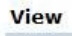

Web Show navigation bar **V** Show action links Show hotspot links Show JavaScript indicator □ Display text using fixed width Enable "More..." as button  $\triangledown$  Enable menu items as links Show function key bar Show macros section Show operator information are Show active sessions Enable cursor positioning

□ Position cursor at exact location

Enable message text line as he

Enable active function keys as buttons

Show function key text (Fxx=) on button

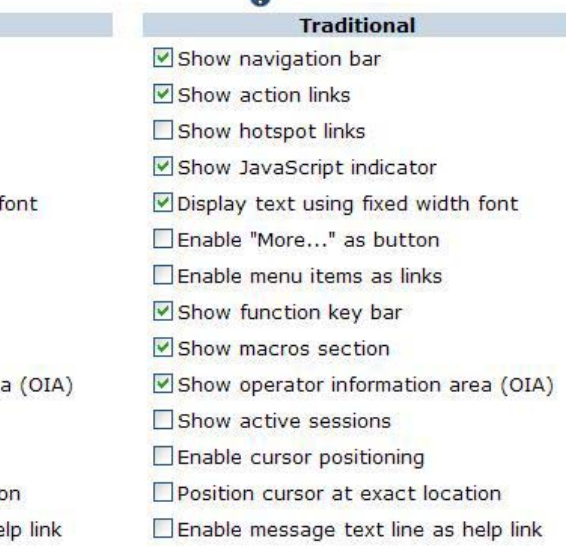

െ

□ Enable active function keys as buttons

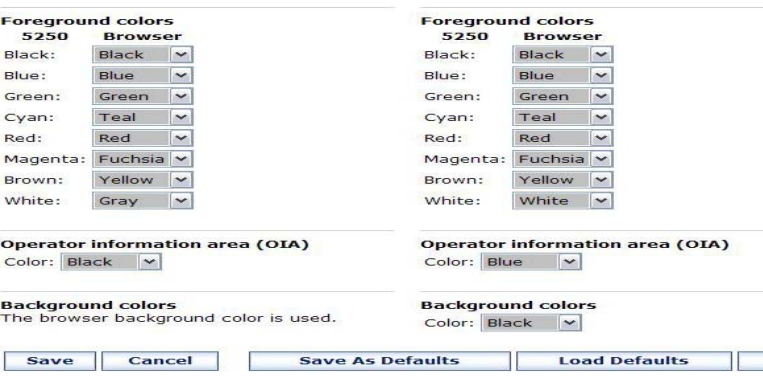

## **Example: 5250 - Proportional Width vs. Fixed Width**

**Default for 'Web View' is to display output using Proportional width fonts**

**To change to Fixed width fonts, check the box that says:**

 **Display text using fixed width fonts**

*Users can also do this on-the-fly by clicking on the "Active session settings" link and change the setting for this connection, or by switching to Traditional view.*

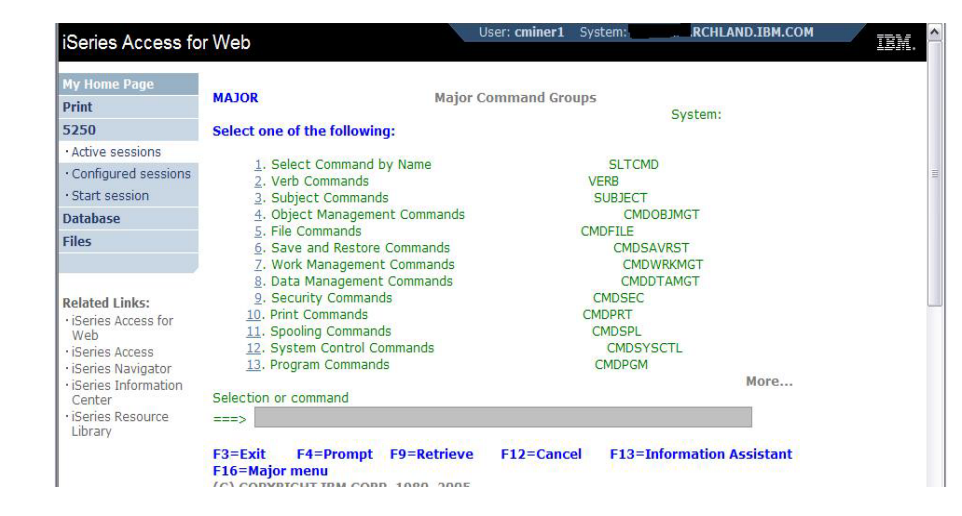

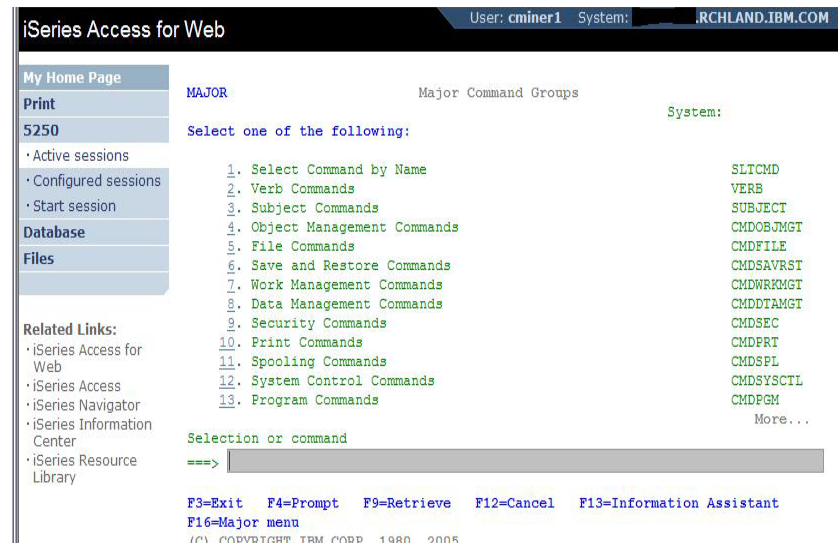

## **Fonts**

## **System i Access for Web 5250 is rendered with HTML**

- **Fonts are controlled by the browser**
- **Use browser options to change the font style and font size**

## **Enable Active Function Keys As Buttons**

**Defaults:**

- **Display Active Function Keys as Buttons**
- **Show More… as a button**

#### **Can uncheck these boxes to deliver a more traditional view**

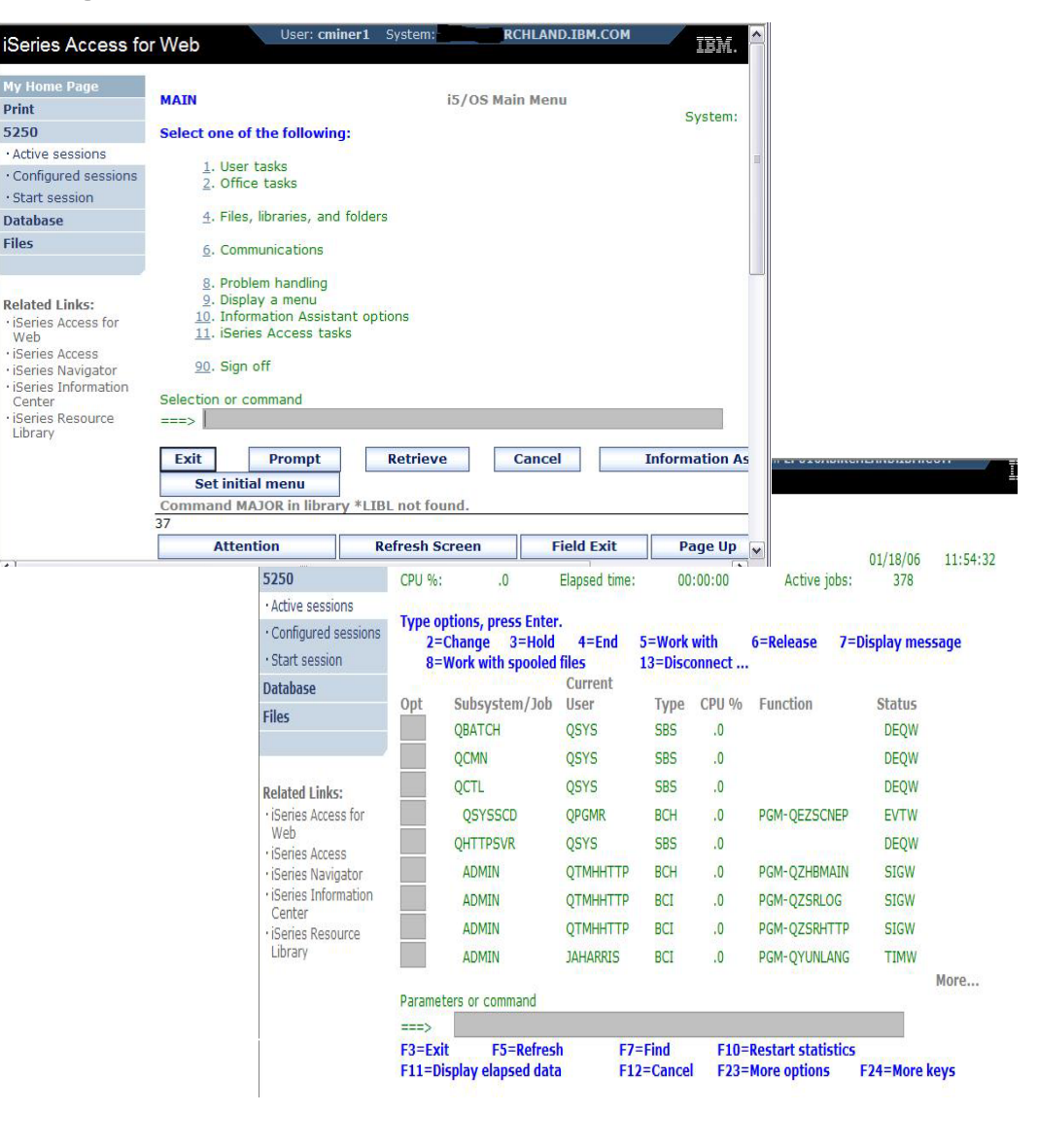

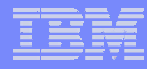

## **Setting User Defaults**

**"Save As Default" saves this session configuration as the default for the current user.**

**Can be performed from active session settings or configured session settings.**

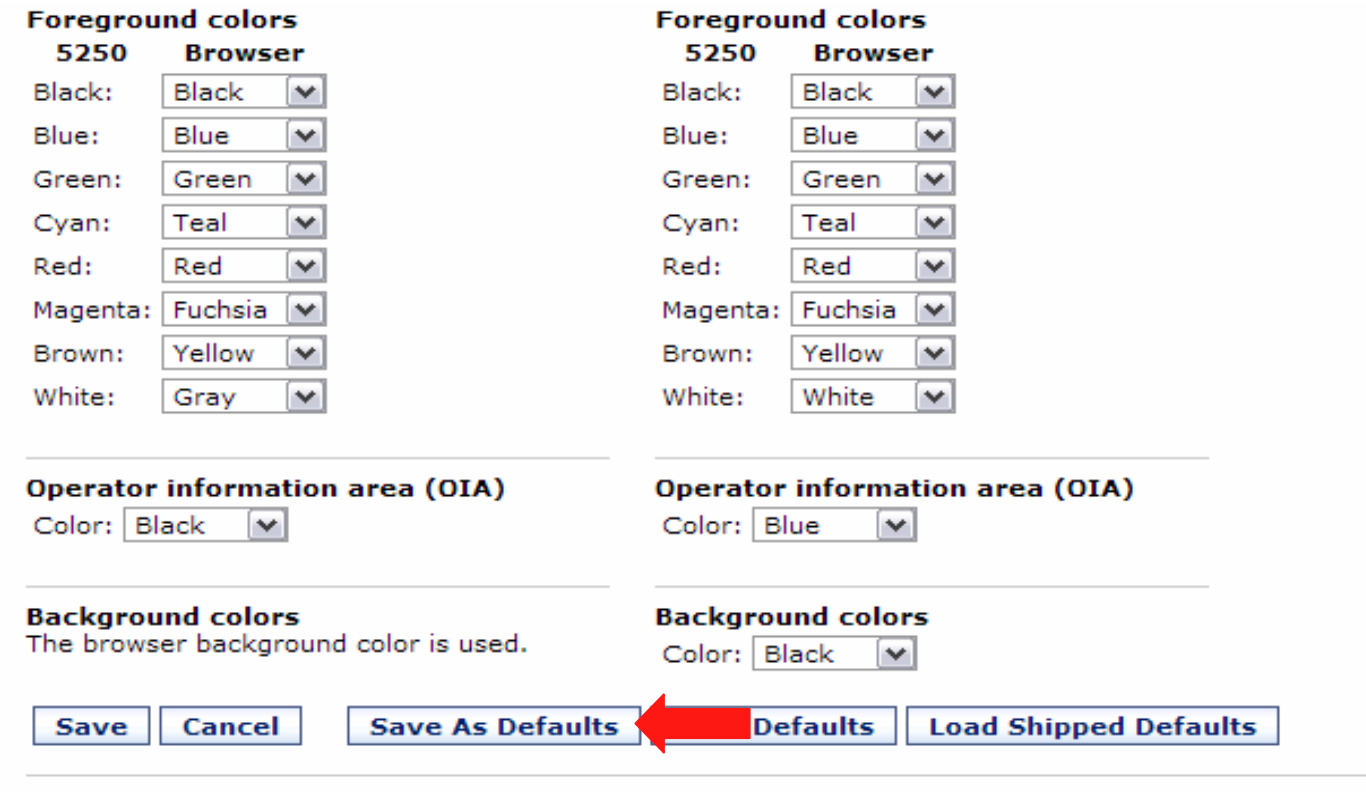

5250 user interface help

View help for editing a configured session.

# **Configured Session Actions**

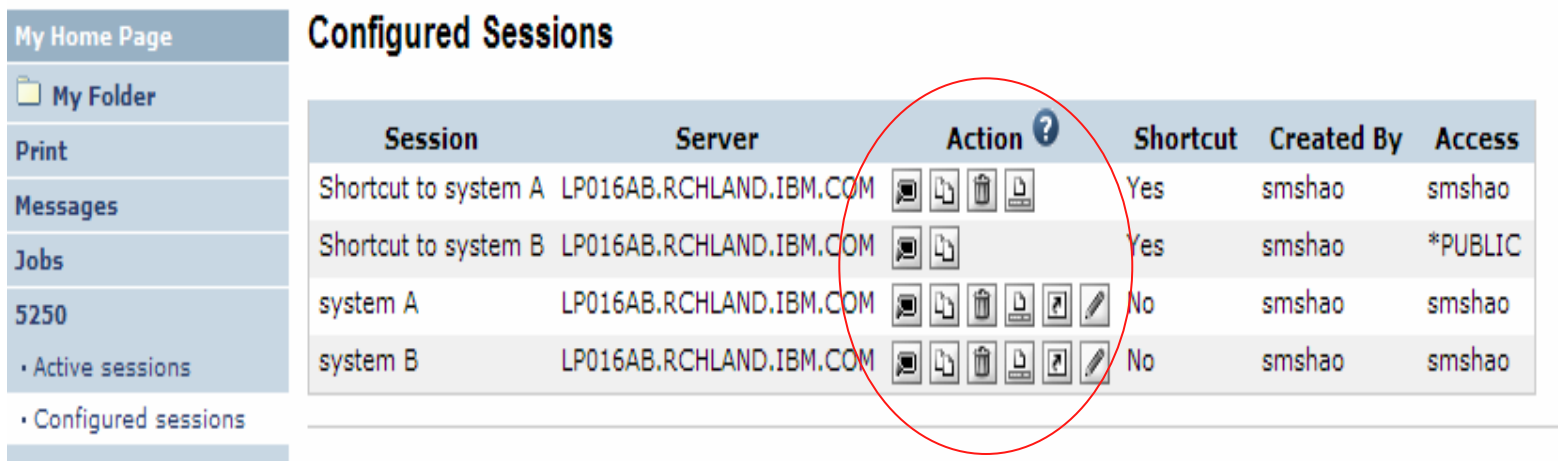

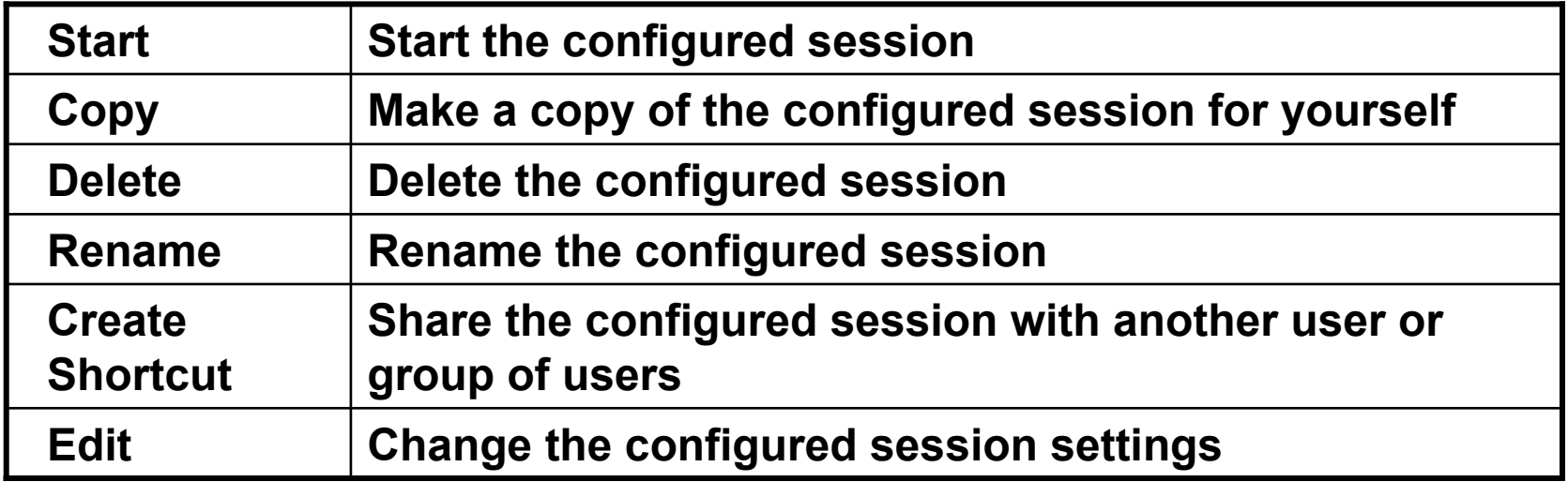

## **Creating Shortcuts to your configured sessions**

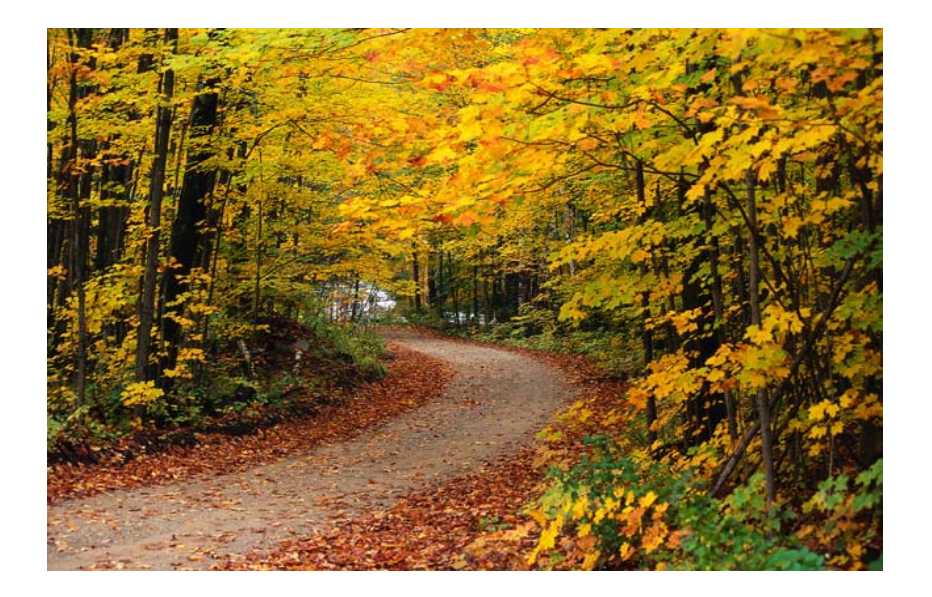

## **Shortcuts**

- **Shortcut is a pointer to a System i Access for Web object**
	- **Configured 5250 session**
	- **Database request**
	- **Shortcuts to an object are deleted when the object is deleted**
- **The objects is only accessible to the user that created it**
- **Can share the object with other users**
	- **Create shortcut for user or group to share with user or group**
- **User of the shortcut has read only access to the object**
	- **Cannot modify or delete the object**
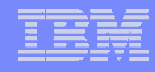

# **Shortcut Example**

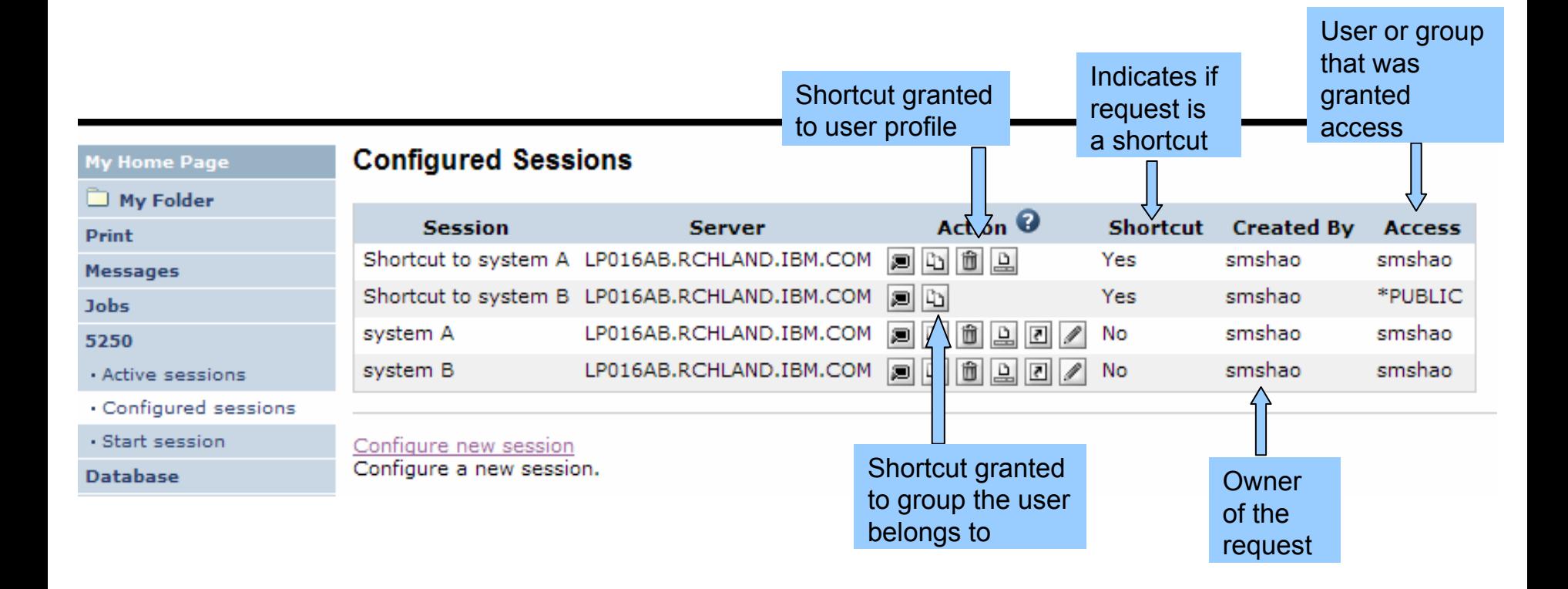

# **Create 'Shortcuts' to Configured Sessions**

# **Your Configured Session**

–**Create 'Shortcuts' for other users**

# **Can set Policies**

–**To restrict what users can do with your shortcut.**

# –**Do not allow users to:**

- **Copy your shortcut**
- **Delete your shortcut**
- **Rename your shortcut**

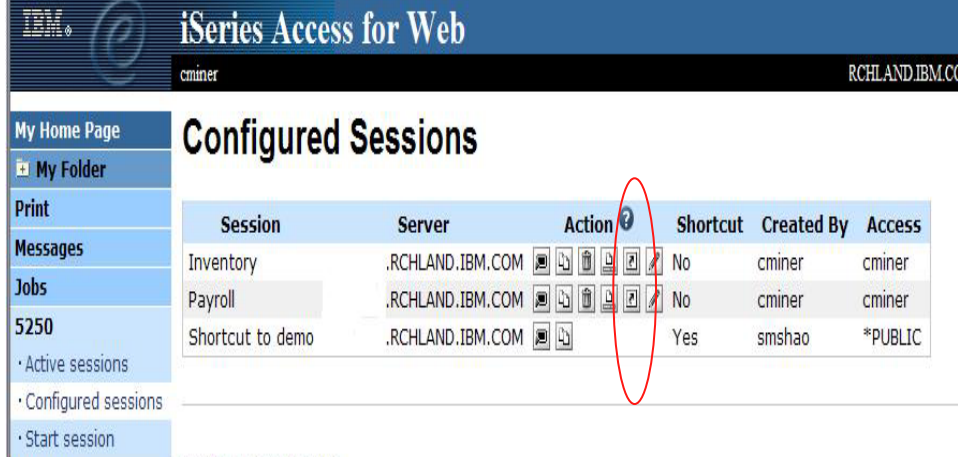

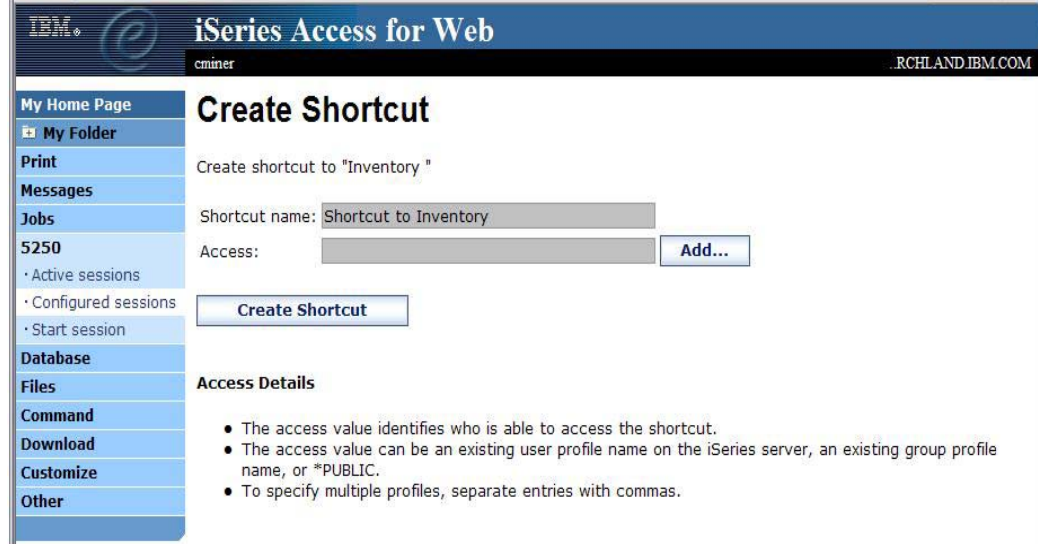

## **Finding Shortcuts You Created**

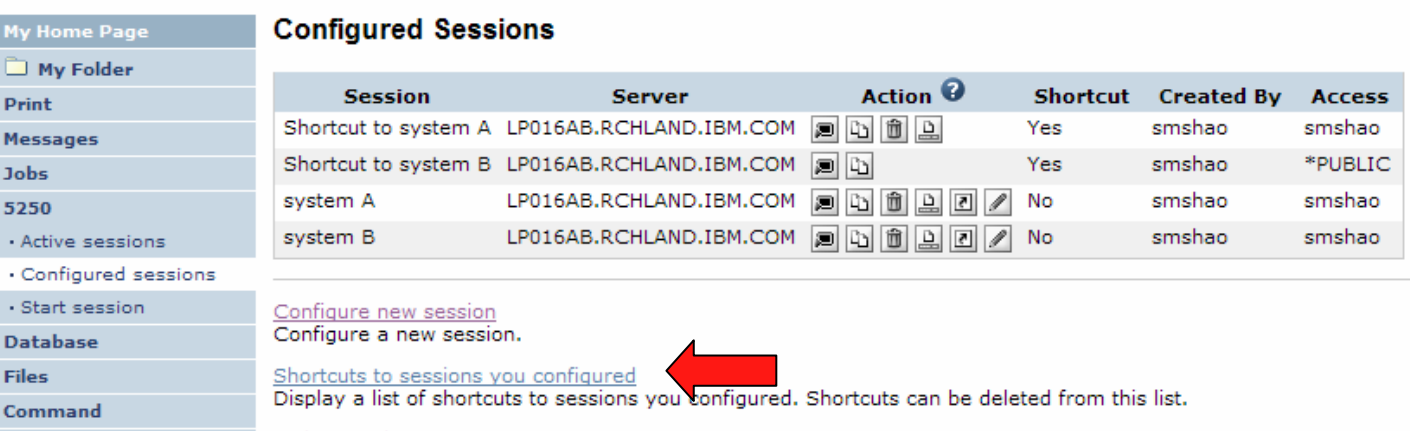

# **Click the "Shortcuts to sessions you configured" link**

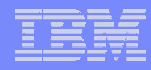

# **Managing Shortcuts You Created**

- **List of shortcuts you created**
- **Delete shortcuts you created**

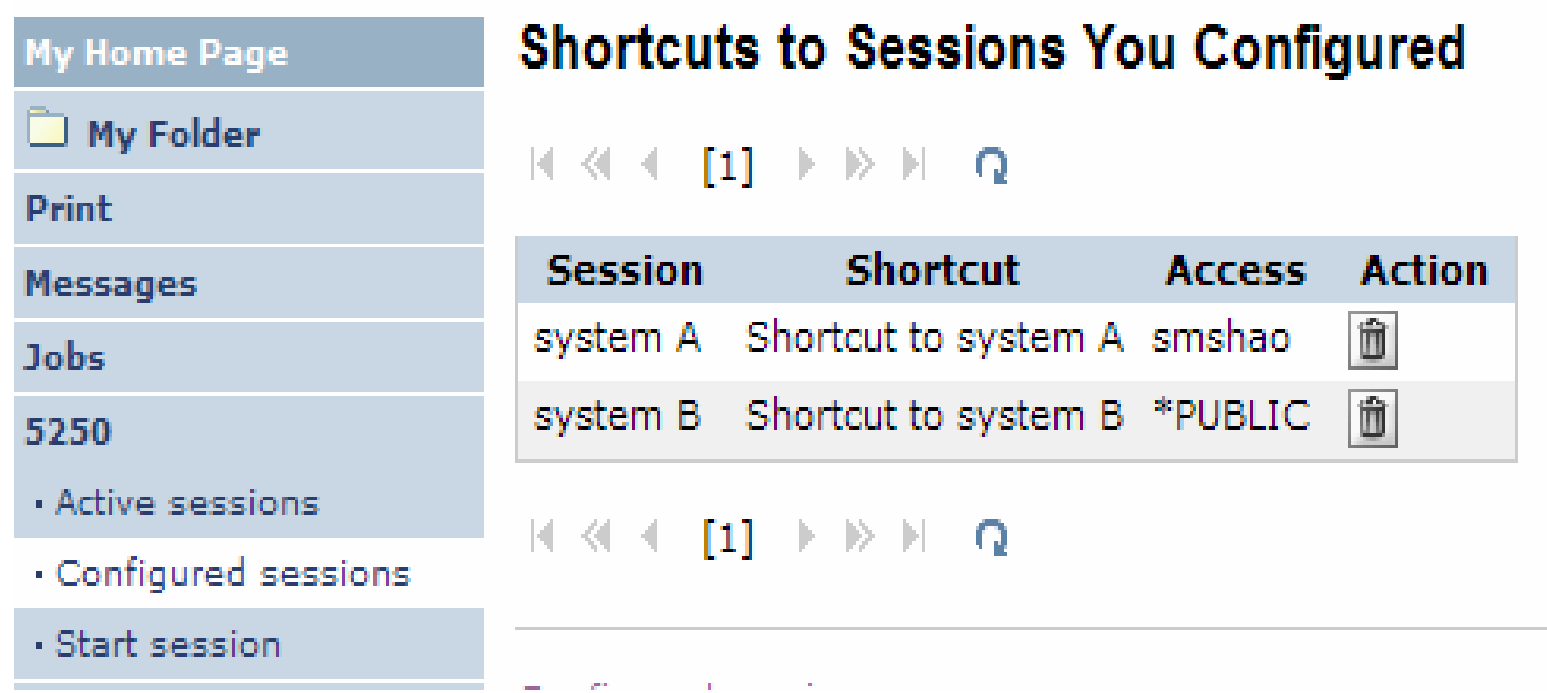

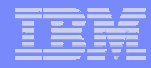

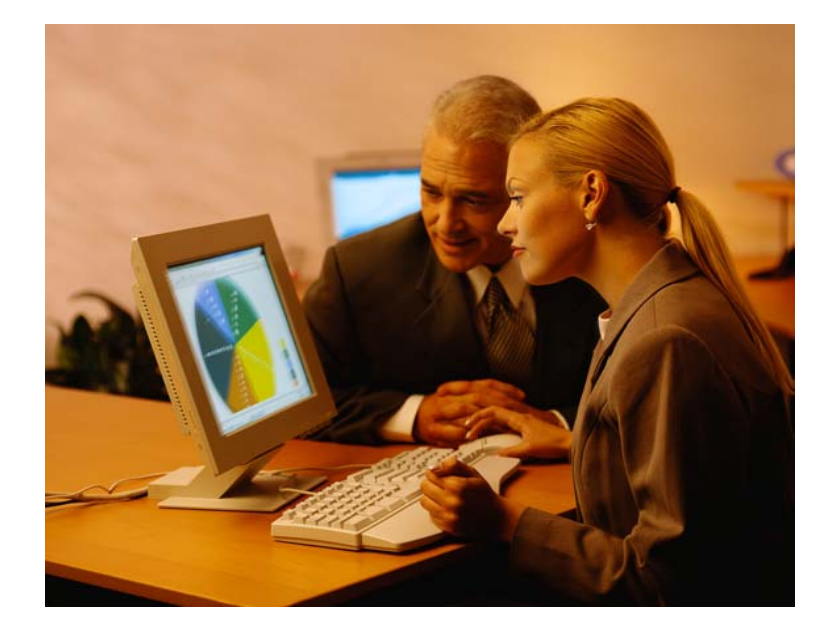

**Creating Macros**

**Shortcuts to Macros**

**Adding Macros to Preconfigured Sessions**

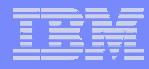

### **Macros**

# **Behave differently than PC5250**

- **Keys processed on a screen by screen basis**
	- **PC5250 – every key is recorded and played back**
	- **System i Access for Web – cursor positioned in field and keys entered into field**
- **On a given screen, keys may not be processed in the same order as they are entered**
- **Functionally equivalent, but behaves differently**

## **Recording Macros**

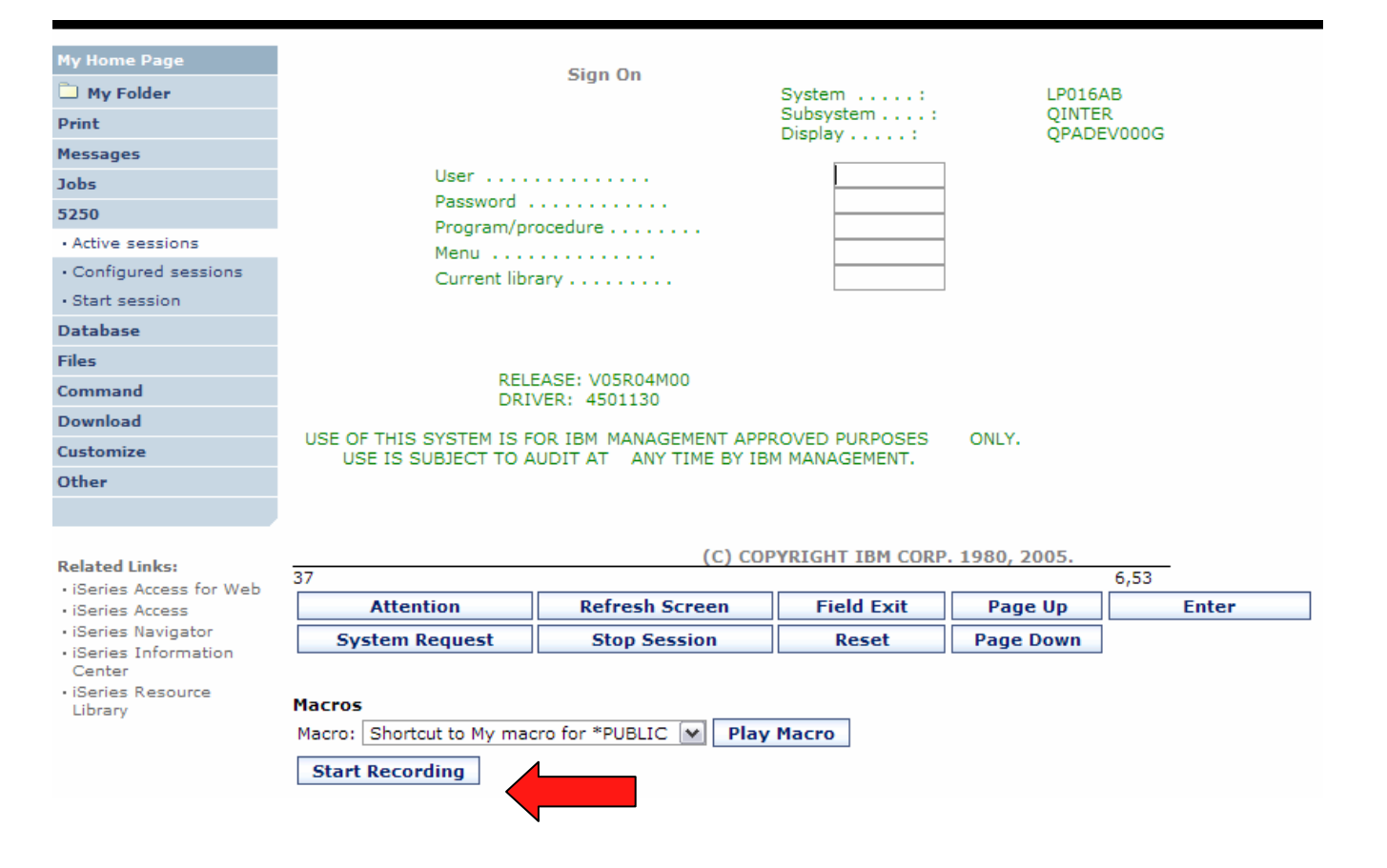

# **Stop Recording**

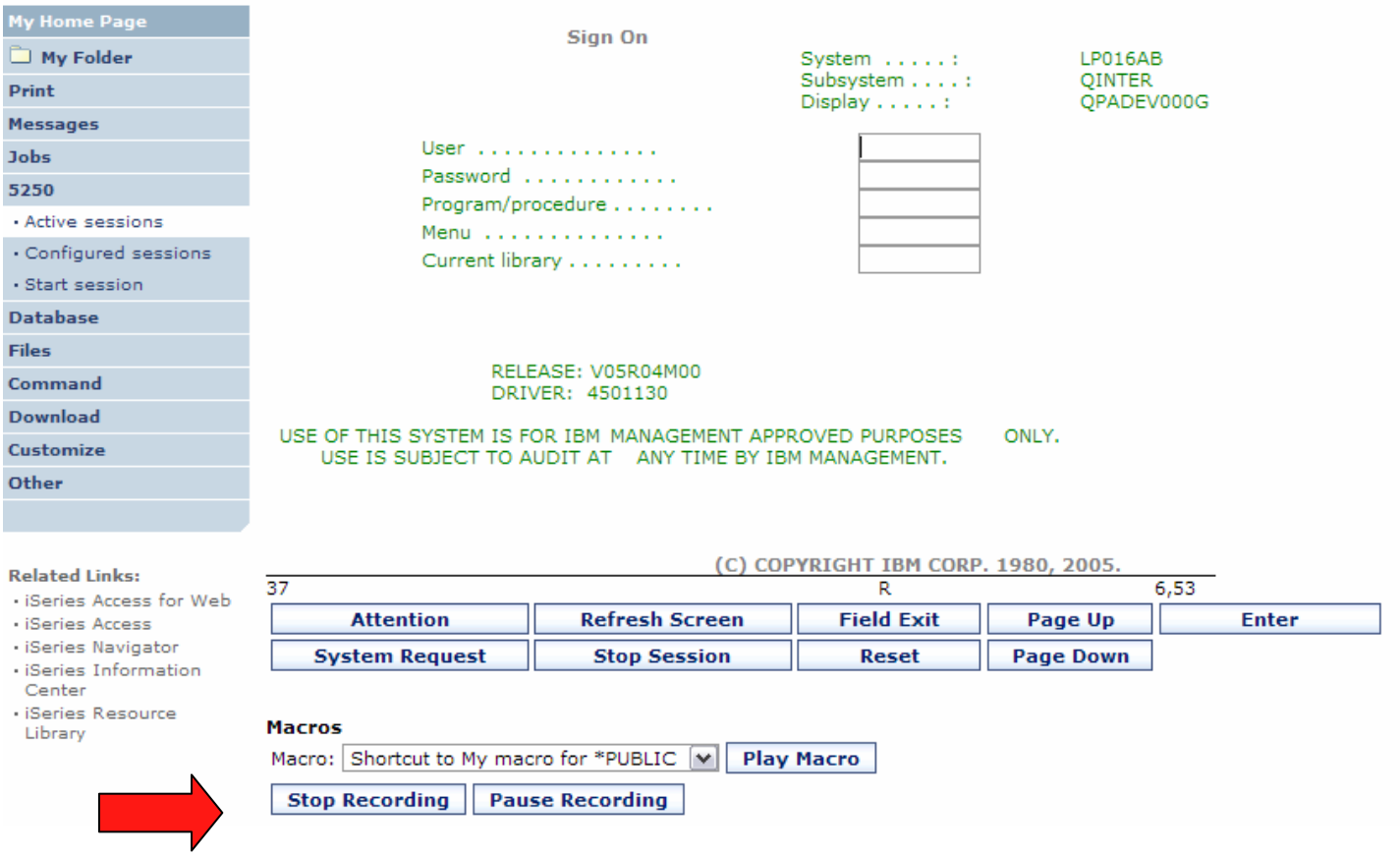

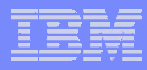

# **Naming the Macro**

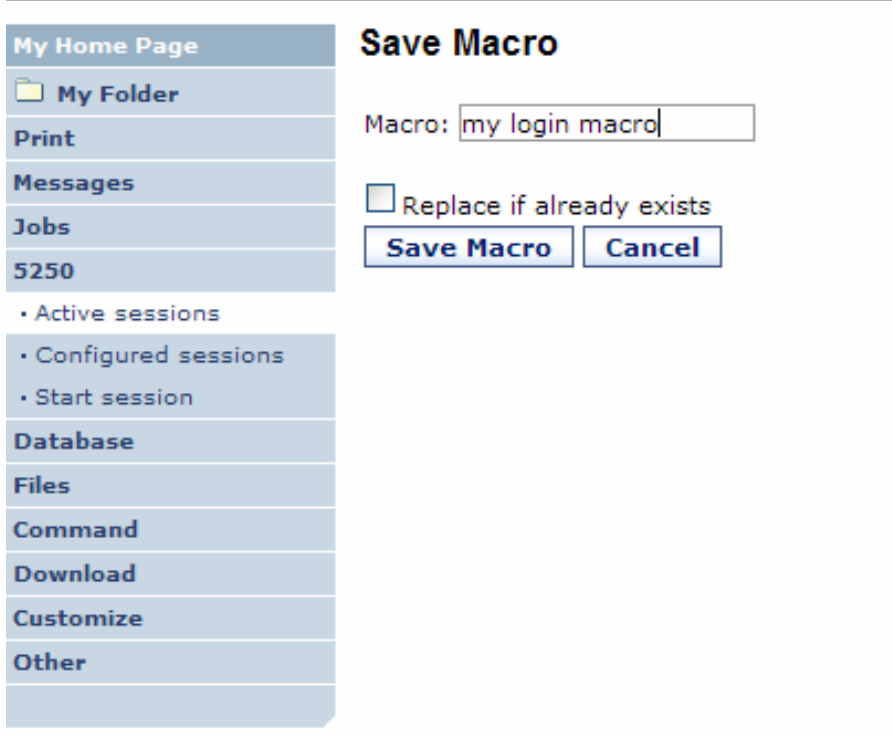

# **Playing Macro**

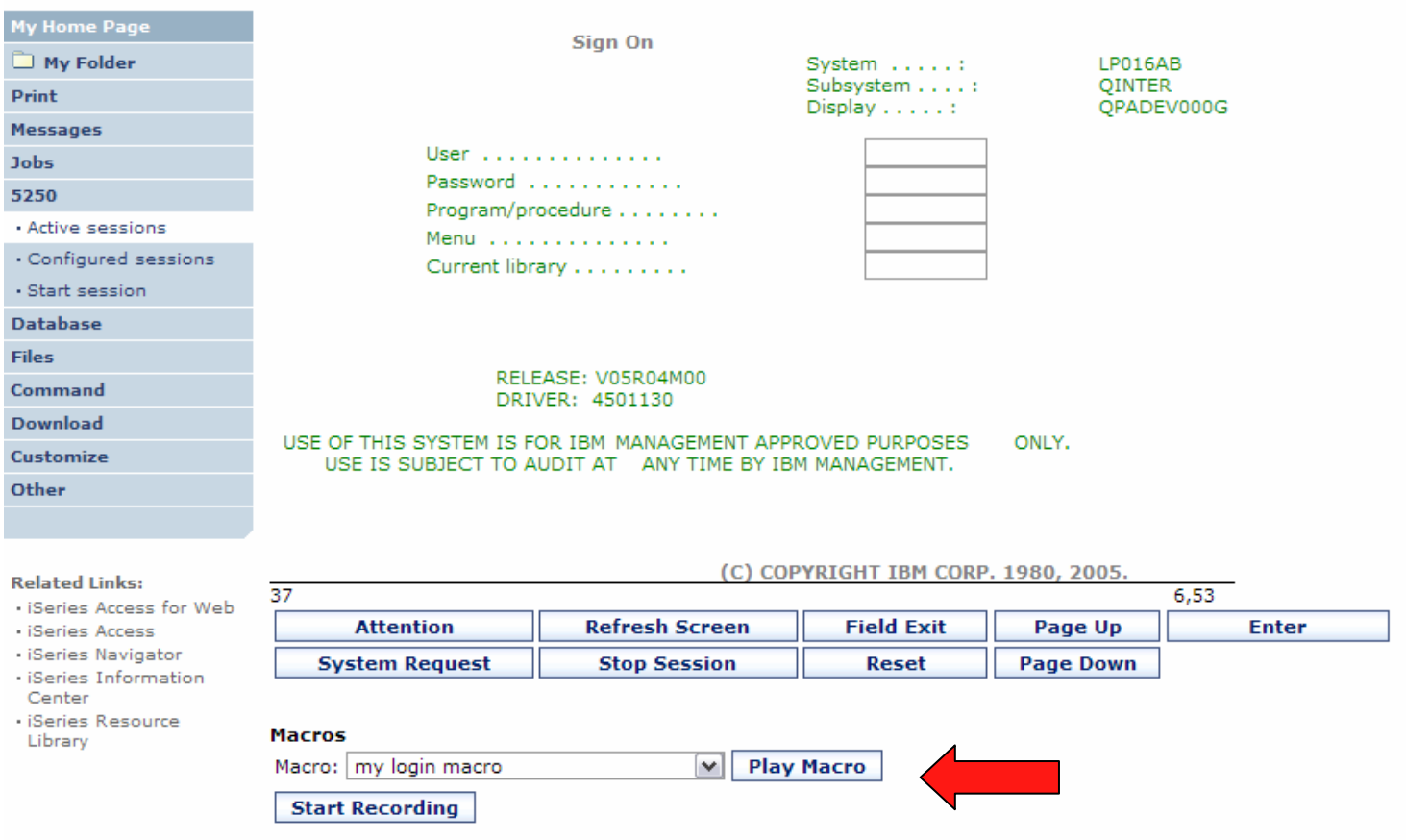

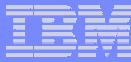

### **Managing Macros**

#### **Related Links:**

- · iSeries Access for Web
- · iSeries Access
- · iSeries Navigator
- · iSeries Information Center
- · iSeries Resource Library

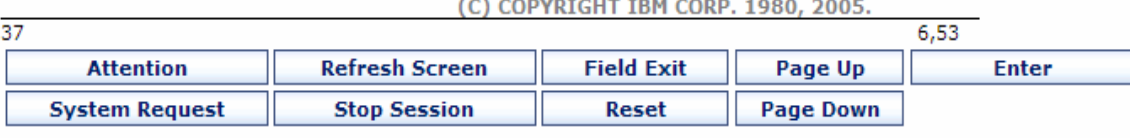

#### **Macros**

N

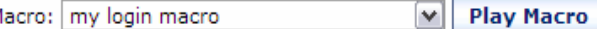

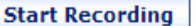

#### **Traditional view** Switch this session to traditional view.

#### Active session settings Change the settings for this session.

#### **Active sessions**

Work with your active sessions.

#### Configured sessions

Work with your configured sessions.

My macros Work with your macros.

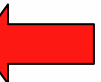

My keypads Work with your keypads.

5250 user interface help View help for using the 5250 user interface.

# **My Macro List → Edit Macro**

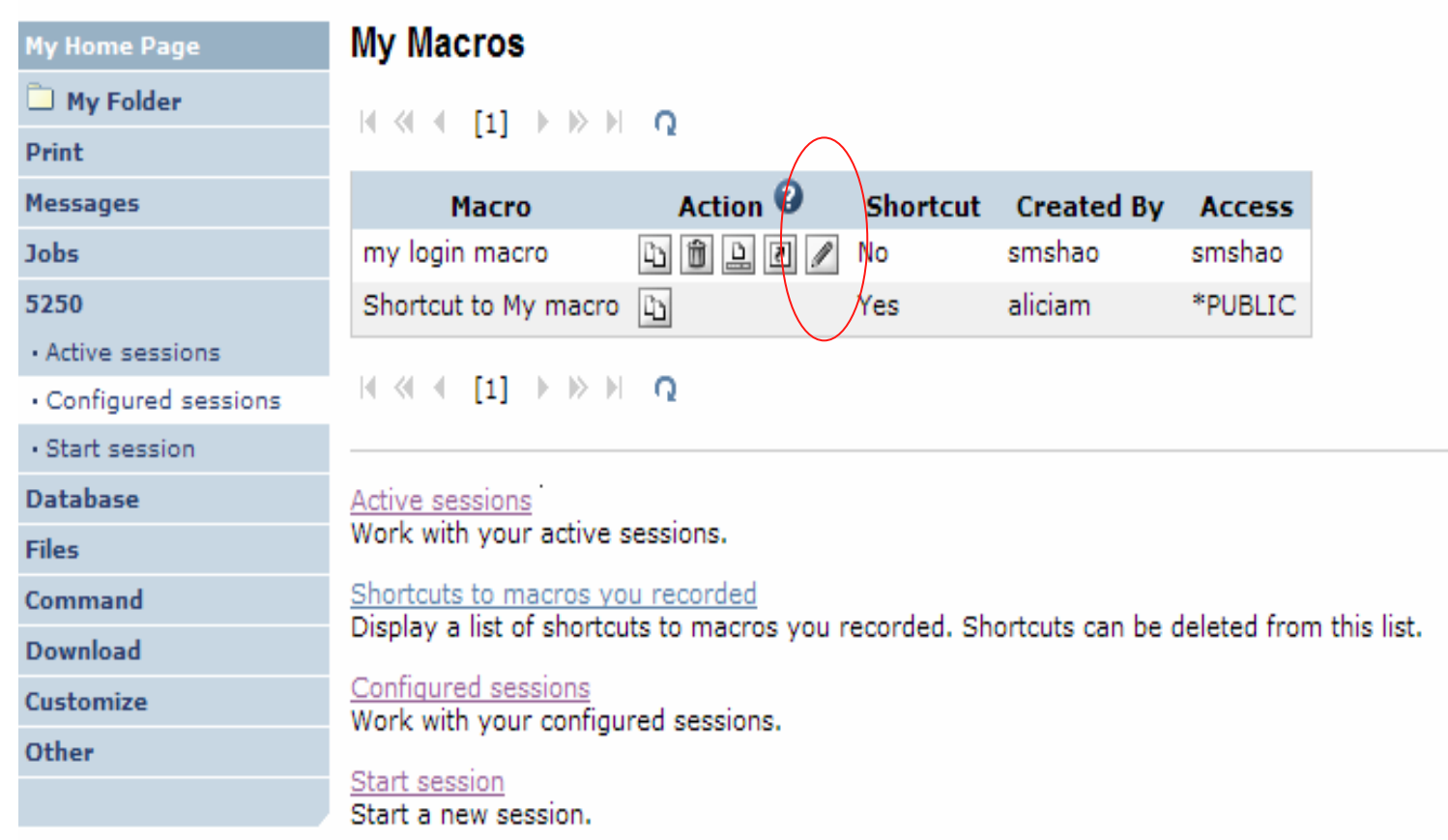

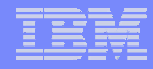

# **Single Sign On with Macro**

- **Create a macro to login to 5250**
	- **Using your own user ID and password**
- **Edit the macro and replace your user ID and password with directives to use the user's login**
- **Share the macro (create shortcut) with the user or group**
- **Associate the macro with a session so the macro is executed whenthe session starts**
- **Share the session (create shortcut) with the user or group**

# **Editing a Macro**

**This macro was created to bypass the i5/OS sign-on**  screen and to put t **user directly into an RPG application called BOATS.**

> $-$  Note that the usell. **ID and passwor are listed in clear text.**

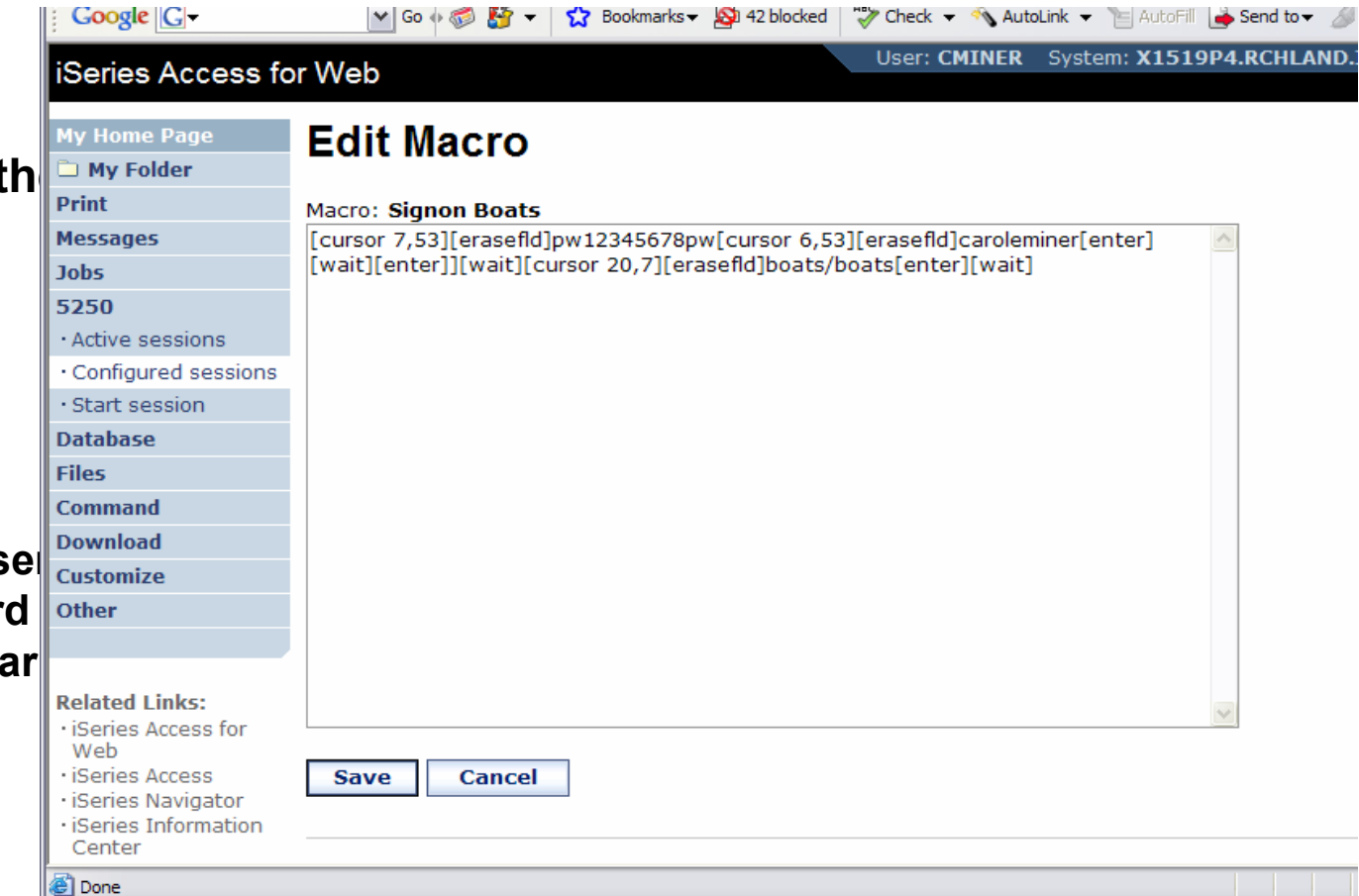

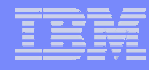

## **Edit Macro**

### **Replace the recorded user ID with [user] Replace the recorded password with [password]**

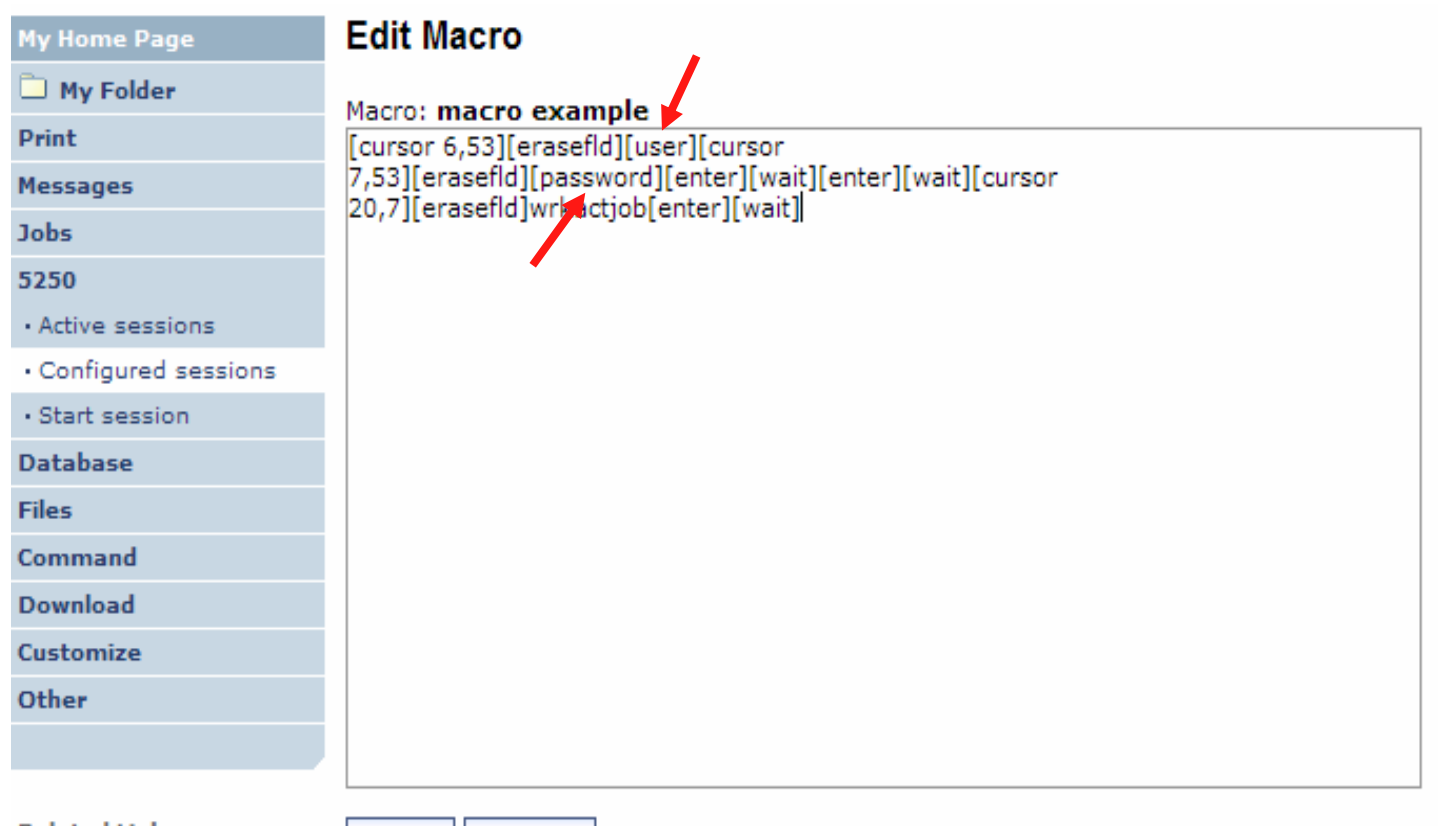

**Cancel** 

Save

**Related Links:** 

· iSeries Access for Web

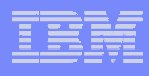

## **Supported Commands for Macros**

### **The supported cursor positioning commands are:**

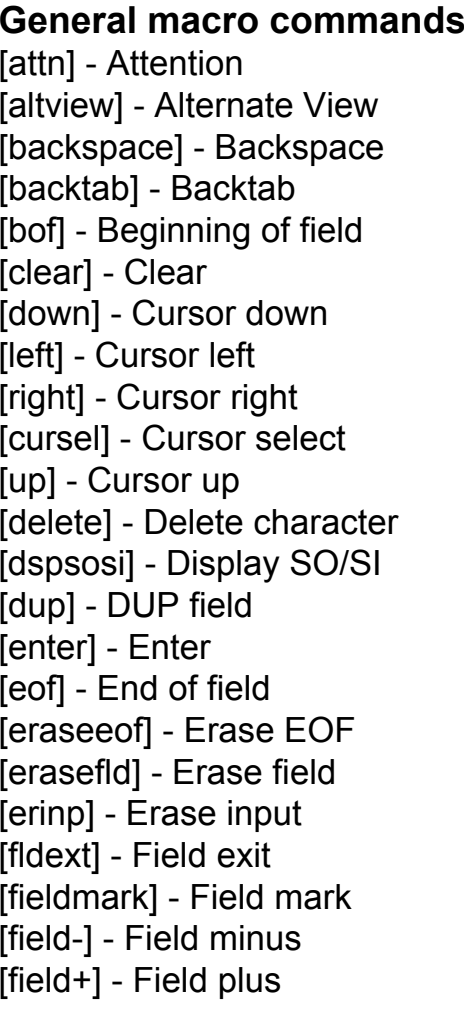

#### © 2007 IBM Corporation **<sup>52</sup>General macro commands...** $[pf1] - F1$   $[pf12] - F12$  $[pf2] - F2$  [pf13] – F13  $[pf3] - F3$  [pf14] – F14  $[pf4] - F4$  [pf15] – F15  $[pf5] - F5$  [pf16] – F16  $[pf6] - F6$  [pf17] – F17  $[pf7] - F7$  [pf18] – F18  $[pf8] - F8$  [pf19] – F19  $[pf9] - F9$   $[pf20] - F20$ [pf10] - F10  $[pf21] - F21$ [pf11] - F11 [pf22] – F22  $[help] - Help$   $[pf22] - F23$  $[home]$  – Home  $[pf24]$  – F24 insert] - Insert [newline] - New line [pa1] - PA1 [pa2] - PA2 [pa3] - PA3 [pageup] - Page up [pagedn] - Page down [reset] - Reset [sysreq] - System request [tab] - Tab field

[t t] Tt t

### **Bi-directional text support commands**

[base] - Base [close] - Close [fldrev] - Field reverse [latinlayer] - Latin layer [screenrev] - Screen reverse

### **Other macro commands**

[cursor row,column] - Locate cursor at specified row and column. Row and column must be numbers.[password] – authenticated password [pause] - Pause 1 second [pause n] - Pause n seconds [user] – authenticated user-ID [wait] - Wait for input

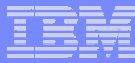

# **Sharing a Macro**

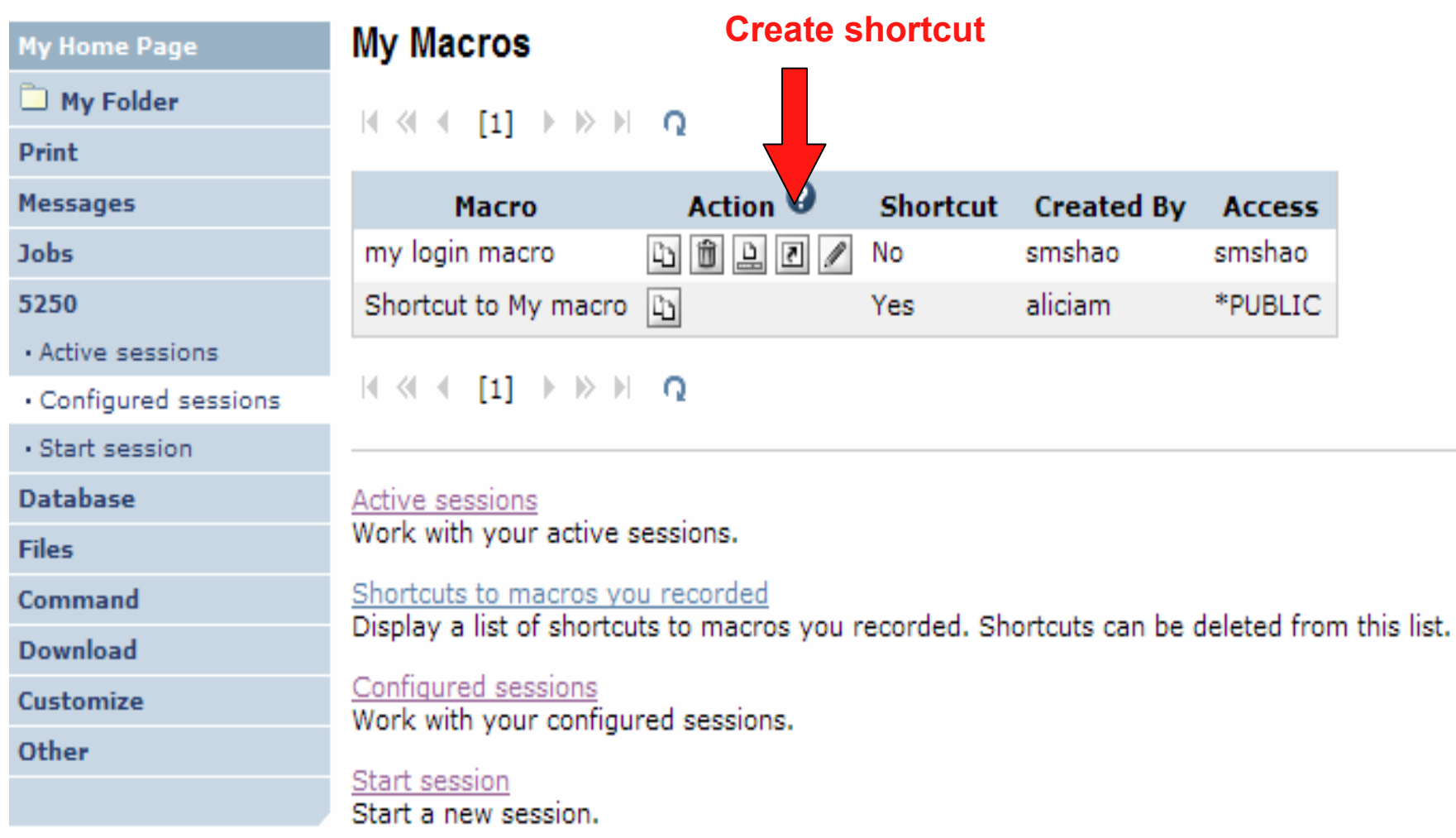

IBM System i

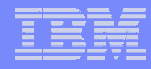

### **Add a macro to a New Session**

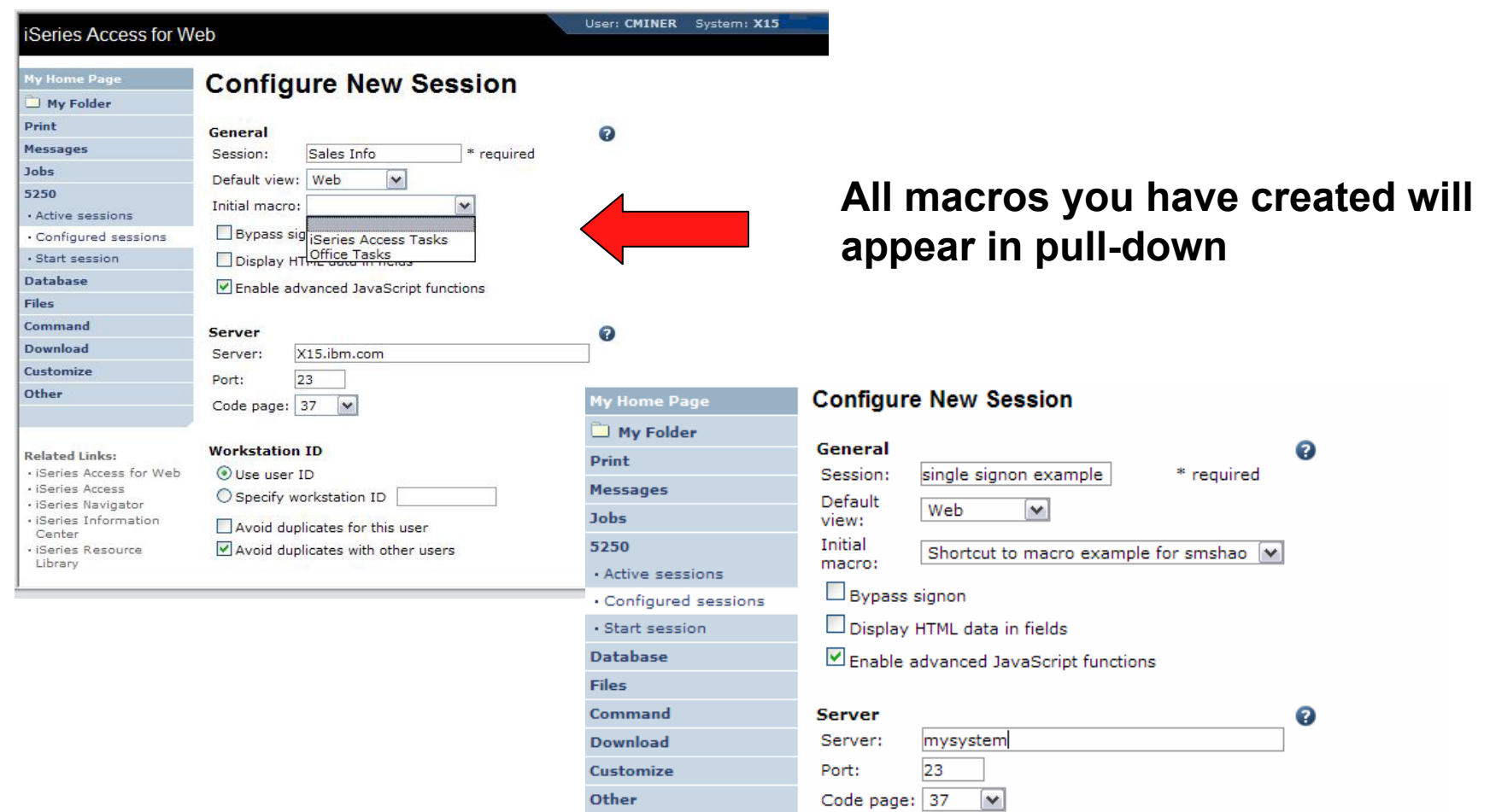

IBM System i

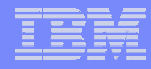

### **Share the Session / Share the Macro**

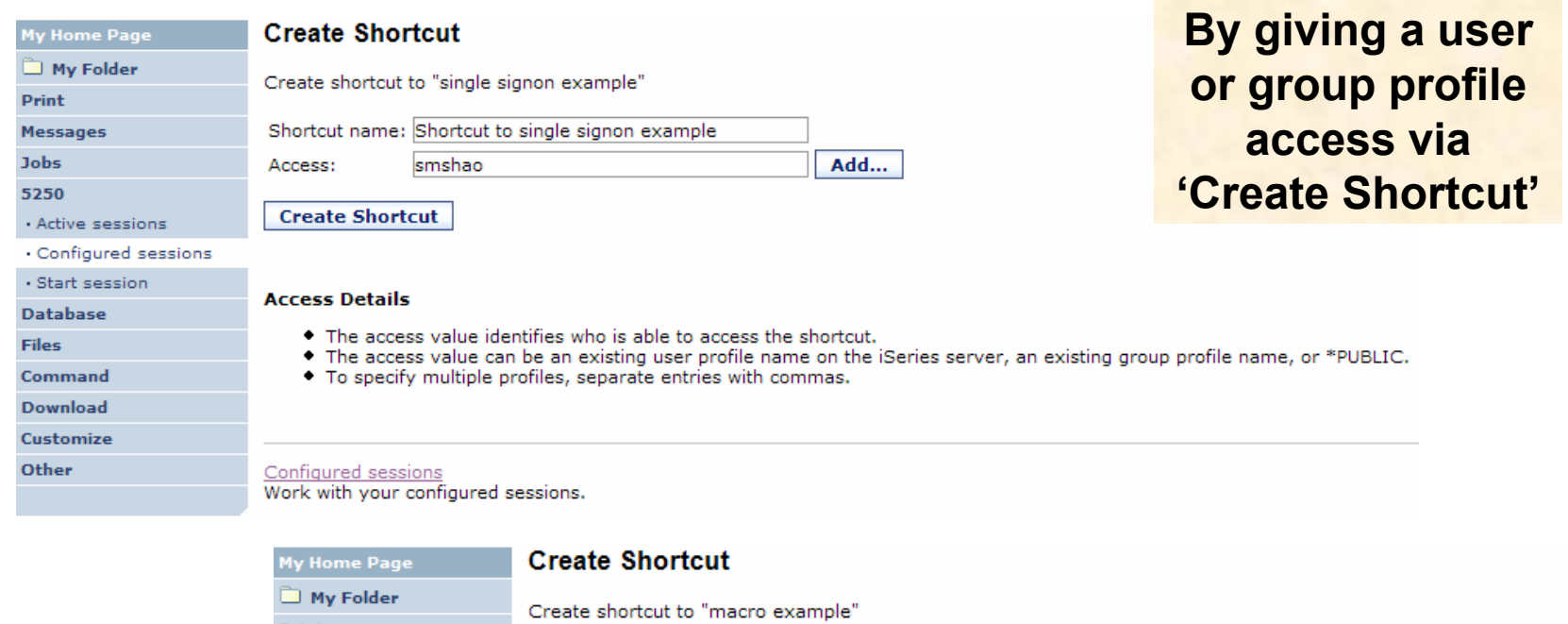

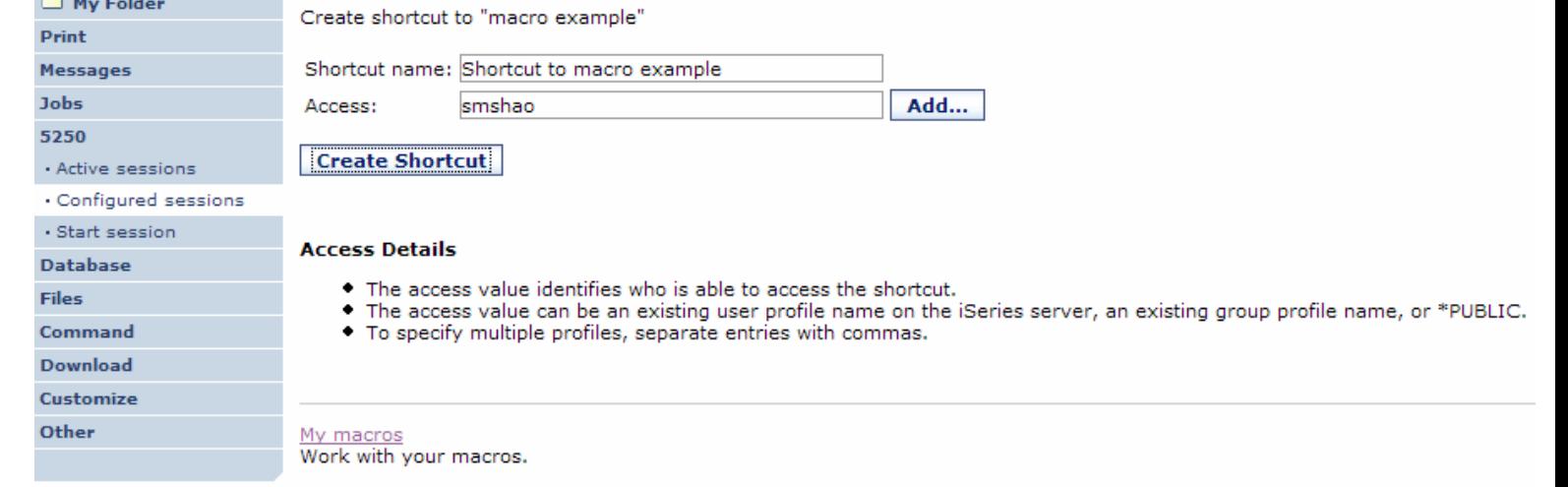

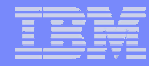

# **Starting the Session**

#### **Configured Sessions**

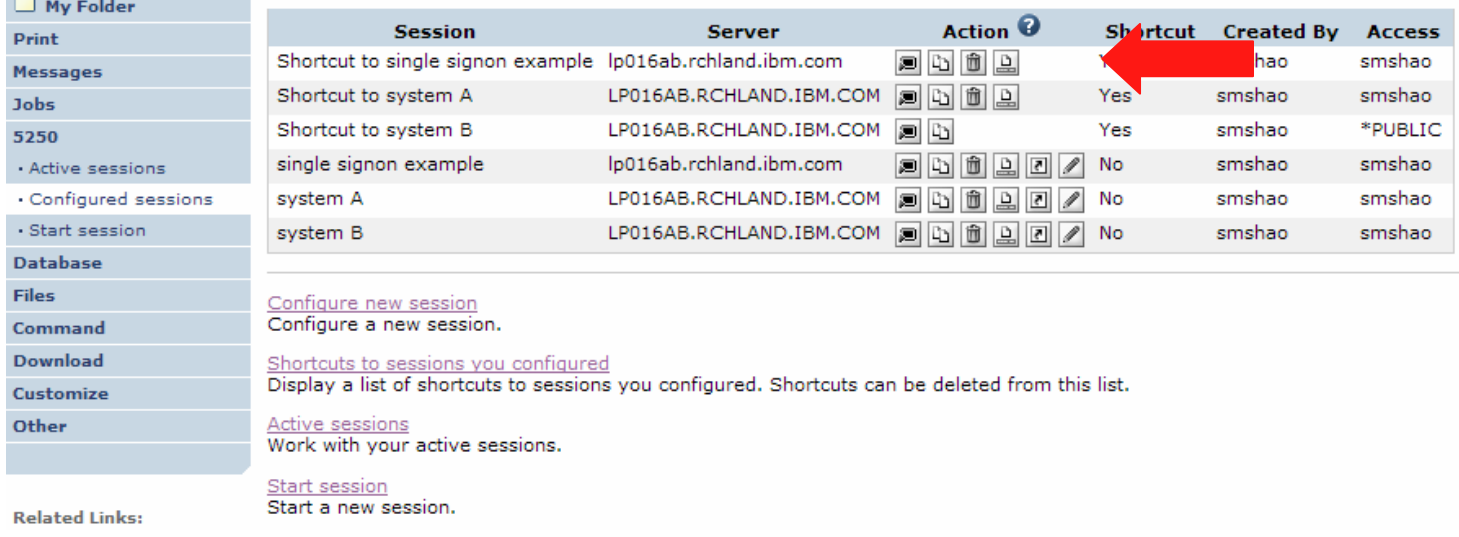

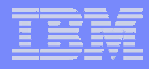

## **Start Session Result**

- •**User is taken directly to the application**
- •**5250 session is logged in using the user's ID and password**

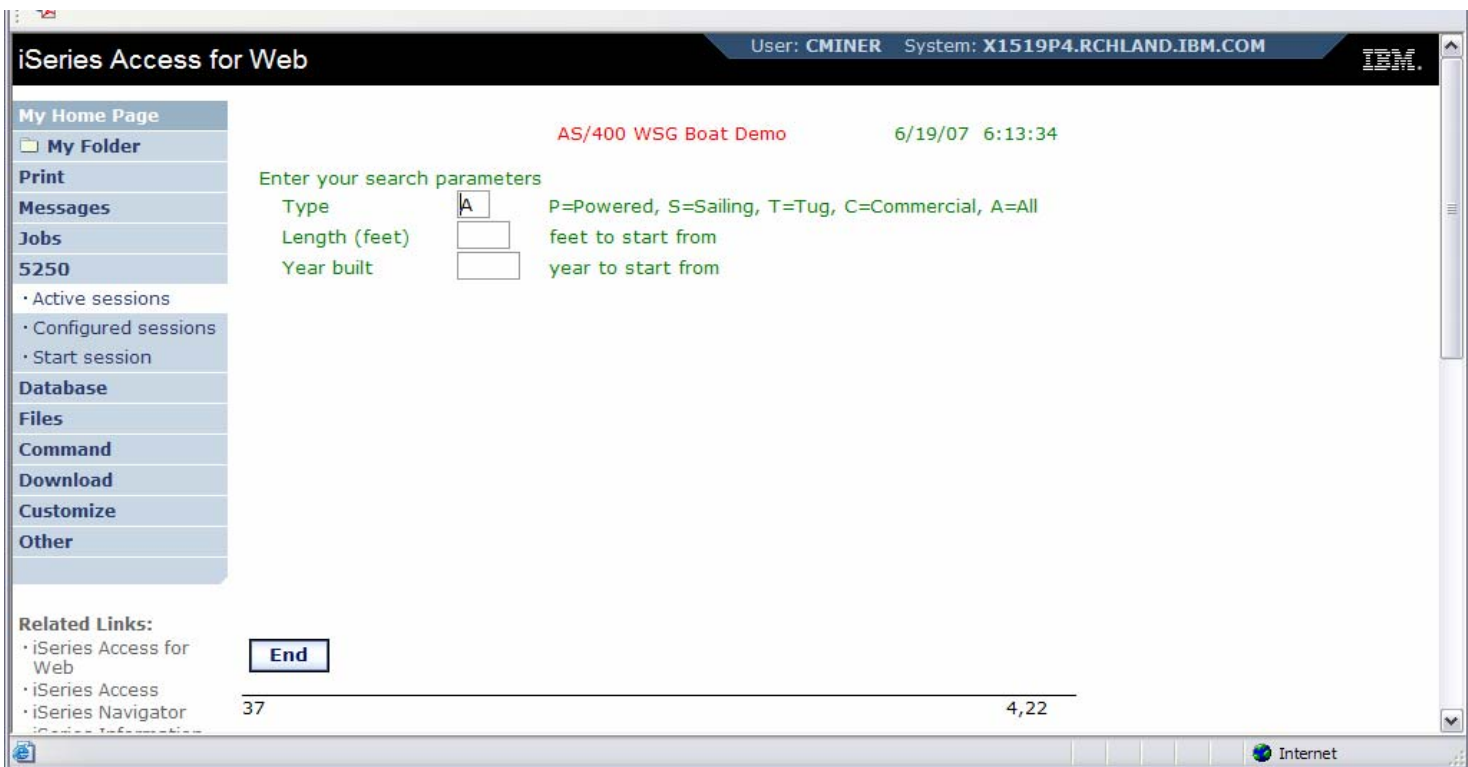

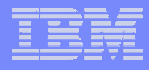

## **Managing Macro Shortcuts**

### **Shows all macros I have created, plus shortcuts**

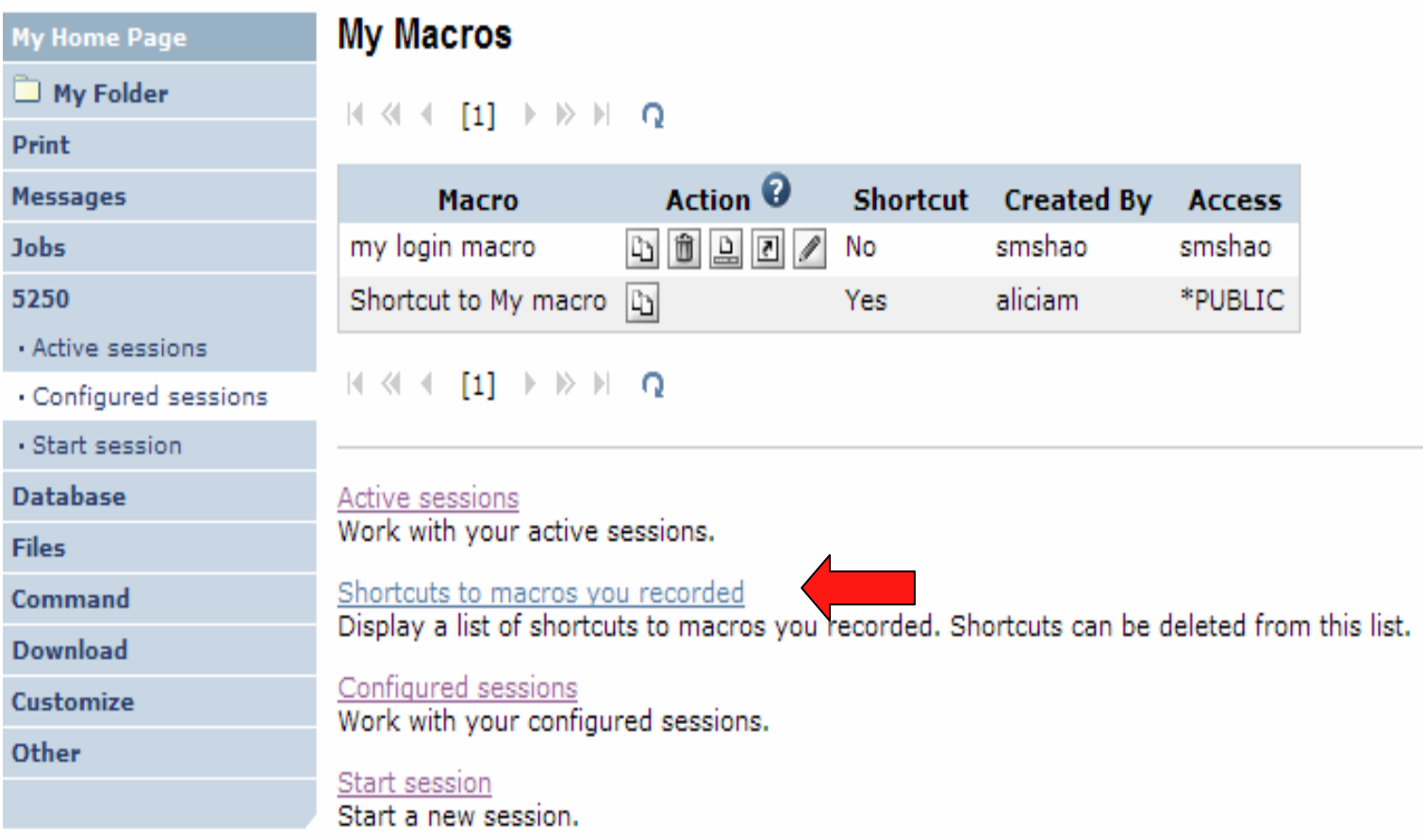

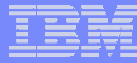

## **Macro Shortcut List**

### **Shows just shortcuts I have created**

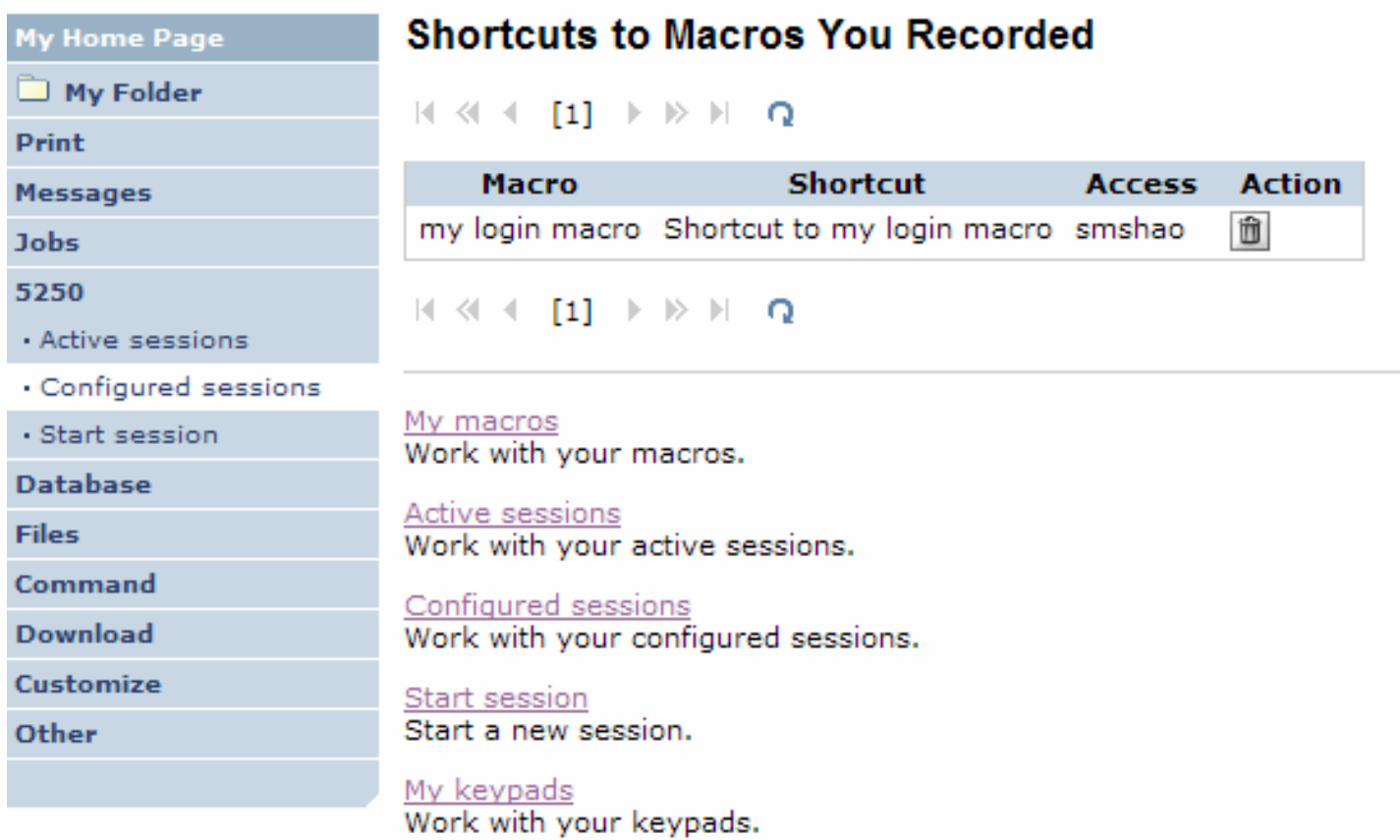

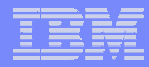

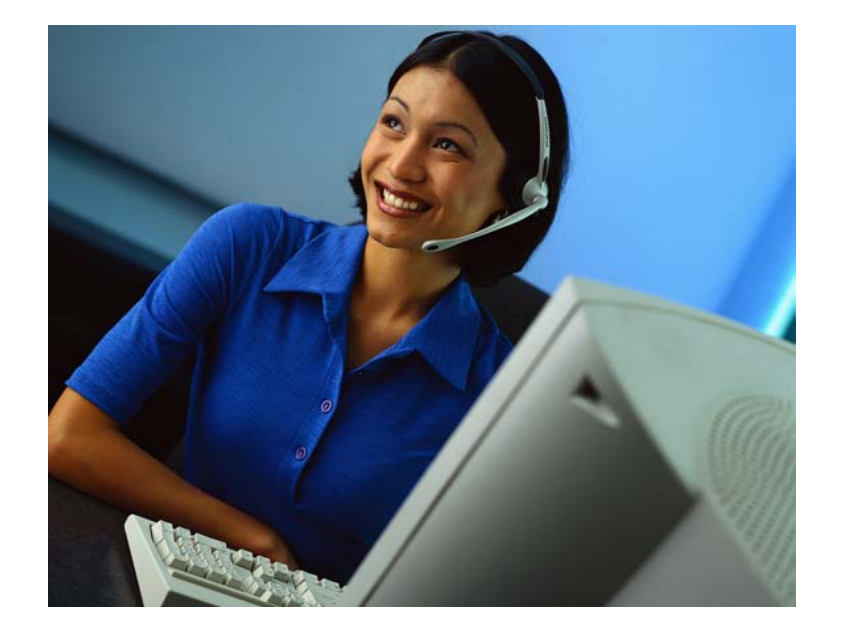

# **Active Sessions**

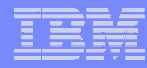

## **Active Session**

- **An active session is a session that has been started**
	- **Dynamically or configured session**
- **A user may have more than one active session**

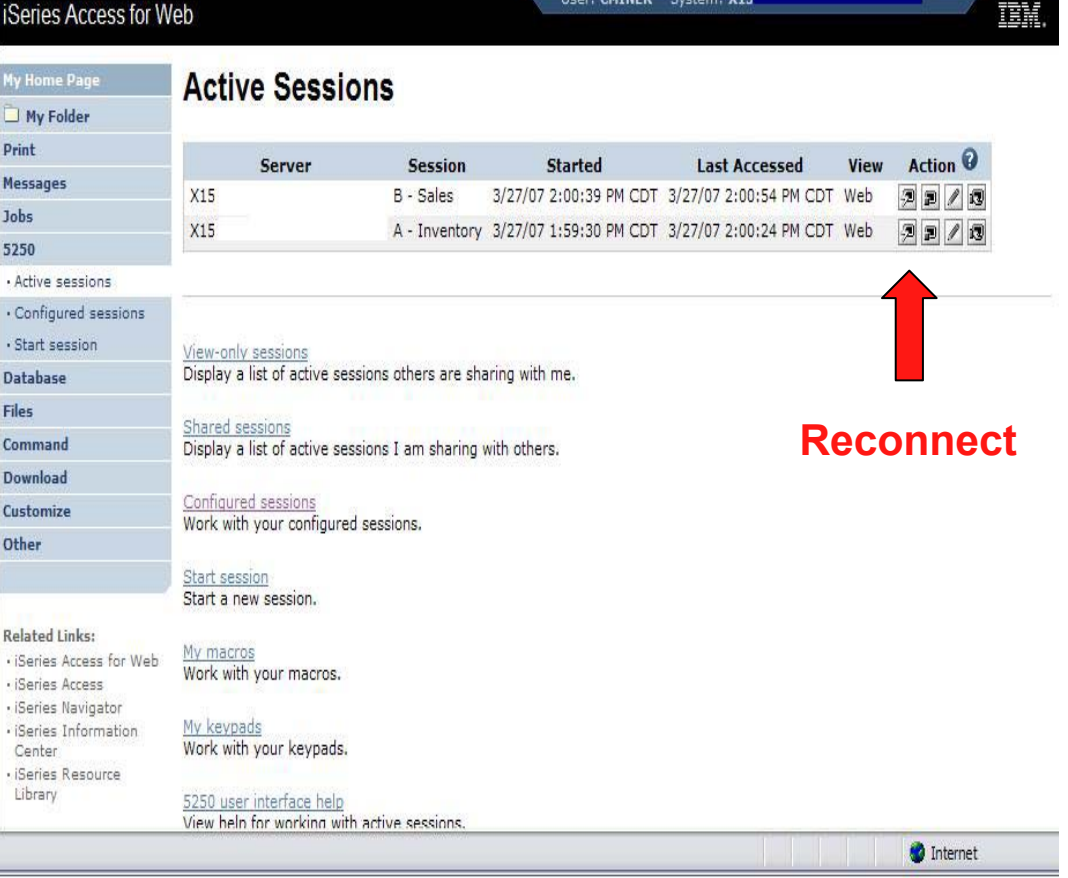

CONTRACTO CONTRACTO

# **Active Session Life Span**

- **Session resides on the server, not the workstation**
- **Session remains active until**
	- **User ends (stops) the session, or**
	- **Session time out due to inactivity**
		- **Time out value is configurable through Access for Web**

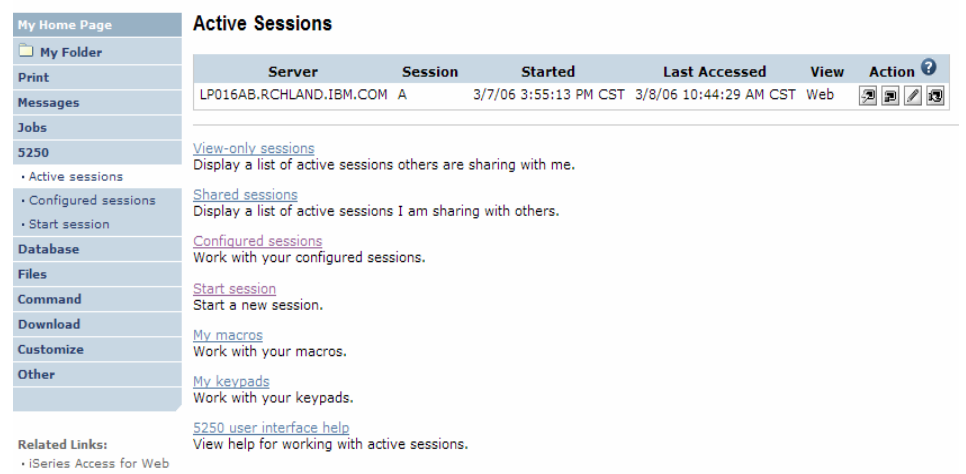

- **Taking advantage of active session behavior**
	- **Leave the session and browse on the web, or**
	- **Leave your workstation and go to another workstation and**
	- **Reconnect to your session**

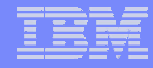

## **Ending a Session**

## **Closing the browser or turning off the workstation does not end the session**

- **Two ways to end a session**
	- **From an active session**
	- **From active session list**
- **Properly cleaning up TN5250 connection**
	- **Frees up resources in application server (Access for Web)**
	- **Frees up resources on target server (TN5250)**

# **Ending a Session from Active Session**

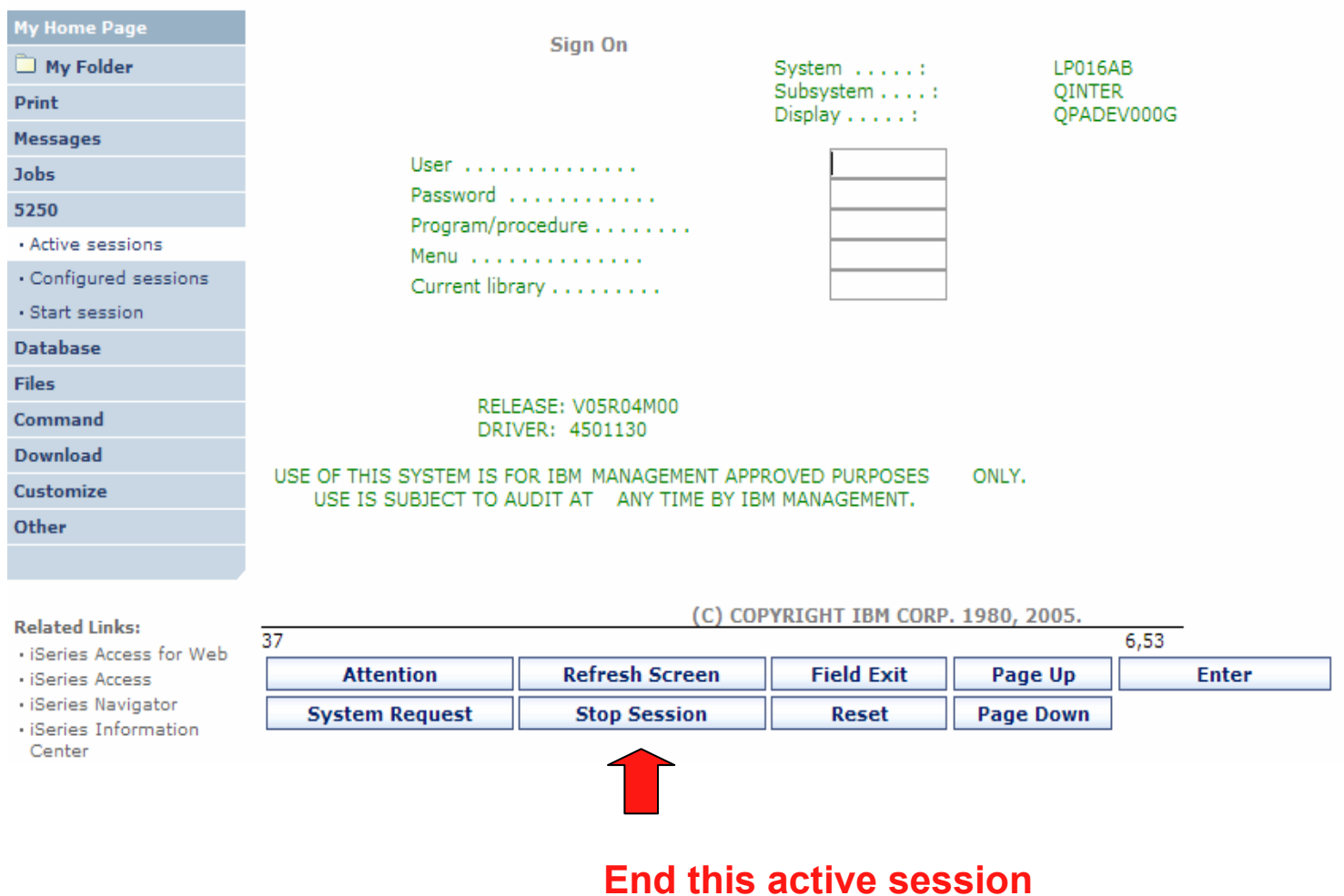

# **Ending a Session from Active Session List**

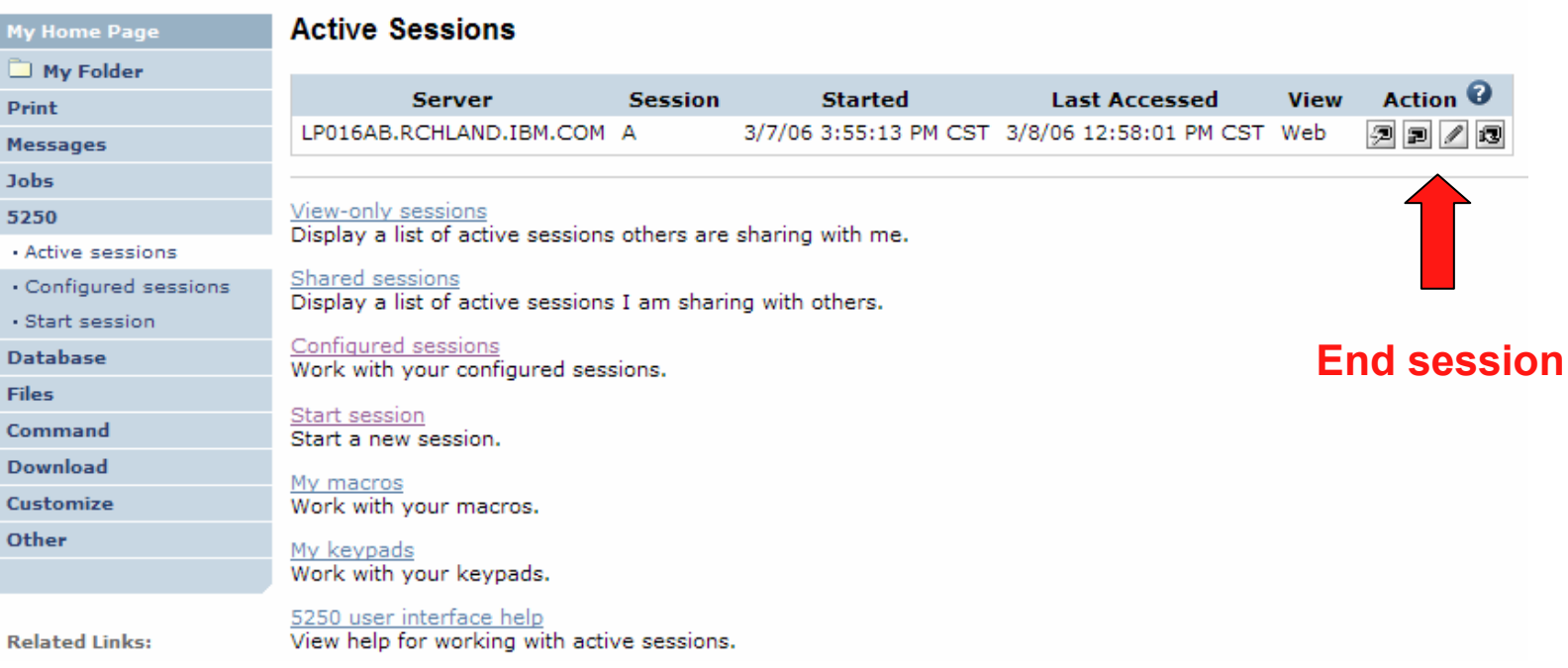

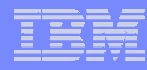

# **Changing Active Session Settings**

Comm Down Custo Other

· iSeri · iSeri · iSeri · iSeri

### **Does not affect the configured session settings**

- – **The changes are tied to the running instance of the session**
- – **Changes only affect how this particular active session behaves**

### **Some settings are not modifiable**

- **Server name**
- **Port**
- **Code page**
- **Workstation ID**
- –**Default view (web or traditional)**
- –**Initial macro**

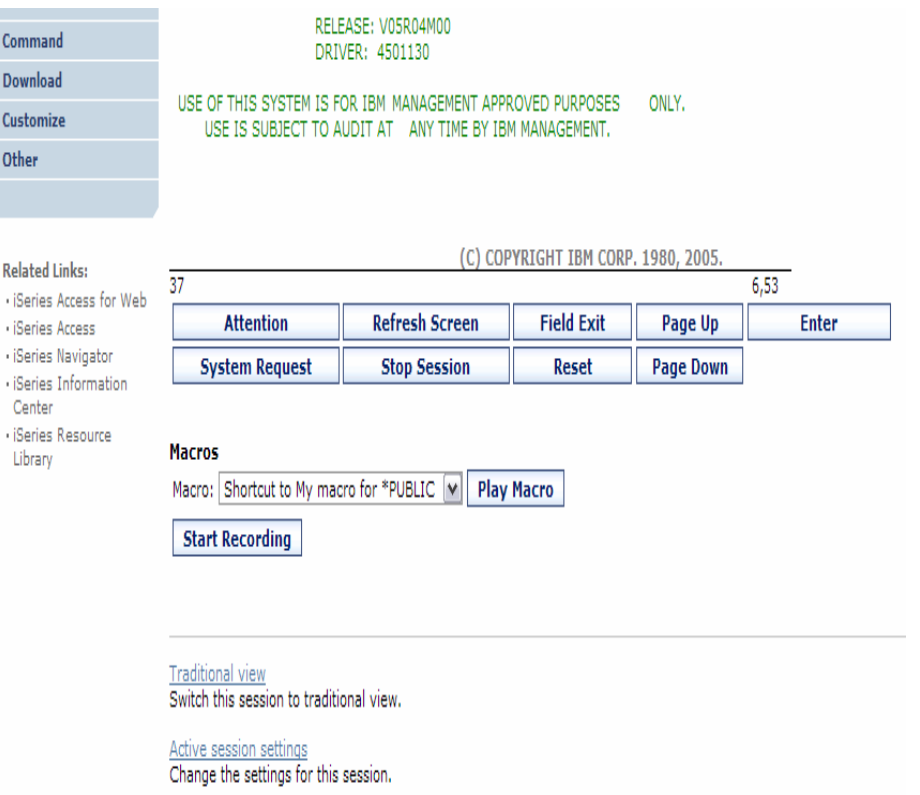

## **Active Session - Web View**

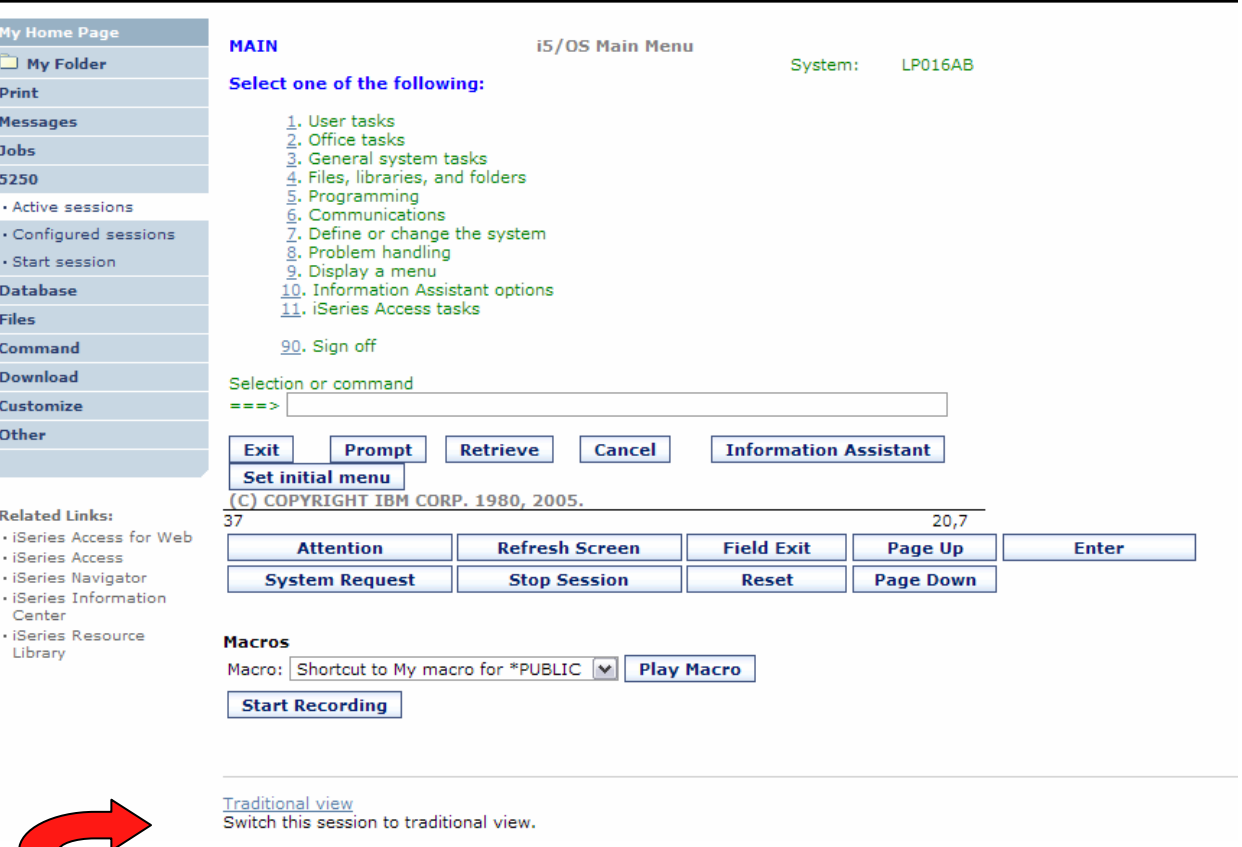

### **Switch to traditional view by selecting the "Traditional view" link**

#### IBM System i

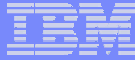

### **Active Session - Traditional View**

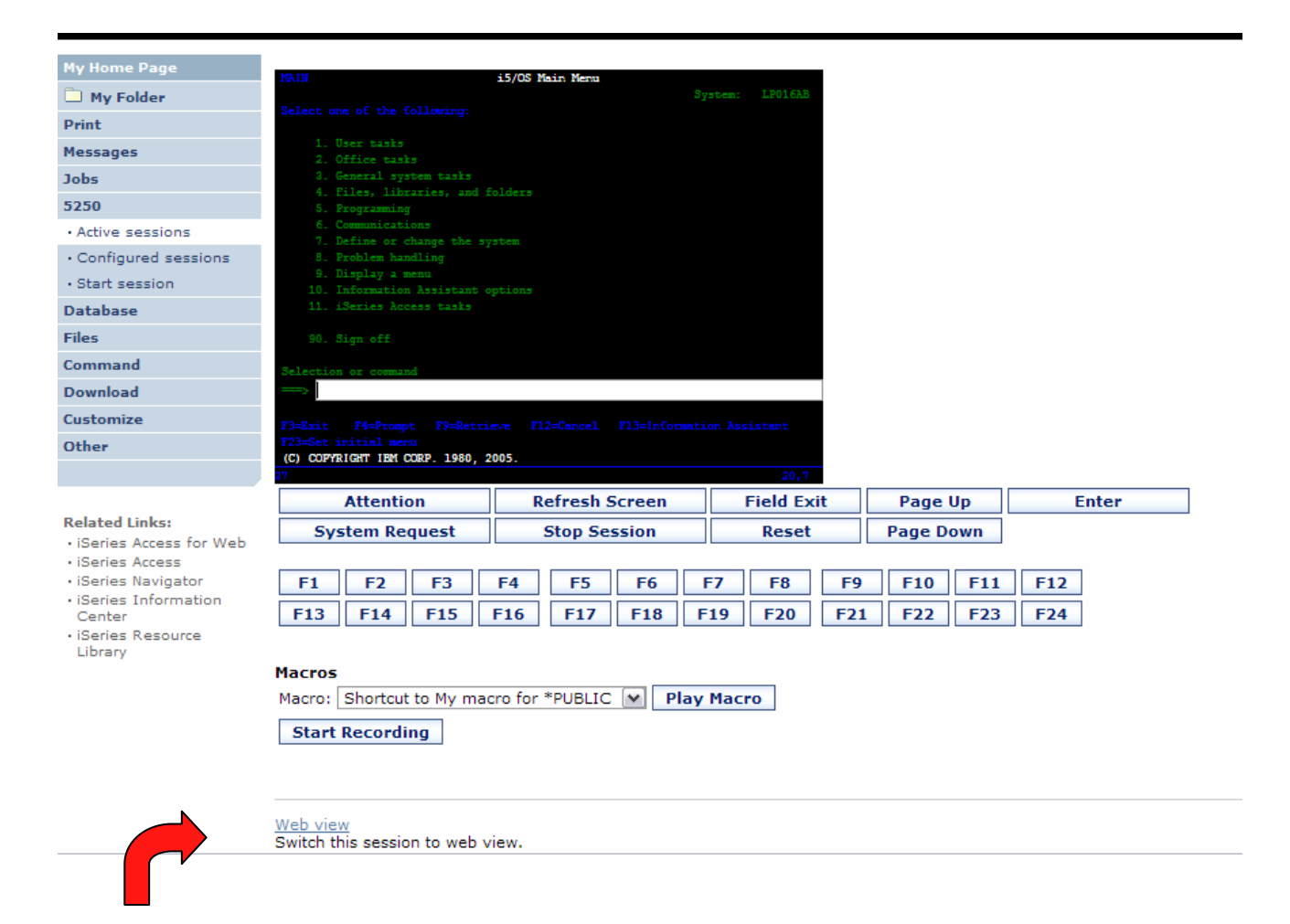

### **Switch to web view by selecting the "Web view" link**

## **Web View vs. Traditional View**

### **Web View**

- **Proportional font**
- **Menu displayed as links**
- **Active function keys displayed as buttons**
- **Allows cursor positioning at non-input fields**
- **Display "More…" as button**
- **Message line (25th line) treated as help**

### **Traditional View**

- **Fixed width font**
- **Function key bar (F1-F24)**
- **Background color configurable (default is black)**

- •**All the view settings are configurable.**
- $\bullet$ **Configure web and traditional view settings for your environment.**

# **Cursor Positioning**

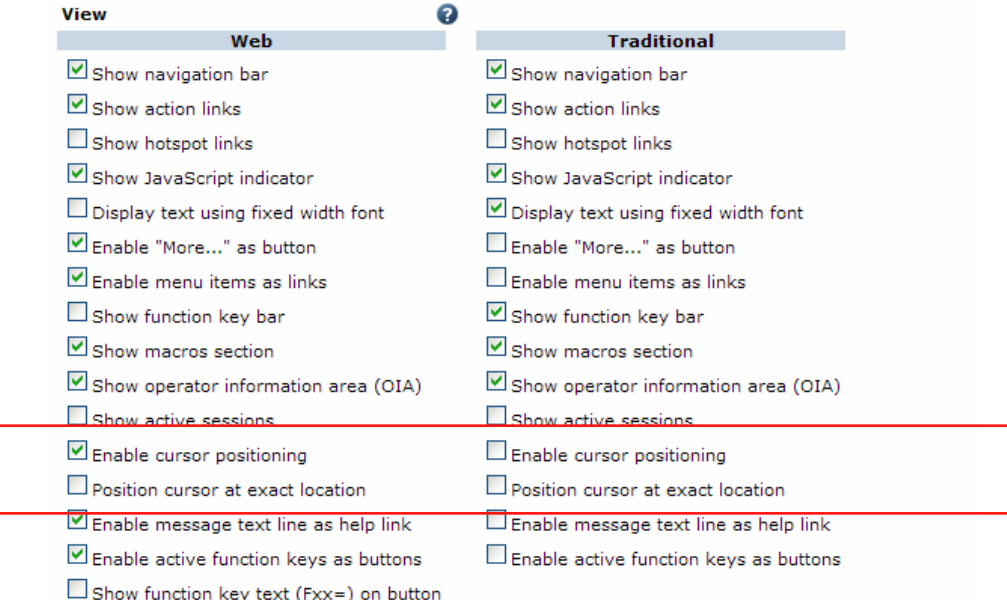

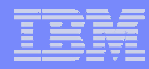

# **Cursor Positioning**

### **Problem**

- **Many 5250 applications rely on cursor location for context sensitive help and prompting**
- **Web pages do not have a "text cursor" except in input fields**

### **Solution**

- **All non input fields are turned into links**
- **Clicking on the link places the cursor at that location**
- **Two settings for cursor positioning**
	- • **Place cursor at the beginning of the field**
		- **Smaller HTML content**
		- **May not work for applications that require exact cursor location**
	- **Place cursor at the exact location**
		- **Larger HTML content**

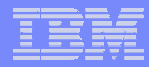

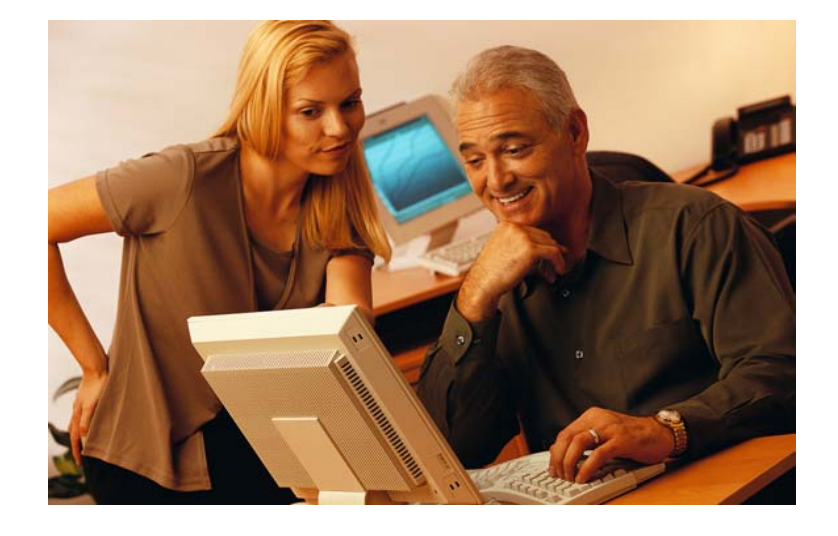

# **Keypads**
# **My Keypads**

**Configuring a Keypad is a very effective way to simplify many end user tasks**

– **For example, a button to do a 'Host Print' of a screen** 

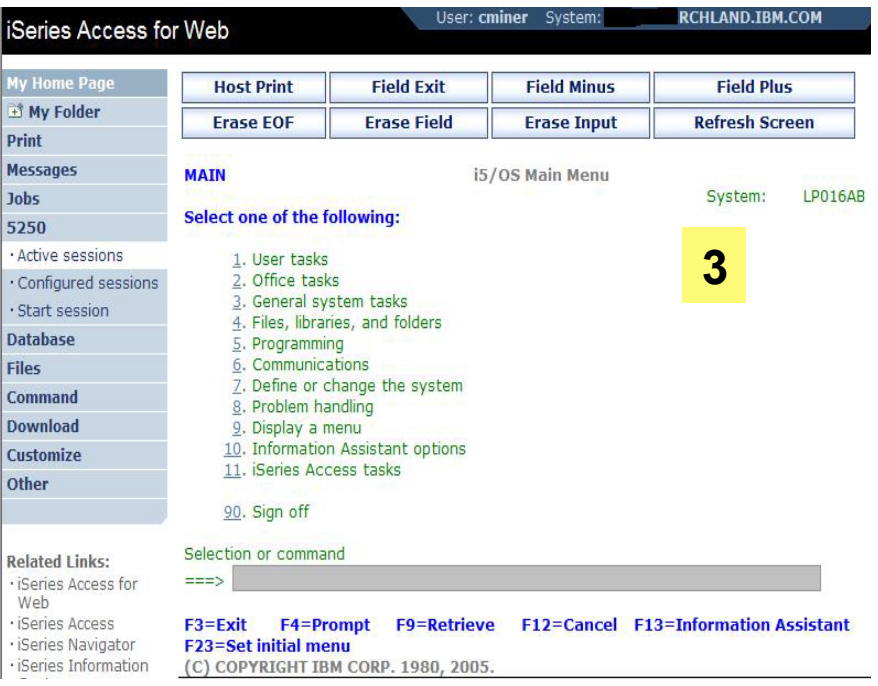

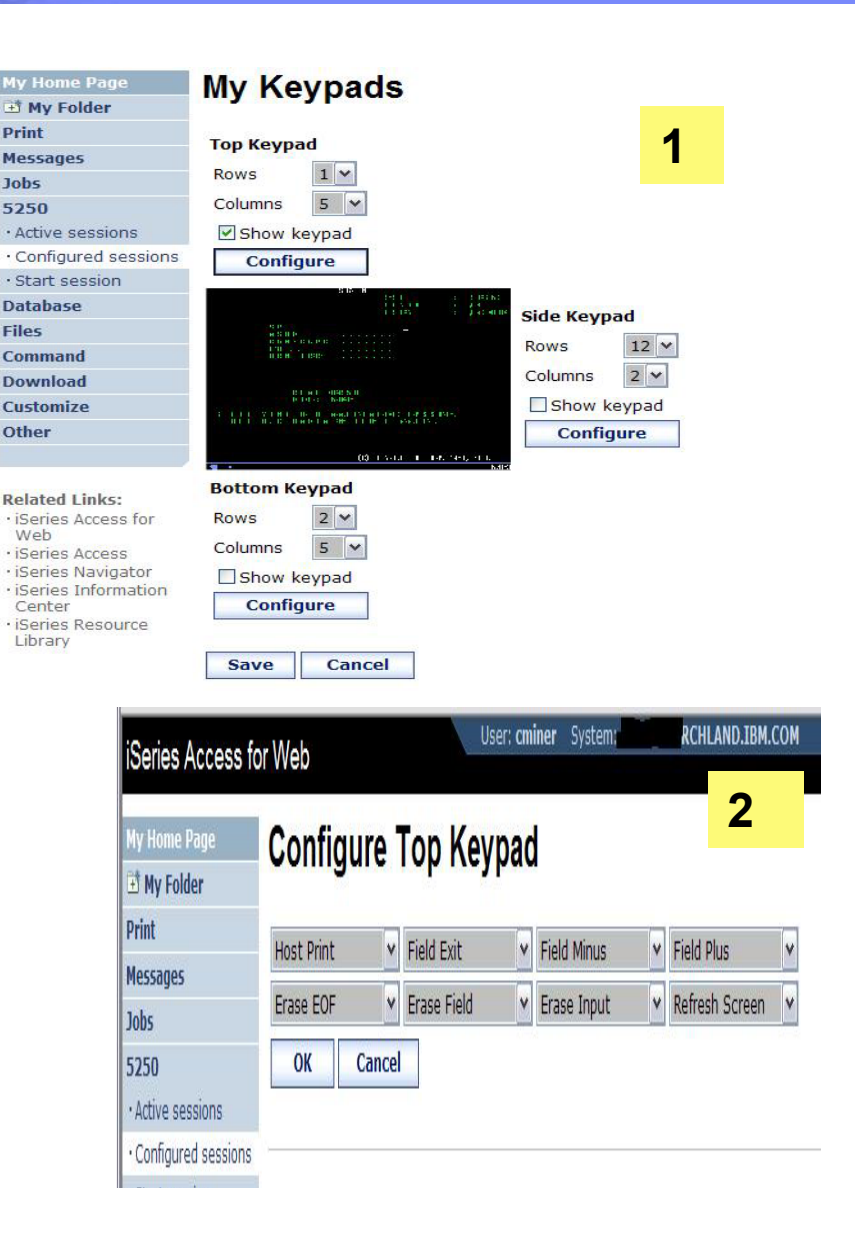

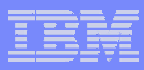

# **Keypads**

#### **Three sets of keypads**

- **Top, right, and bottom**
- **Each set can be customized**
- **Each set can be turned on or off**

#### **Macros can be assigned to keypad**

#### **Configuration is per user**

- **One keypad configuration per user**
- **Global across all session configurations**
- **Not tied to session configuration**

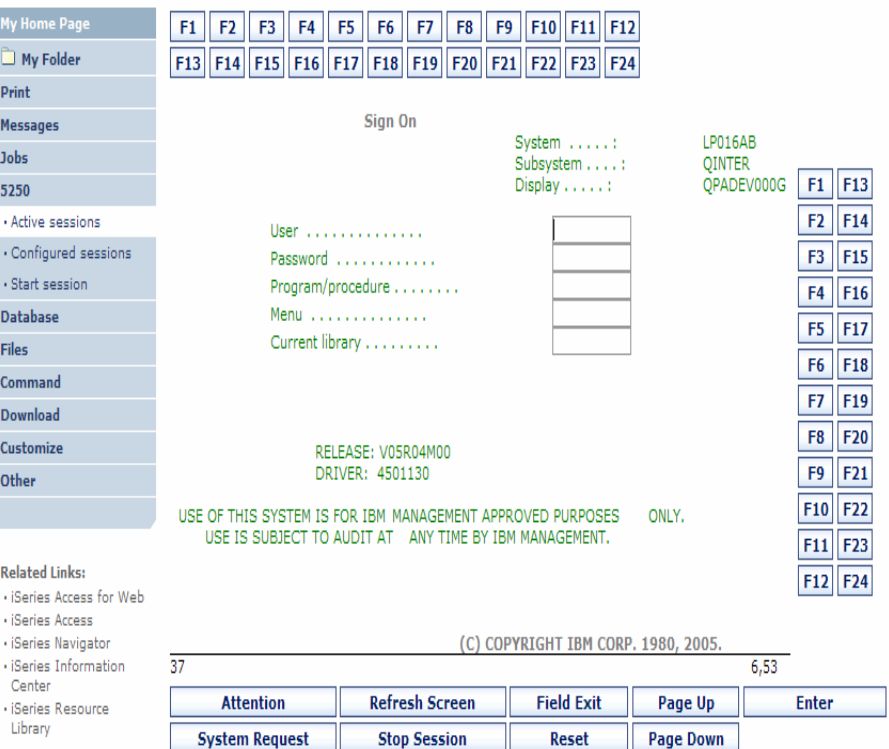

#### *Keypads cannot be set by administrator for users*

# **Configuring Keypad**

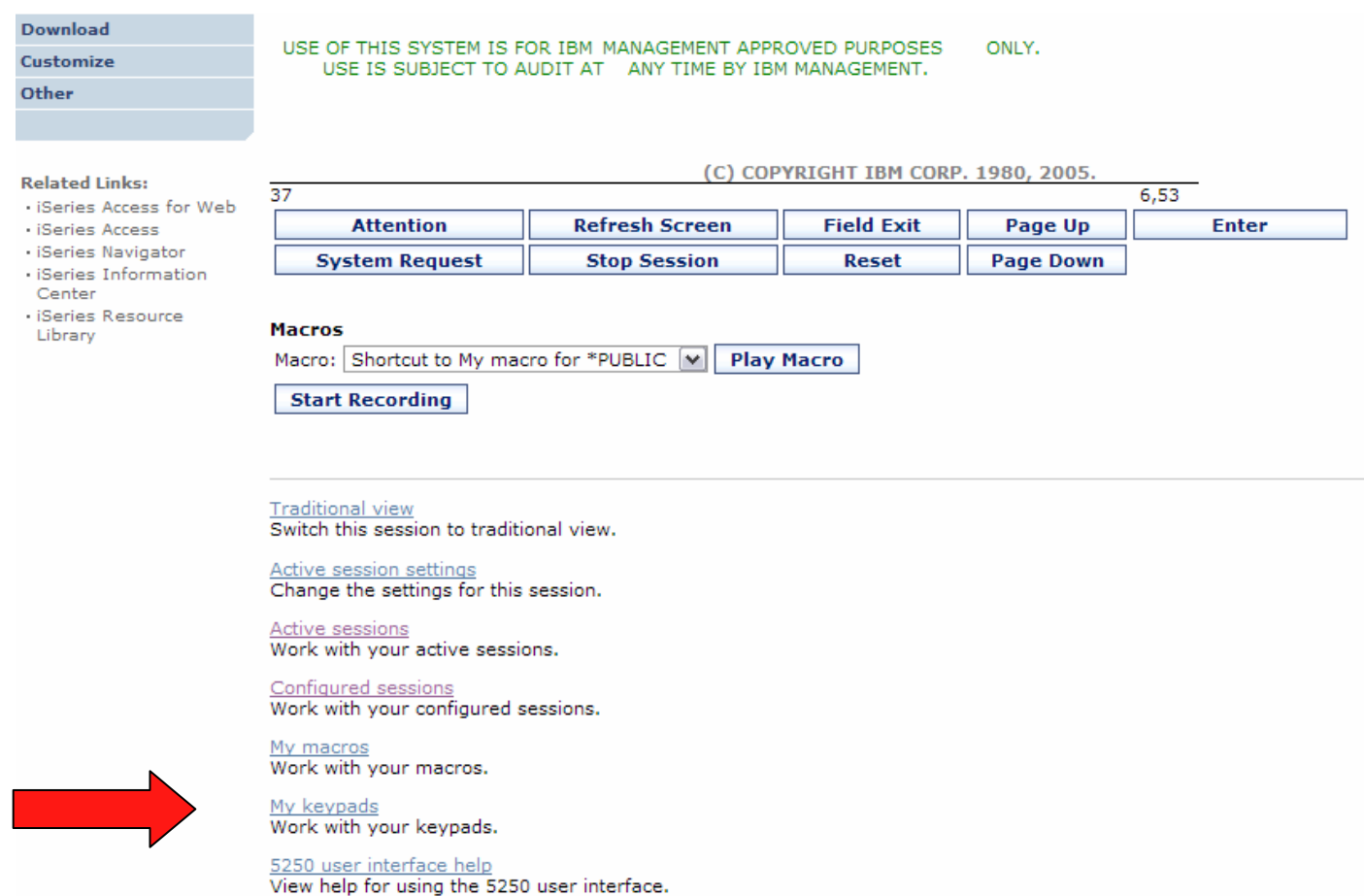

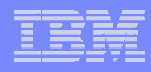

# **Configuring Keypad**

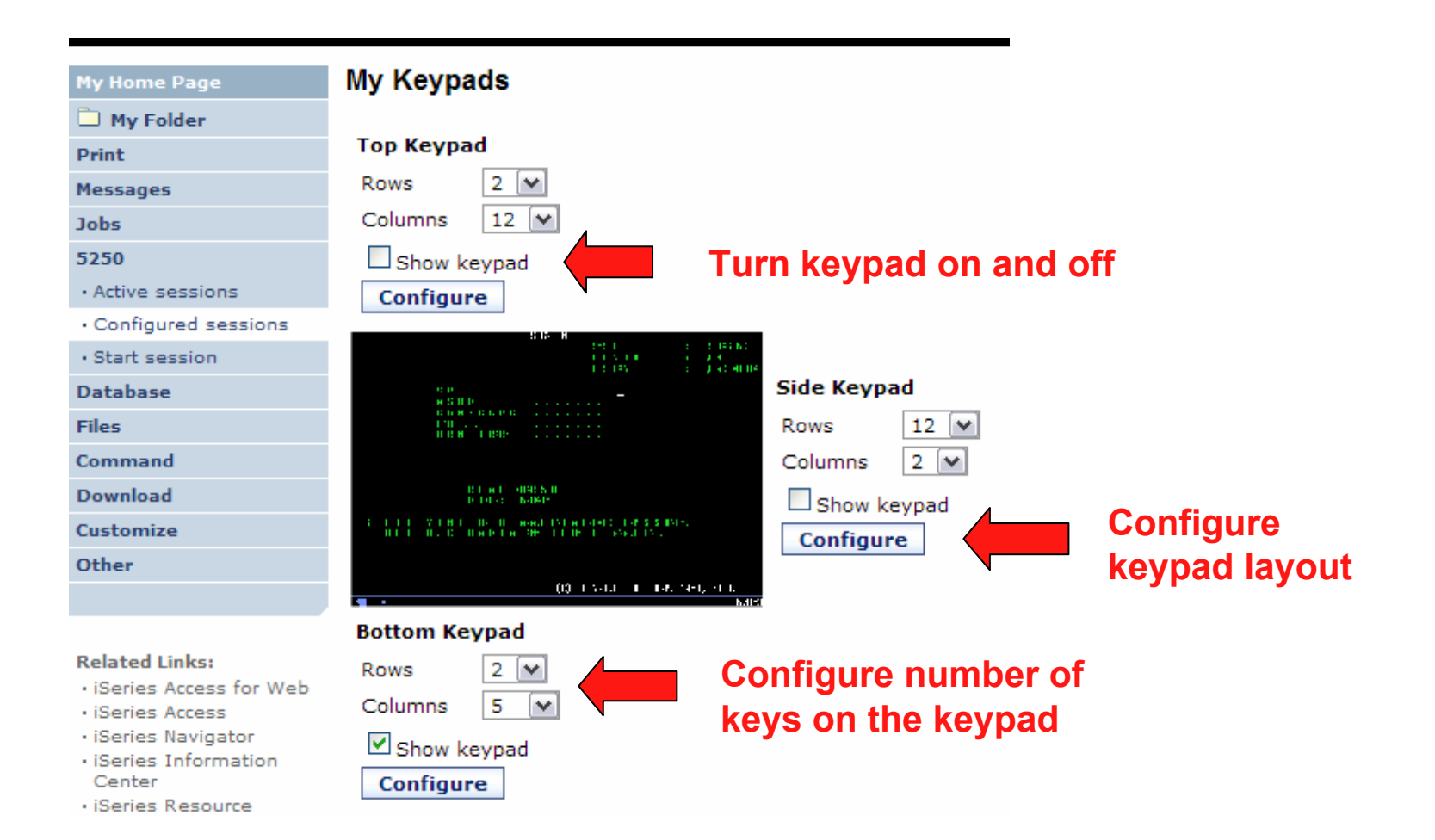

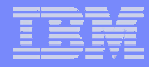

# **Configuring Keypad**

My Home Page

#### **Configure Bottom Keypad**

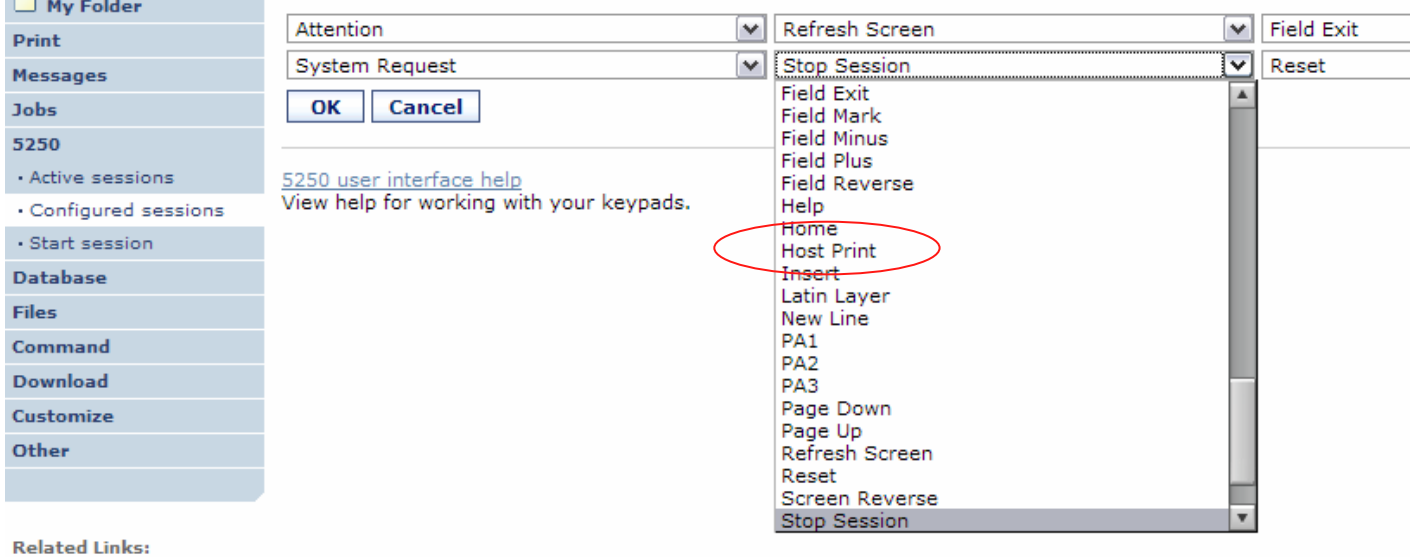

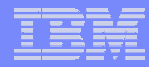

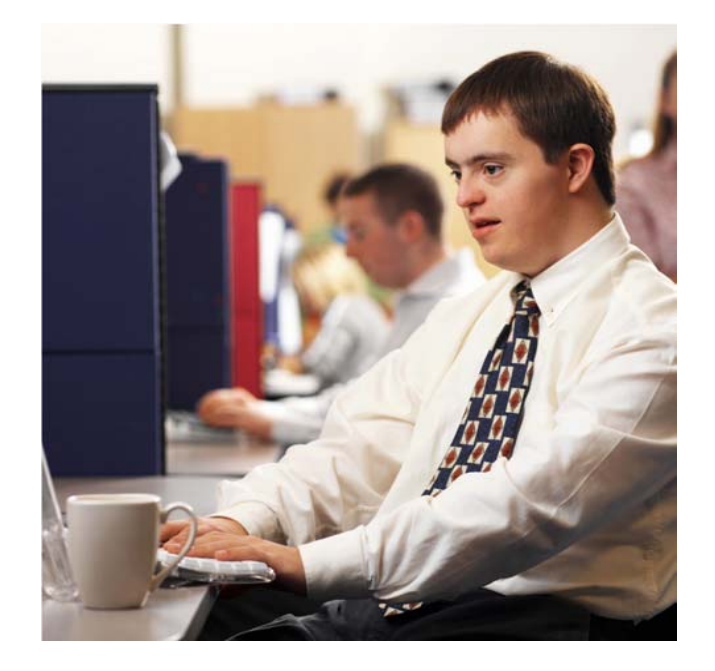

# **Shared Sessions**

#### IBM System i

# **Sharing an Active Session**

### **Give another user or group a read-only view into an active session**

**- Example: user SALESMAN shares session with help desk-JOE**

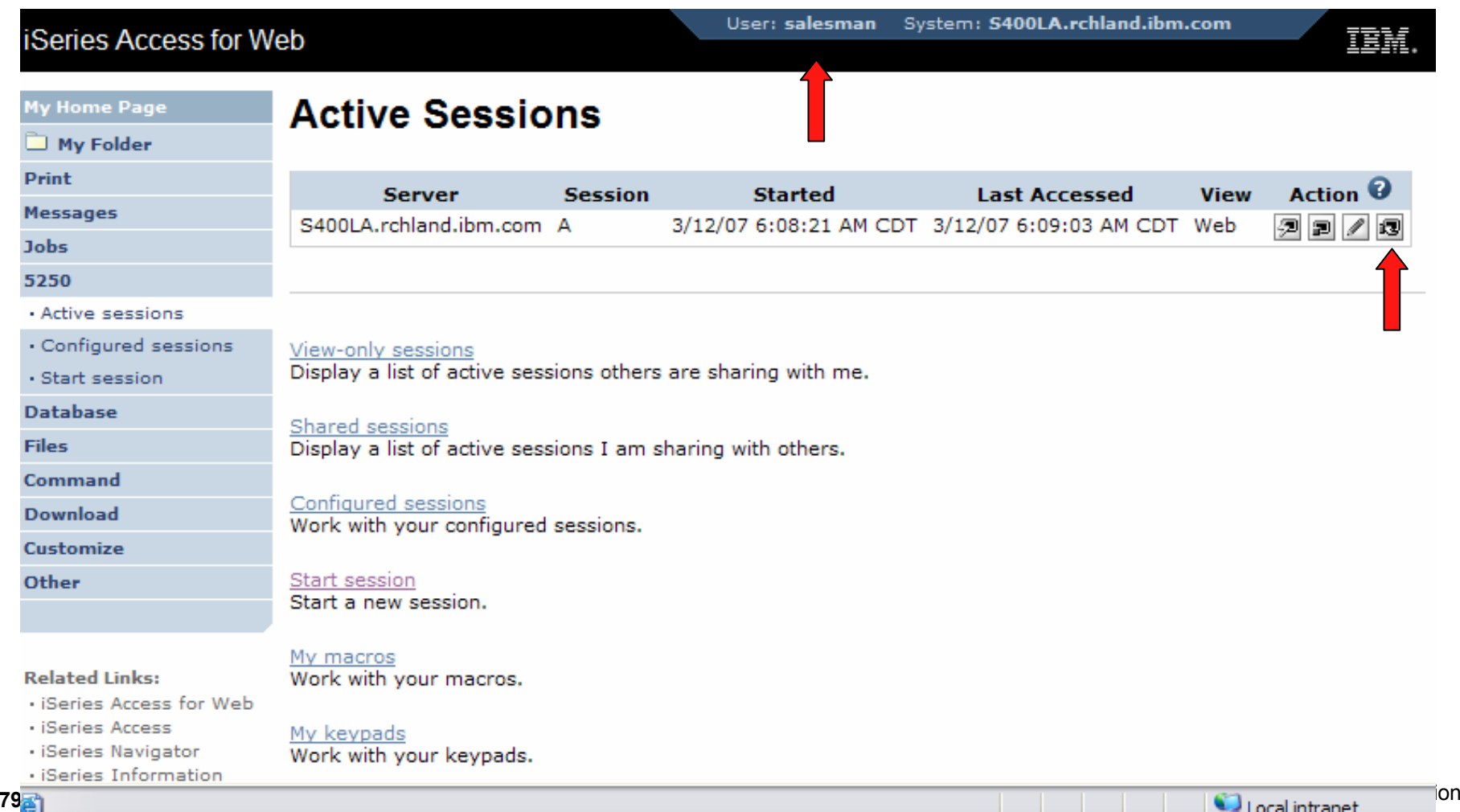

## **Notes: Shared Sessions**

Active sessions can be shared with other users and groups. The user who starts the session maintains full control of it. Users with whom the session is shared can only view the session. They cannot enter input or change the session settings.

Changes to a shared session are not automatically seen by users viewing the session. The browser's refresh button must be used to see the latest changes.

# **Sharing an Active Session**

#### **SALESMAN enters the user or group profile to share the session with Joe**

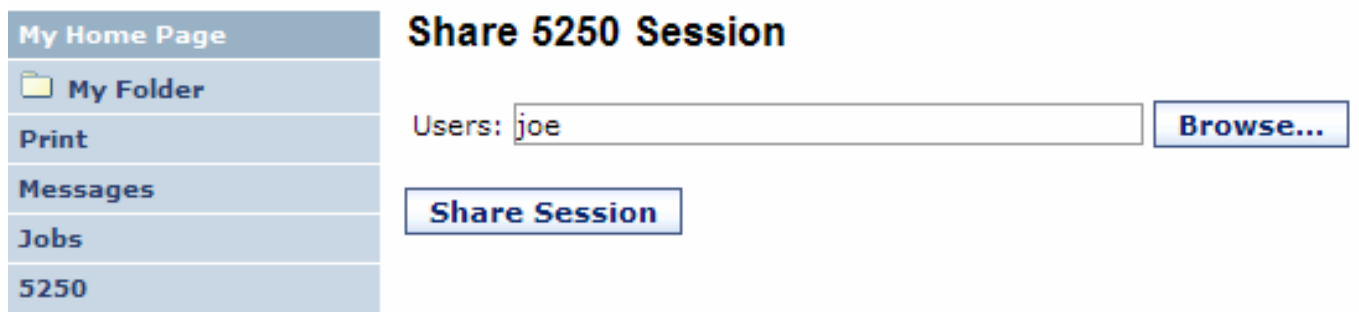

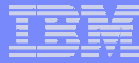

## **View-only Sessions**

**Help desk (Joe) now selects "View-only sessions" link to display the list** 

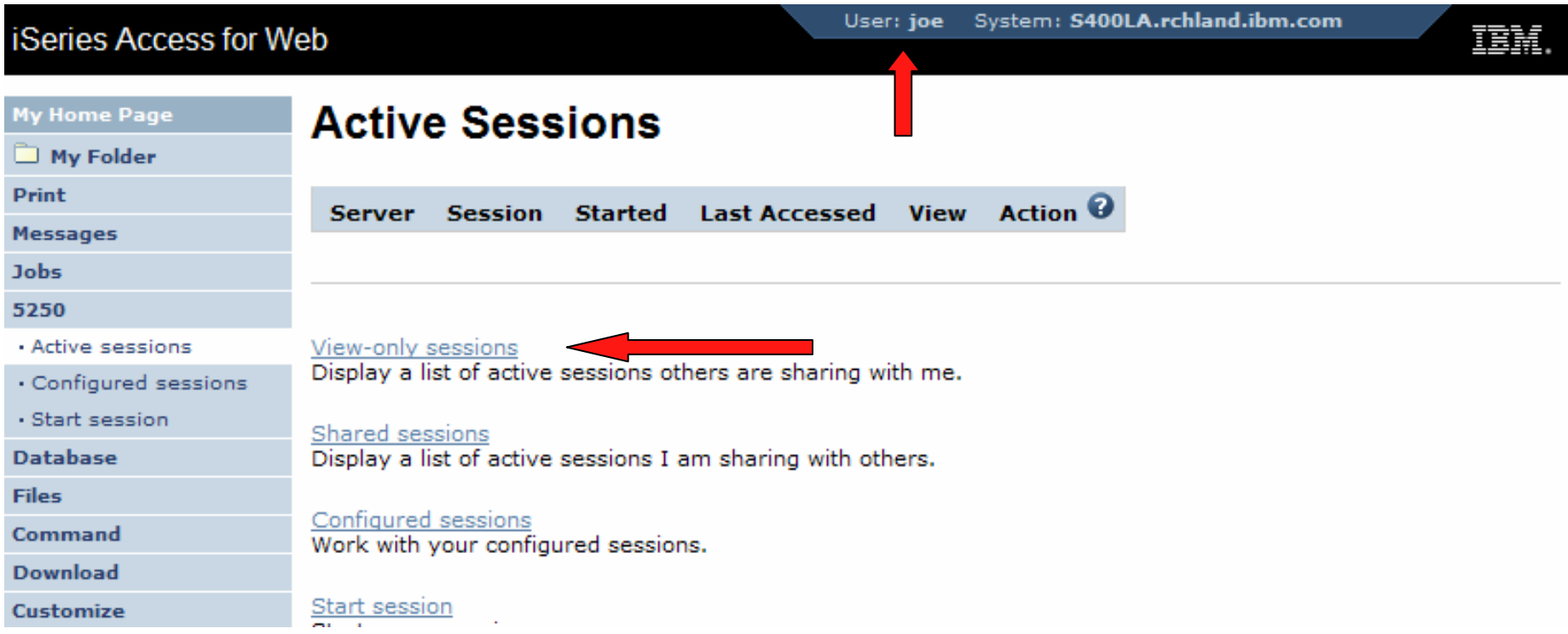

IBM System i

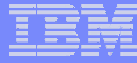

# **View-only Session List**

#### **Joe clicks the "View" button to view the session**

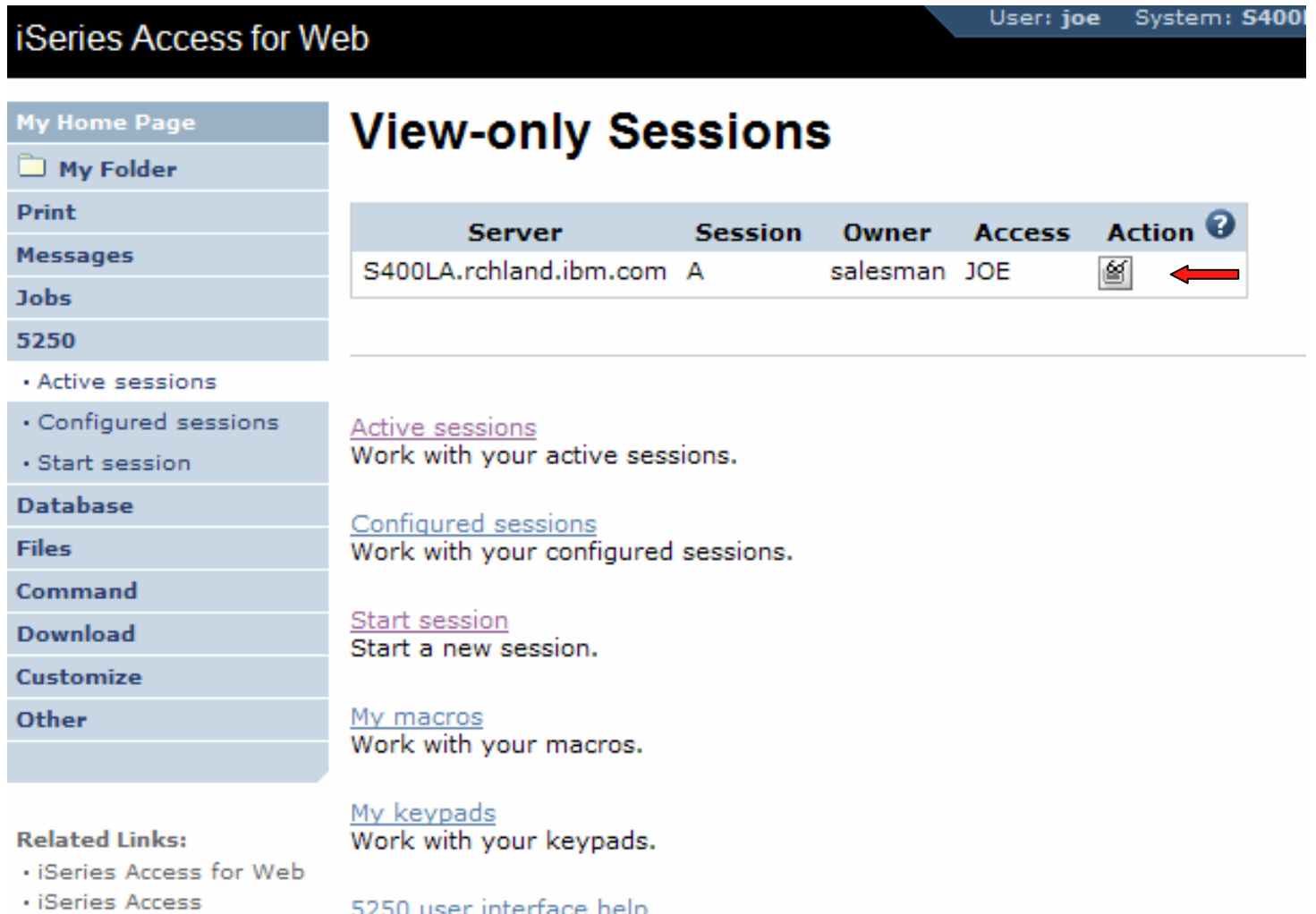

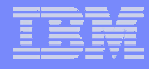

## **View-only Session**

**View-only session: input fields are disabled.**

#### **Use the browser "Refresh" button to display updated screens.**

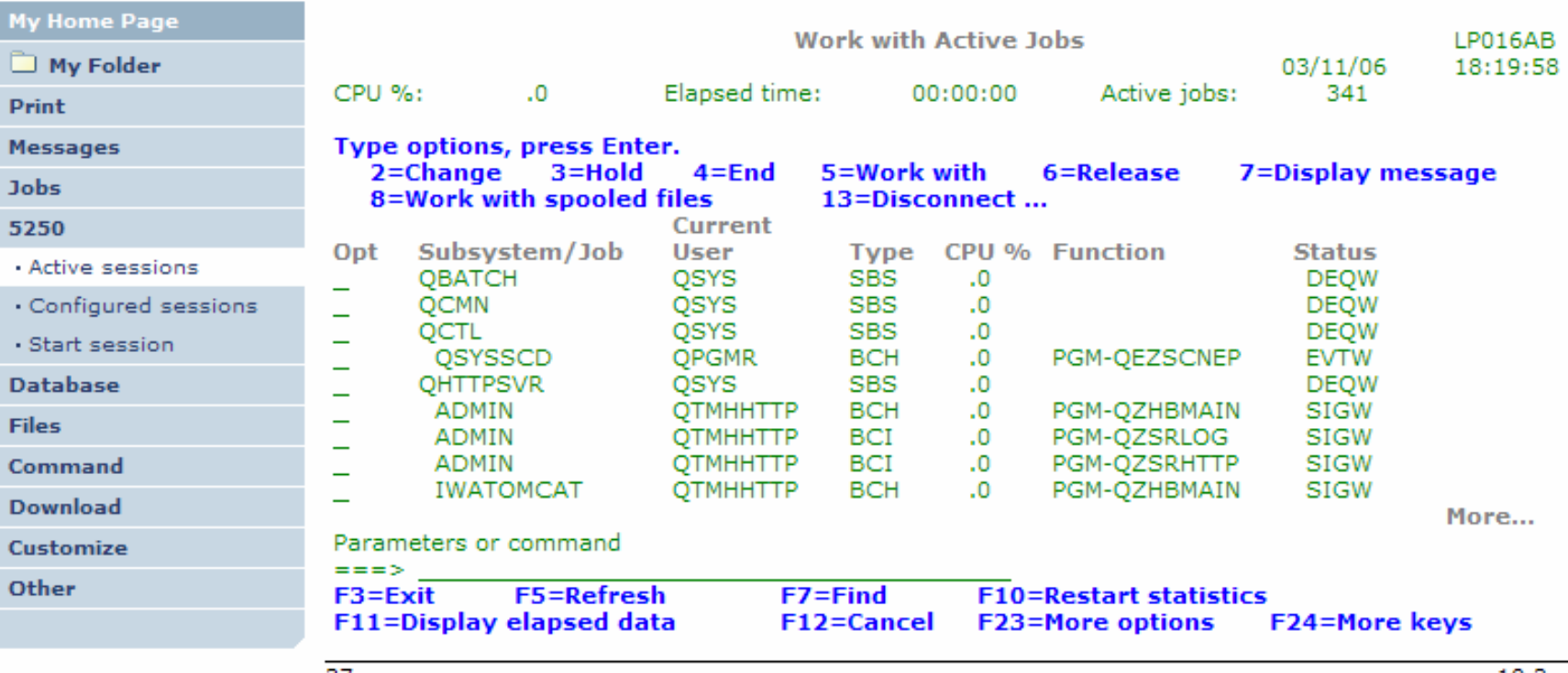

5.

 $10,2$ 

IBM System i

## **Managing Shared Sessions**

**SALESMAN selects "Shared sessions" from the "Active Sessions" list to display the list of active sessions that are being shared**

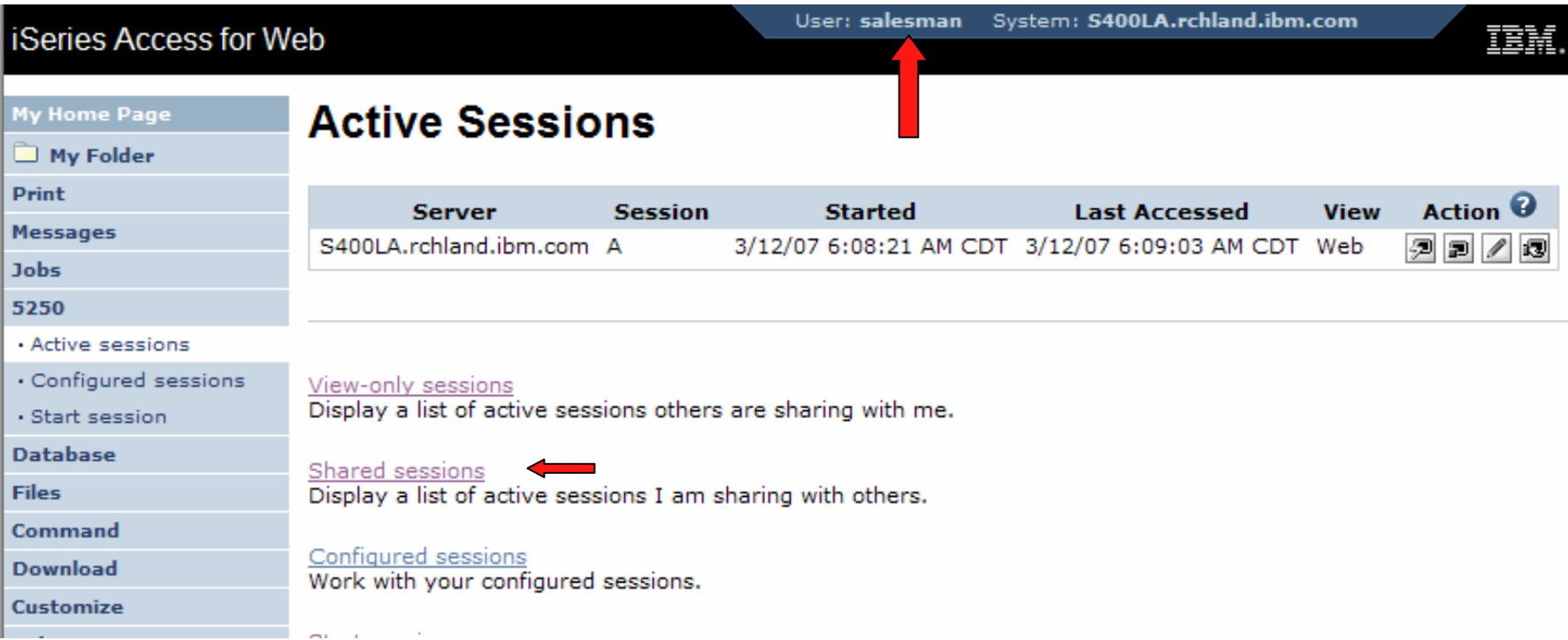

#### IBM System i **Shared Session List**

**SALESMAN uses the "Stop sharing" button to stop sharing this session**

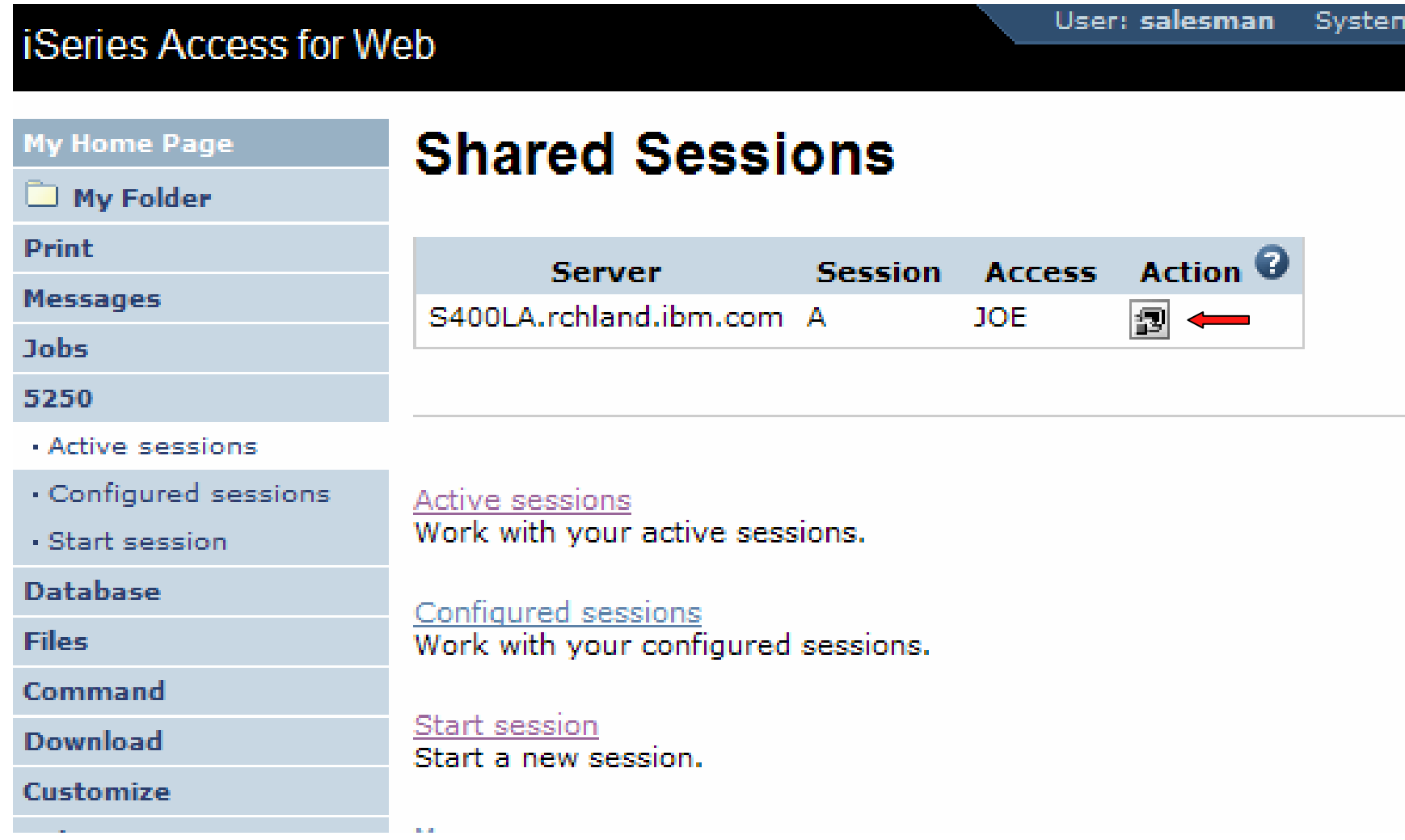

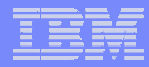

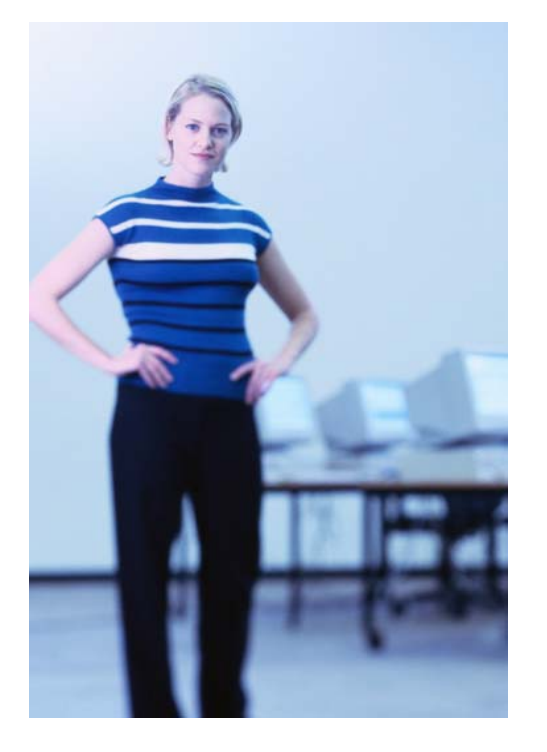

# **Other**

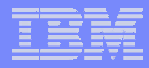

## **DDS HTML Support (new in V5R4)**

#### **HTML contained within 5250 screen**

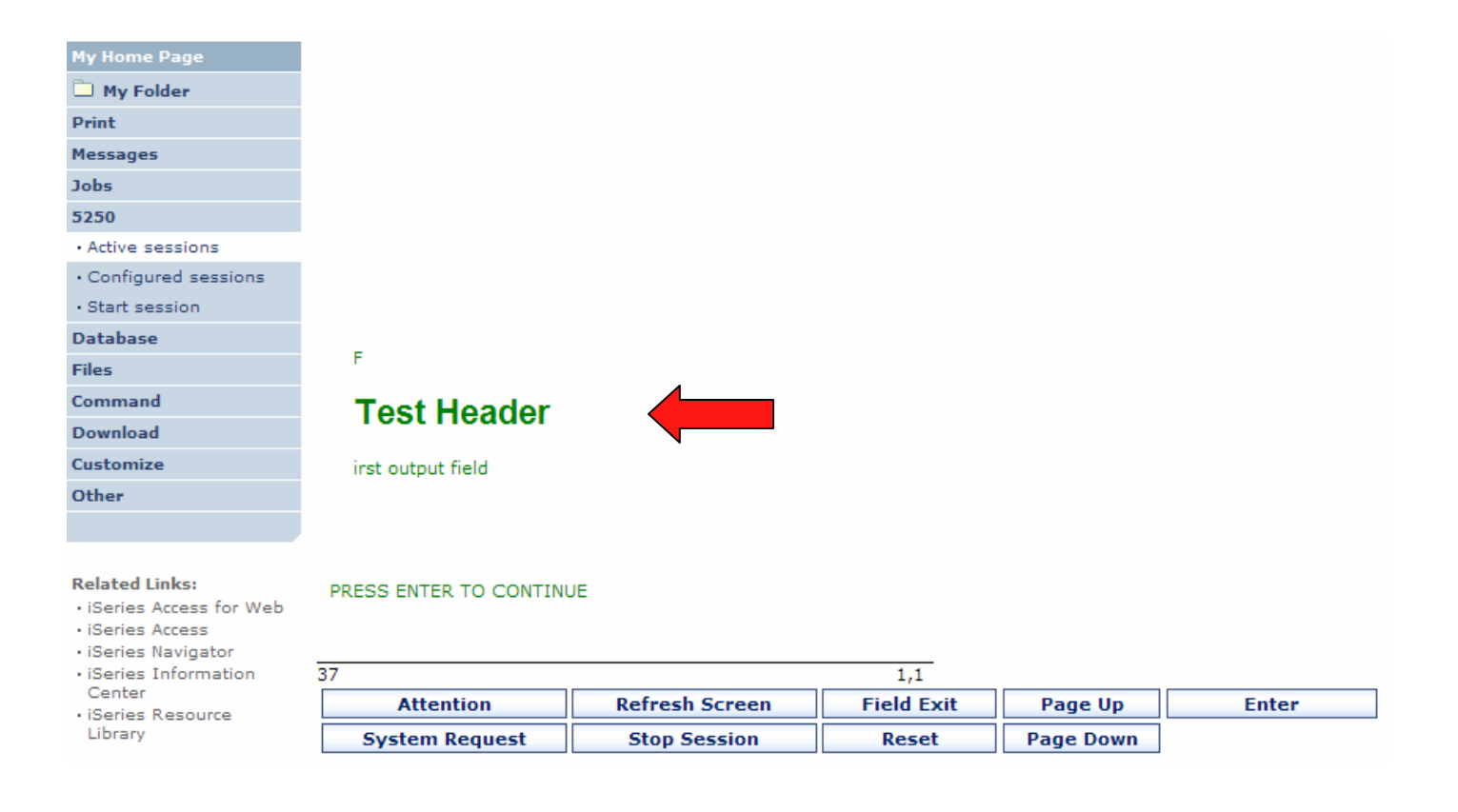

# **Hotspot (new in V5R4)**

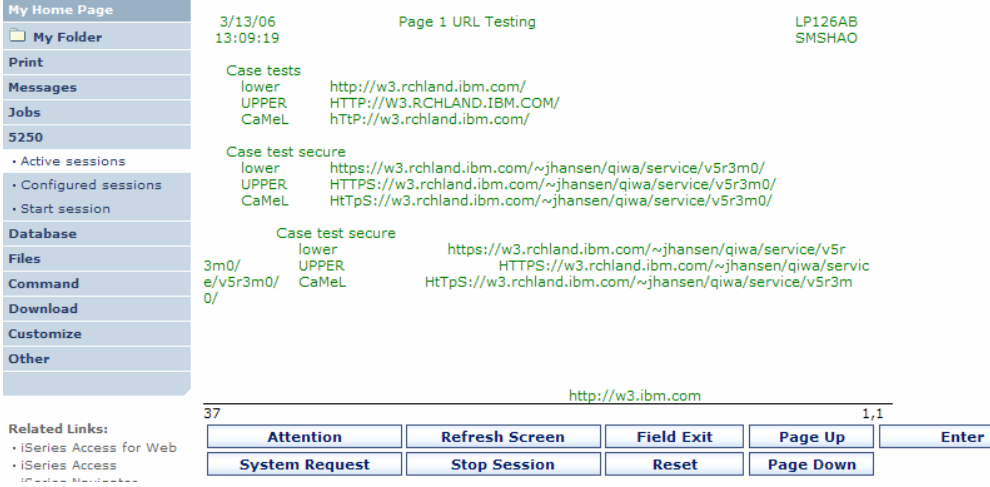

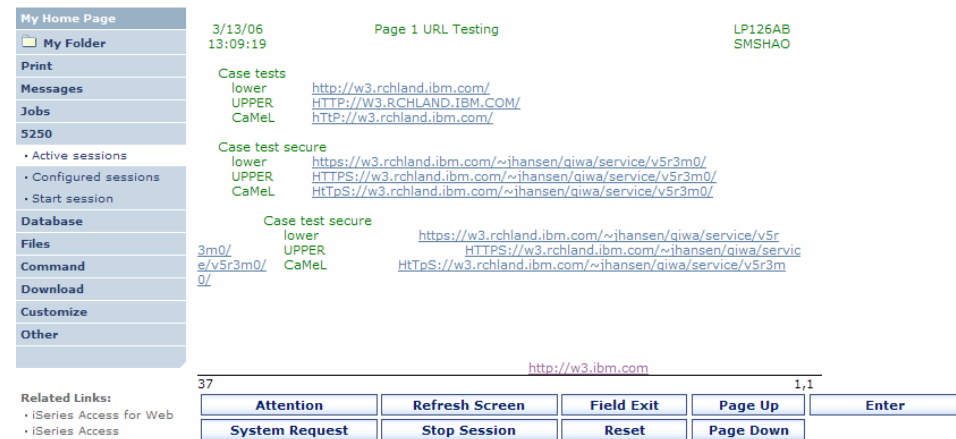

## **5250 and Portal Server**

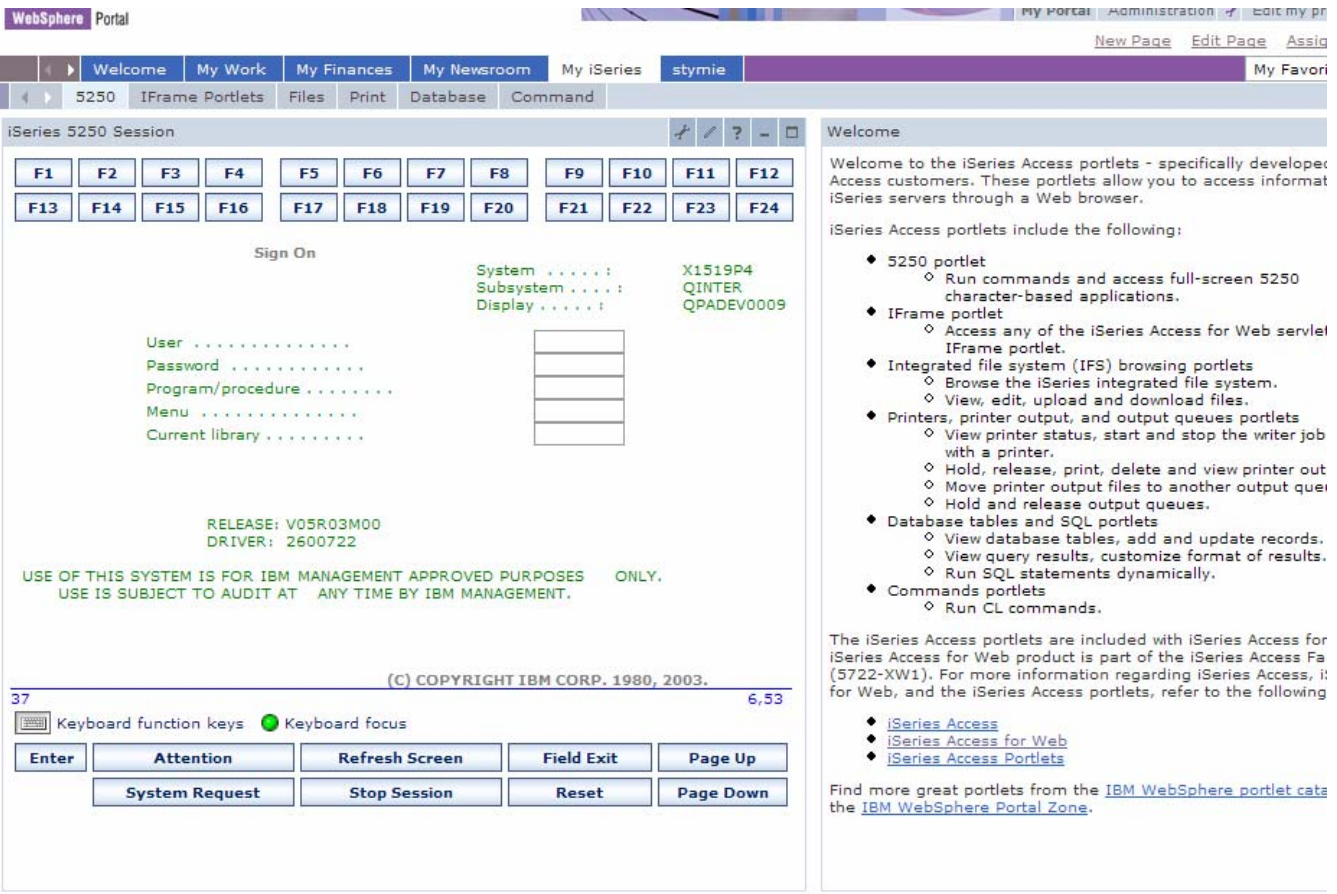

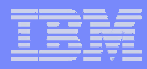

# **Questions?**

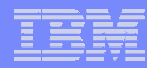

## **Trademarks and Disclaimers**

© IBM Corporation 1994-2006. All rights reserved.

References in this document to IBM products or services do not imply that IBM intends to make them available in every country.

The following terms are trademarks of International Business Machines Corporation in the United States, other countries, or both:

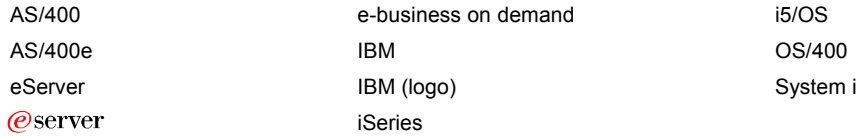

Rational is a trademark of International Business Machines Corporation and Rational Software Corporation in the United States, other countries, or both. Intel, Intel Logo, Intel Inside, Intel Inside logo, Intel Centrino, Intel Centrino logo, Celeron, Intel Xeon, Intel SpeedStep, Itanium, and Pentium are trademarks or registered

trademarks of Intel Corporation or its subsidiaries in the United States and other countries.

Linux is a trademark of Linus Torvalds in the United States, other countries, or both.

Microsoft, Windows, Windows NT, and the Windows logo are trademarks of Microsoft Corporation in the United States, other countries, or both.

UNIX is a registered trademark of The Open Group in the United States and other countries.

Java and all Java-based trademarks are trademarks of Sun Microsystems, Inc. in the United States, other countries, or both.

Other company, product or service names may be trademarks or service marks of others.

Information is provided "AS IS" without warranty of any kind.

All customer examples described are presented as illustrations of how those customers have used IBM products and the results they may have achieved. Actual environmental costs and performance characteristics may vary by customer.

Information concerning non-IBM products was obtained from a supplier of these products, published announcement material, or other publicly available sources and does not constitute an endorsement of such products by IBM. Sources for non-IBM list prices and performance numbers are taken from publicly available information, including vendor announcements and vendor worldwide homepages. IBM has not tested these products and cannot confirm the accuracy of performance, capability, or any other claims related to non-IBM products. Questions on the capability of non-IBM products should be addressed to the supplier of those products.

All statements regarding IBM future direction and intent are subject to change or withdrawal without notice, and represent goals and objectives only. Contact your local IBM office or IBM authorized reseller for the full text of the specific Statement of Direction.

Some information addresses anticipated future capabilities. Such information is not intended as a definitive statement of a commitment to specific levels of performance, function or delivery schedules with respect to any future products. Such commitments are only made in IBM product announcements. The information is presented here to communicate IBM's current investment and development activities as a good faith effort to help with our customers' future planning.

Performance is based on measurements and projections using standard IBM benchmarks in a controlled environment. The actual throughput or performance that any user will experience will vary depending upon considerations such as the amount of multiprogramming in the user's job stream, the I/O configuration, the storage configuration, and the workload processed. Therefore, no assurance can be given that an individual user will achieve throughput or performance improvements equivalent to the ratios stated here.

Photographs shown are of engineering prototypes. Changes may be incorporated in production models.